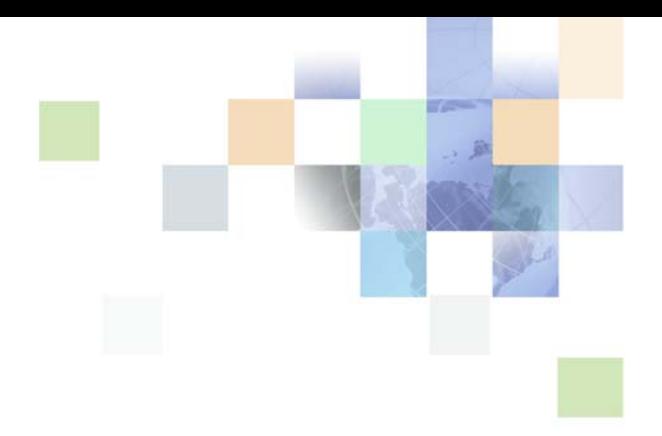

# <span id="page-0-0"></span>**Siebel Automotive Guide**

Version 8.0 Rev A September 2009

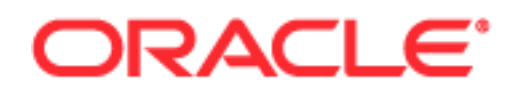

Copyright © 2005, 2009 Oracle and/or its affiliates. All rights reserved.

The Programs (which include both the software and documentation) contain proprietary information; they are provided under a license agreement containing restrictions on use and disclosure and are also protected by copyright, patent, and other intellectual and industrial property laws. Reverse engineering, disassembly, or decompilation of the Programs, except to the extent required to obtain interoperability with other independently created software or as specified by law, is prohibited.

The information contained in this document is subject to change without notice. If you find any problems in the documentation, please report them to us in writing. This document is not warranted to be errorfree. Except as may be expressly permitted in your license agreement for these Programs, no part of these Programs may be reproduced or transmitted in any form or by any means, electronic or mechanical, for any purpose.

If the Programs are delivered to the United States Government or anyone licensing or using the Programs on behalf of the United States Government, the following notice is applicable:

#### U.S. GOVERNMENT RIGHTS

Programs, software, databases, and related documentation and technical data delivered to U.S. Government customers are "commercial computer software" or "commercial technical data" pursuant to the applicable Federal Acquisition Regulation and agency-specific supplemental regulations. As such, use, duplication, disclosure, modification, and adaptation of the Programs, including documentation and technical data, shall be subject to the licensing restrictions set forth in the applicable Oracle license agreement, and, to the extent applicable, the additional rights set forth in FAR 52.227-19, Commercial Computer Software--Restricted Rights (June 1987). Oracle USA, Inc., 500 Oracle Parkway, Redwood City, CA 94065.

The Programs are not intended for use in any nuclear, aviation, mass transit, medical, or other inherently dangerous applications. It shall be the licensee's responsibility to take all appropriate fail-safe, backup, redundancy and other measures to ensure the safe use of such applications if the Programs are used for such purposes, and we disclaim liability for any damages caused by such use of the Programs.

The Programs may provide links to Web sites and access to content, products, and services from third parties. Oracle is not responsible for the availability of, or any content provided on, third-party Web sites. You bear all risks associated with the use of such content. If you choose to purchase any products or services from a third party, the relationship is directly between you and the third party. Oracle is not responsible for: (a) the quality of third-party products or services; or (b) fulfilling any of the terms of the agreement with the third party, including delivery of products or services and warranty obligations related to purchased products or services. Oracle is not responsible for any loss or damage of any sort that you may incur from dealing with any third party.

Oracle, JD Edwards, and PeopleSoft are registered trademarks of Oracle Corporation and/or its affiliates. Other names may be trademarks of their respective owners.

# **Contents**

### **[Chapter 1: What's New in This Release](#page-10-0)**

### **[Chapter 2: Siebel Automotive Overview](#page-12-0)**

[About Siebel Automotive 13](#page-12-1) [Product Modules and Options 13](#page-12-2)

### **[Chapter 3: Associating Vehicles with Accounts](#page-14-0)**

[Accounts Defined 15](#page-14-1) [Scenarios for Working with Automotive Accounts 15](#page-14-2) [Accounts Process Workflow 16](#page-15-0) [Account Setup Using Siebel Automotive 16](#page-15-1) [Process of Using Automotive for Account Management 18](#page-17-0) [Associating a Vehicle with an Account 18](#page-17-1) [Associating a Vehicle with an Account by Relationship 19](#page-18-0) [Associating a Vehicle Using the Summary View 20](#page-19-0)

### **[Chapter 4: Managing Contacts](#page-20-0)**

[Contacts Defined 21](#page-20-1) [Scenario for Working with Automotive Contacts 21](#page-20-2) [Contacts Process 22](#page-21-0) [Contact Record Relationships 23](#page-22-0) [Process of Using Automotive to Work with Contacts 23](#page-22-1) [Managing Relationships Between Contacts 24](#page-23-0) [Associating a Vehicle with a Contact 24](#page-23-1) [Viewing Service History and Sales History for a Contact 25](#page-24-0) [Managing Service History Information 26](#page-25-0)

### **[Chapter 5: Managing Dealers](#page-26-0)**

[About Automotive Dealers 27](#page-26-1) [Scenario for Working with Automotive Dealers 27](#page-26-2) [Dealer Process Workflow 28](#page-27-0) [Process of Using Automotive for Dealer Management 28](#page-27-1) [Establishing Categories 28](#page-27-2) [Defining Dealer Profiles 29](#page-28-0) [Tracking Dealer Sales and Service Information 30](#page-29-0) [Managing Vehicle Make Information 30](#page-29-1) [Listing Days and Hours for a Dealer 30](#page-29-2)

### **[Chapter 6: Managing Lease and Loan Accounts](#page-32-0)**

[Scenario for Working with Lease and Loan Accounts 33](#page-32-1) [Lease and Loan Accounts Process Workflow 35](#page-34-0) [Process of Administering Financial Accounts 35](#page-34-1) [About Financial Accounts 36](#page-35-0) [Creating a Financial Product 36](#page-35-1) [About Adding Financial Accounts 37](#page-36-0) [Adding a Financial Account 37](#page-36-1) [Process of Viewing Asset Finance Information 37](#page-36-2) [Viewing Account Information 38](#page-37-0) [Viewing Contacts 38](#page-37-1) [Viewing Contact Address Information 38](#page-37-2) [Viewing Contracts 39](#page-38-0) [Viewing Vehicles Associated with a Financial Account 40](#page-39-0) [Viewing Manufacturer and Dealer Options 40](#page-39-1) [Viewing Originating Dealer Information 41](#page-40-0) [Viewing Partner and Dealer Employees 41](#page-40-1) [Process of Working with Title Information 41](#page-40-2) [Viewing Title Information 41](#page-40-3) [Viewing Title Detail Information for a Vehicle 42](#page-41-0) [Querying for Delinquent Titles 42](#page-41-1)

### **[Chapter 7: Managing End of Lease and Remarketing](#page-44-0)  Activities**

[About End of Lease and Vehicle Remarketing 45](#page-44-1) [Scenario for Managing End of Lease and Vehicle Remarketing 45](#page-44-2) [Setup Tasks for End of Lease and Remarketing 47](#page-46-0) [Activating Workflow Processes for End of Lease and Remarketing 47](#page-46-1) [Configuring the Siebel Server to Run the Scheduling Job 48](#page-47-0) [Setting Up the Return Receipt \(Odometer Disclosure Statement\) 49](#page-48-0) [Setting Up the Fair Market Values 51](#page-50-0) [Setting Up the FMV Auction Values 51](#page-50-1) [Setting Up Auction Events and Pricing 51](#page-50-2) [Process of Managing End of Lease and Vehicle Remarketing 59](#page-58-0) [Contacting Customers Whose Leases Are Ending 60](#page-59-0) [Scheduling Inspection and Turn-In Appointments 60](#page-59-1) [Entering Inspection Information \(Dealer or Third-Party\) 62](#page-61-0) [Viewing Inspection Information and Generating Charges 63](#page-62-0) [Receiving Returned Vehicles \(Dealer\) 63](#page-62-1) [Selling Returned Vehicles to Dealers 64](#page-63-0) [Auctioning Returned Vehicles 64](#page-63-1) [Workflow Process Reference for Vehicle Remarketing 66](#page-65-0) [Auto CF EOT Account States Vehicle Turn In Workflow Process 67](#page-66-0) [Auto CF EOT Account States Vehicle Inspection Workflow Process 68](#page-67-0) [Auto CF Schedule Inspection Workflow Process 69](#page-68-0) [Auto Generate Charges Workflow Process 69](#page-68-1) [eAuto CF Lease End Communications Workflow Process 70](#page-69-0) [eAuto CF Lease End Comm1 XML Generation Workflow Process 72](#page-71-0) [eAuto CF Lease End Comm2 XML Generation Workflow Process 73](#page-72-0) [eAuto CF Lease End Comm3 XML Generation Workflow Process 74](#page-73-0) [eAuto Vehicle Return Workflow Process 75](#page-74-0) [Auto CF Activity Attachment Workflow Process 76](#page-75-0) [Auto Dealer Vehicle Purchase Workflow Process 76](#page-75-1) [Auto CF EOT Account States Vehicle Dealer Turn In Workflow Process 77](#page-76-0) [Auto VehiclePublishForPurchaseORAuction Workflow Process 77](#page-76-1) [Auto CF Auction Vehicle List Workflow Process 78](#page-77-0) [eAuto Vehicle Return Inspection Report Workflow Process 79](#page-78-0) [eAuto Vehicle Go To Vehicle Attachments View Workflow Process 79](#page-78-1) [Auto CF Asset Pricing Procedure Workflow Process 80](#page-79-0) [Web Service Reference for Vehicle Remarketing 81](#page-80-0) [Inspection Request Web Service 81](#page-80-1) [Inspection Report Web Service 82](#page-81-0)

[Vehicle Market Value Web Service 84](#page-83-0) [Vehicle Residual Value Web Service 85](#page-84-0) [Auction List Web Service 87](#page-86-0) [Pre Term Campaign Vehicle List Web Service 88](#page-87-0)

### **[Chapter 8: Managing Collections](#page-90-0)**

[About Administering Collections 91](#page-90-1) [Scenario for Administering Collections 92](#page-91-0) [Administering Collection Tasks 93](#page-92-0) [Activating Siebel Automotive Workflow Processes 94](#page-93-0) [Creating Assignment Rules for Collection Assignments 95](#page-94-0) [Using Assignment Rules 97](#page-96-0) [Managing Collections Preferences 98](#page-97-0) [Managing Collection Correspondence Administration 101](#page-100-0) [Automating the Cure Process 101](#page-100-1) [End-User Procedures for Collections 102](#page-101-0) [Reviewing Account Summary and Related Account Information 103](#page-102-0) [Managing Collection Reassignments 104](#page-103-0) [Executing Collection Tasks 104](#page-103-1) [Capturing Promise-to-Pay Records 105](#page-104-0) [Managing the Cure Process 107](#page-106-0) [Managing the Repossession Process 107](#page-106-1) [Managing Skip Trace and Impound Service Requests 110](#page-109-0) [Managing Insurance Information 111](#page-110-0)

### **[Chapter 9: Managing Vehicles](#page-112-0)**

[Vehicles in Siebel Automotive 113](#page-112-1) [Scenario for Working with Vehicles 113](#page-112-2) [Vehicles Process Workflow 114](#page-113-0) [Entering Vehicle Records 114](#page-113-1) [Process of Managing Vehicle Records 115](#page-114-0) [Editing a Vehicle Record 115](#page-114-1) [Changing Vehicle Status 115](#page-114-2)

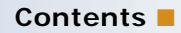

[Deleting a Vehicle 116](#page-115-0) [Updating Vehicle Service History 116](#page-115-1) [Managing Vehicle Financial Details 117](#page-116-0)

### **[Chapter 10: Managing Products](#page-118-0)**

[Types of Products 119](#page-118-1) [About the List of Valid Vehicle Options 119](#page-118-2) [Scenario for Working with Automotive Products 120](#page-119-0) [Products Process Workflow 121](#page-120-0) [Process of Managing Products 121](#page-120-1) [Managing a Product's Information 121](#page-120-2) [Associating Valid Options with a Product 122](#page-121-0) [Adding Product Features and Specifications 123](#page-122-0)

### **[Chapter 11: Associating Vehicles with Opportunities](#page-124-0)**

[Opportunity Defined 125](#page-124-1) [Associating a Vehicle with an Opportunity 125](#page-124-2)

### **[Chapter 12: Setting Up Households](#page-126-0)**

[Households Defined 127](#page-126-1) [Scenario for Working with Households 127](#page-126-2) [Process of Working with Households 128](#page-127-0) [Viewing Vehicles Associated with a Household 128](#page-127-1) [Associating Team Members with a Household 128](#page-127-2)

### **[Chapter 13: Managing Quotes](#page-130-0)**

[About Quotes 131](#page-130-1) [Scenario for Working with Automotive Quotes 131](#page-130-2) [Quotes Process Workflow 132](#page-131-0) [Process of Creating Quotes 132](#page-131-1) [Setting the Price List for Quotes 133](#page-132-0) [Creating Quotes 133](#page-132-1) [Copying or Revising a Quote 133](#page-132-2)

[Using Copy Record to Copy or Revise a Quote 134](#page-133-0) [Using Revise to Copy or Revise a Quote 135](#page-134-0) [Allocating Vehicles to a Quote 135](#page-134-1)

### **[Chapter 14: Managing Service Requests](#page-136-0)**

[Service Requests Defined 137](#page-136-1) [About Service Request Channels 137](#page-136-2) [Scenario for Working with Automotive Service Requests 138](#page-137-0) [Process of Working with Service Requests 138](#page-137-1) [Automotive Captive Finance Service Request Types 138](#page-137-2) [Creating a Service Request 138](#page-137-3) [Assigning the Service Request 139](#page-138-0) [Providing Details of Services to Be Performed 141](#page-140-0) [Researching and Resolving a Service Request 141](#page-140-1)

### **[Chapter 15: Tracking Service History](#page-142-0)**

[Overview of Tracking Services and Repairs 143](#page-142-1) [Scenario for Tracking Automotive Service History Scenario 143](#page-142-2) [Process of Tracking Service History 144](#page-143-0) [Creating a New Service History Record 144](#page-143-1) [Managing Services Performed 144](#page-143-2) [Managing Manufacturer and Customer Pay 145](#page-144-0) [Working with Service History 145](#page-144-1)

### **[Chapter 16: Tracking Sales History](#page-146-0)**

[About Tracking Sales History 147](#page-146-1) [Scenario for Tracking Automotive Sales History 147](#page-146-2) [Process of Tracking Sales History 148](#page-147-0) [Creating a New Sales History Record 148](#page-147-1) [Viewing Sales History 148](#page-147-2)

### **[Chapter 17: Setting Up Preventive Maintenance](#page-150-0)**

[Scenarios for Working with Automotive Preventive Maintenance 151](#page-150-1)

**8** 

[Process of Setting Up Preventive Maintenance 152](#page-151-0) [Setting a Trigger for a PM Plan 152](#page-151-1) [Associating a PM Plan with a Product 153](#page-152-0) [Associating a PM Plan with Vehicles 153](#page-152-1) [Process of Tracking Preventive Maintenance 154](#page-153-0) [Viewing PM History for a Vehicle 154](#page-153-1) [Working with PM Plans for a Vehicle 155](#page-154-0)

### **[Chapter 18: Setting Up and Using Siebel Automotive Tools](#page-156-0)**

[Process of Locating a Dealer 157](#page-156-1) [Setting Up the Dealer Locator \(Administrators\) 157](#page-156-2) [Locating a Dealer \(End Users\) 158](#page-157-0) [Process of Searching for a Vehicle 158](#page-157-1) [Setting Up Vehicle Search 158](#page-157-2) [Searching for a Vehicle 159](#page-158-0) [Calculating Loans and Leases 159](#page-158-1)

### **[Index](#page-160-0)**

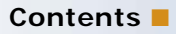

### <span id="page-10-0"></span>**What's New in Siebel Automotive Guide, Version 8.0 Rev A**

[Table 1](#page-10-1) lists changes described in this version of the documentation to support release 8.0 of the software.

<span id="page-10-1"></span>Table 1. New Product Features in Siebel Automotive Guide, Version 8.0 Rev A

| Topic                                                            | <b>Description</b>                                                                                                    |
|------------------------------------------------------------------|----------------------------------------------------------------------------------------------------|
| Chapter 7, "Managing End of Lease<br>and Remarketing Activities" | Added information about new functionality for lease end<br>activities, including integrating with third-party inspection<br>vendors, scheduling inspection and return appointments,<br>selling returned vehicles to dealers through the Web,<br>auctioning returned vehicles, Web service reference, and<br>workflow reference. |

### **What's New in Siebel Automotive Guide, Version 8.0**

This guide has been updated to reflect product name changes.

<span id="page-12-0"></span>This chapter provides an overview of Oracle's Siebel Automotive, its product modules, and options. It consists of the following topics:

- ["About Siebel Automotive" on page 13](#page-12-1)
- ["Product Modules and Options" on page 13](#page-12-2)

# <span id="page-12-1"></span>**About Siebel Automotive**

Siebel Automotive is a front-office automation application specifically designed for the automotive industry. Using Siebel Automotive, manufacturers, importers, distributors, and dealers can respond to the needs of retail and fleet customers by telephone, in person, or over the Web. They can offer customers financing, leasing, and insurance options while customers configure vehicle orders online, at the dealership, or with a fleet sales representative.

Siebel Automotive also allows all participants in the factory-to-dealer-to-consumer value chain to collaboratively share information, working together to deliver vehicles to customers, and cooperatively gain a better understanding of customers and their needs.

# <span id="page-12-2"></span>**Product Modules and Options**

Siebel Automotive provides several modules and options, as shown in [Table 2](#page-12-3).

| <b>Option</b>                  | <b>Description</b>                                                                                                    |
|--------------------------------|----------------------------------------------------------------------------------------------------|
| Data Modeling                  | Represents the entities and relationships involved in a selling model that<br>includes a franchised distribution channel and complex product ownership and<br>service linkages.                                             |
|                                | The basic data model allows call center, marketing, sales, and service capability<br>within Siebel Automotive. The vehicles industry does not fall neatly into<br>business-to-business or business-to-consumer selling.     |
|                                | Siebel Automotive explicitly supports the pure form of both models, along with<br>a business-to-everyone model that supports many hybrid models in which a<br>consumer's work affiliation can influence the buying process. |
| Multi-Channel<br>Communication | Provides anonymous and known contacts, channel partners, and employees<br>with the opportunity to interact with the enterprise in the form of their choosing,<br>whether in person, on the phone, or electronically.        |

<span id="page-12-3"></span>Table 2. Product Modules and Options

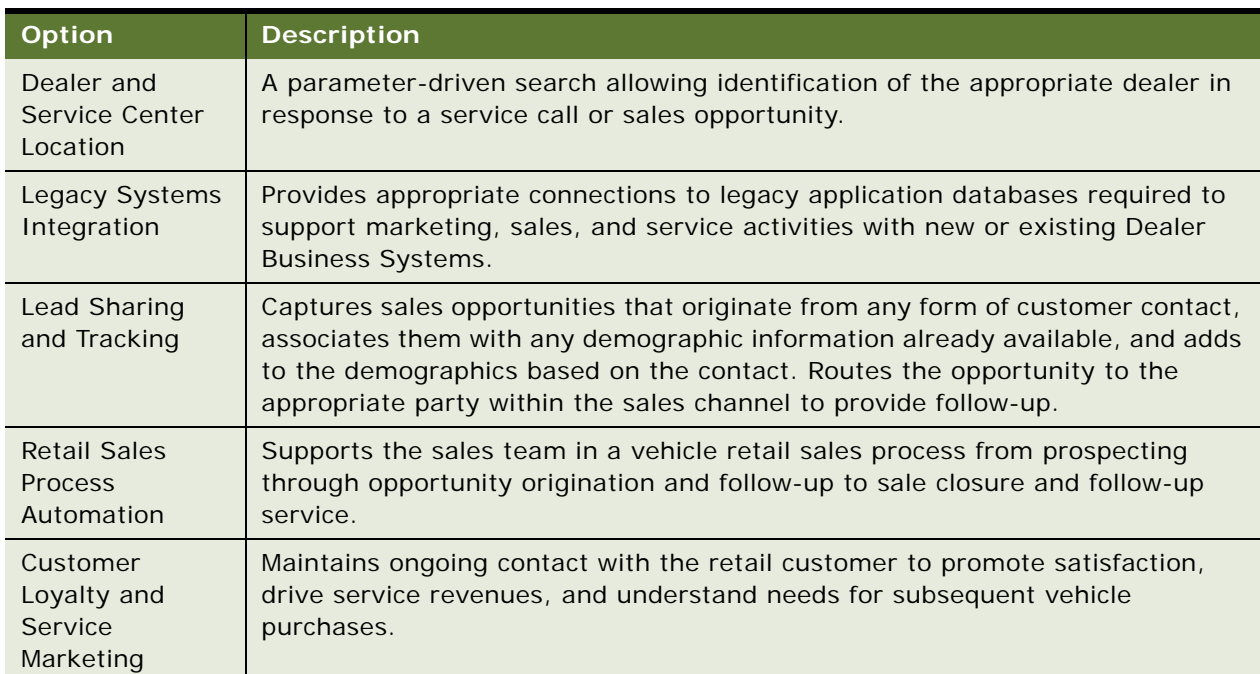

### Table 2. Product Modules and Options

# <span id="page-14-0"></span>**3 Associating Vehicles with Accounts**

This chapter provides information about standard Siebel Automotive functionality for account management. It includes the following topics:

- ["Accounts Defined" on page 15](#page-14-1)
- ["Scenarios for Working with Automotive Accounts" on page 15](#page-14-2)
- ["Accounts Process Workflow" on page 16](#page-15-0)
- ["Account Setup Using Siebel Automotive" on page 16](#page-15-1)
- ["Process of Using Automotive for Account Management" on page 18](#page-17-0)
- ["Associating a Vehicle with an Account" on page 18](#page-17-1)
- ["Associating a Vehicle with an Account by Relationship" on page 19](#page-18-0)

Application administrators and end users can use the concepts and procedures in this chapter to manage accounts in their daily job roles. Your company's application configuration and business processes may differ from the procedures or business scenarios that are presented.

# <span id="page-14-1"></span>**Accounts Defined**

Accounts represent companies or individuals with which your company conducts business. Use the Accounts screen to manage information associated with accounts.

# <span id="page-14-2"></span>**Scenarios for Working with Automotive Accounts**

This topic provides a sample scenario for working with accounts. The order in which the procedures are performed may vary based on your company's business practices.

#### **Vehicle-Owned Scenario**

A corporation purchases a fleet of vehicles from a large motor vehicle dealership. A fleet sales manager for the vehicle dealership creates an account for the corporation and then creates a vehicle record associated with the account for each of the fleet vehicles.

["Associating a Vehicle with an Account" on page 18](#page-17-1).

#### **Vehicle-Relationship Scenario**

A sales representative from a dealership sells a vehicle to a customer, who is a contact the representative created from a walk-in at the showroom several weeks ago. The vehicle dealership is the loan provider for the vehicle that the customer purchased. The vehicle is associated with the dealership account through the Accounts list from the Vehicle Summary view tab.

#### **Related Topic**

["Associating a Vehicle with an Account by Relationship" on page 19.](#page-18-0)

### <span id="page-15-0"></span>**Accounts Process Workflow**

[Figure 1](#page-15-2) illustrates the end-user workflow for working with accounts.

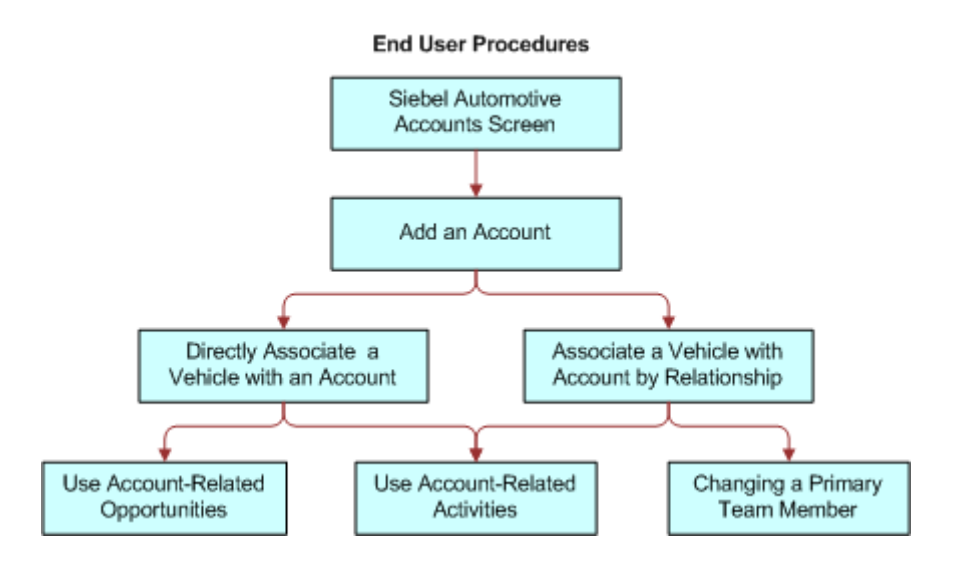

<span id="page-15-2"></span>Figure 1. Accounts Workflow

#### **More Information**

For information about multi-organization and position visibility, see *Siebel Security Guide*.

# <span id="page-15-1"></span>**Account Setup Using Siebel Automotive**

You set up the account hierarchy and organizational framework for accounts during the initial application set up. See *Siebel Applications Administration Guide* for initial and ongoing procedures.

The abbreviated tasks in this topic address business reasons for maintaining data in the Accounts screen of Siebel Automotive.

#### **About Maintaining Account Integrity and Performance**

Accounts are primarily maintained by end users, but there are some ongoing tasks you can perform to make sure that the data integrity of accounts does not adversely affect the performance of Siebel Automotive.

#### **Working with Abandoned Accounts**

End users may abandon accounts instead of changing their status to inactive, as shown in [Table 3.](#page-16-0) Abandoned accounts may increase the time necessary to conduct searches, queries, and other calls to the database.

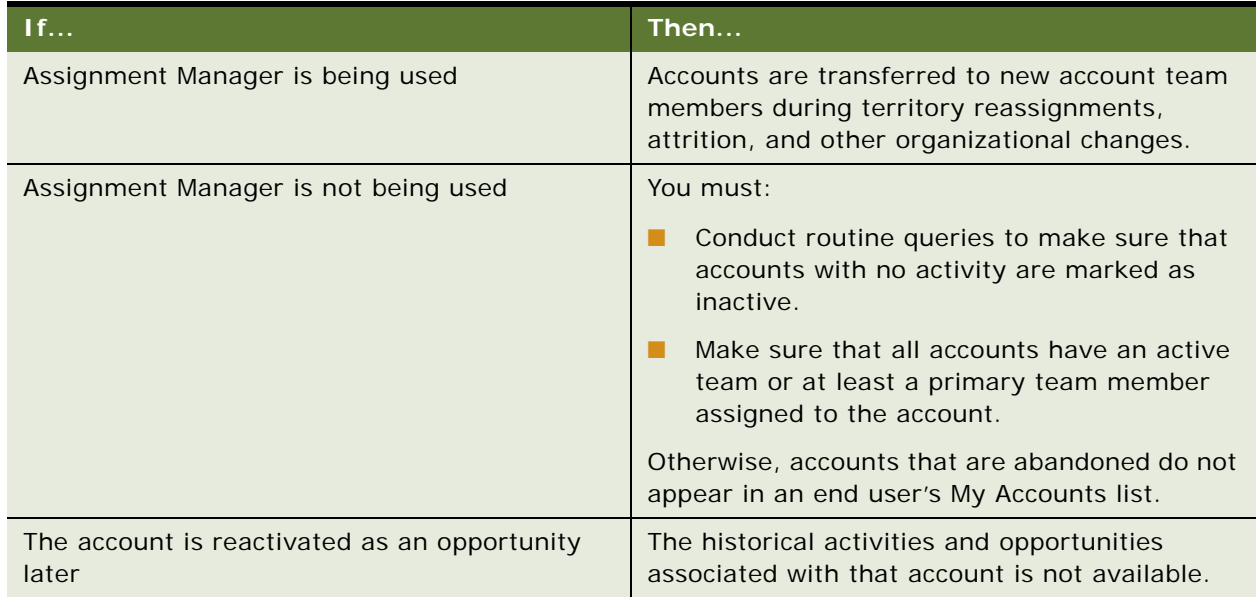

#### <span id="page-16-0"></span>Table 3. Working with Abandoned Accounts

#### **About Querying for Abandoned Accounts**

You can create queries to monitor accounts at intervals to make sure accounts have a primary team member. If you locate an abandoned account, change the account Status to Inactive.

**NOTE:** Select an inactive status for an account, unless the account is a duplicate that does not need to be merged with another account, or the inactive period exceeds the company's data retention period.

# <span id="page-17-0"></span>**Process of Using Automotive for Account Management**

End users, such as sales and service representatives and fleet management representatives, frequently work with accounts in Siebel Automotive. How an end user proceeds depends on whether that user is working with an existing account or setting up a new one. If the account exists, the end user may associate it with a contact or a vehicle in any of several views in the Accounts or Vehicles screens.

After an account record has been created and a vehicle has been added to the Vehicle database by the administrator, an end user or administrator can perform any of the following procedures in any order; however, the end user may want to perform procedures in the following order for consistent account management.

To manage their accounts, end users perform the following tasks:

- ["Associating a Vehicle with an Account" on page 18](#page-17-1)
- ["Associating a Vehicle with an Account by Relationship" on page 19](#page-18-0)
- ["Associating a Vehicle Using the Summary View" on page 20](#page-19-0)

**NOTE:** For additional end-user procedures related to accounts, see *Siebel Applications Administration Guide*.

# <span id="page-17-1"></span>**Associating a Vehicle with an Account**

When a vehicle is associated with an account through the Vehicles screen using the More Info view tab, the vehicle is directly associated with the account. For example, the account owns the vehicle and has purchased it for its own use.

This task is a step in ["Process of Using Automotive for Account Management" on page 18.](#page-17-0)

#### *To associate a vehicle directly with an account*

- **1** Navigate to the Vehicles screen.
- **2** Drill down on the VIN field link for a selected vehicle record.
- **3** Scroll down to the Vehicles form.
- **4** In the Account field, select a financial account.

- ["Associating a Vehicle with an Account by Relationship" on page 19](#page-18-0)
- ["Associating a Vehicle Using the Summary View" on page 20](#page-19-0)

# <span id="page-18-0"></span>**Associating a Vehicle with an Account by Relationship**

[Table 4](#page-18-1) lists the relationship of associating a vehicle with an account and an account with one or more vehicles.

<span id="page-18-1"></span>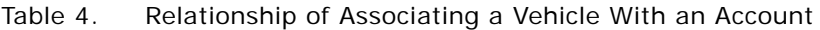

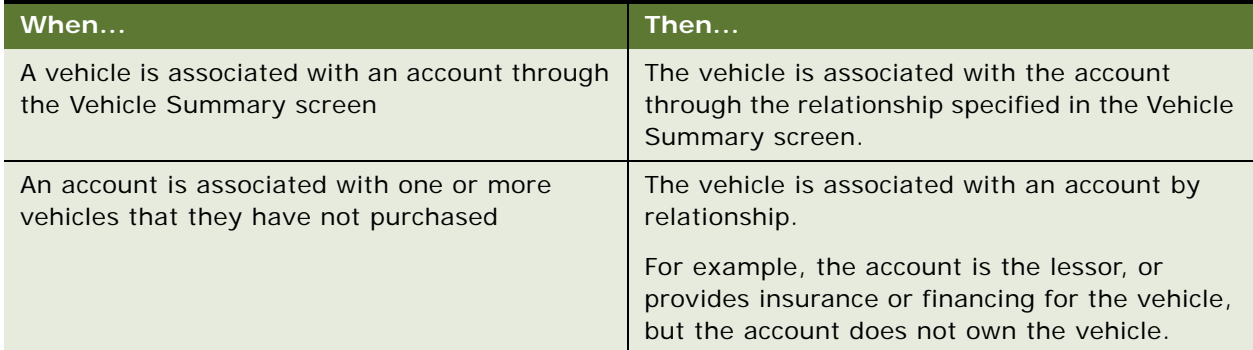

The procedures in this topic describe how to associate a vehicle with an account or through a summary view.

<span id="page-18-2"></span>Use this procedure to associate a vehicle with an account by relationship.

This task is a step in ["Process of Using Automotive for Account Management" on page 18](#page-17-0)

#### *To associate a vehicle with an account by relationship*

- **1** Navigate to the Accounts screen, then the Accounts List view.
- **2** Drill down on the Name field link for a selected account record.
- **3** Click the Vehicles view tab.
- **4** Scroll down to the Related Vehicles list.
- **5** Create a new record and select a relationship.

- ["Associating a Vehicle with an Account" on page 18](#page-17-1)
- ["Associating a Vehicle Using the Summary View" on page 20](#page-19-0)

### <span id="page-19-0"></span>**Associating a Vehicle Using the Summary View**

The procedure in this topic describe how to associate a vehicle with an account using the Summary view.

This task is a step in ["Process of Using Automotive for Account Management" on page 18](#page-17-0)

#### *To associate a vehicle with an account*

- **1** Navigate to the Vehicles screen.
- **2** Drill down on the VIN field link for a selected vehicle record.
- **3** Click the Summary view tab.
- **4** Scroll down to the Account list, select a vehicle record, and set the relationship.

- *"*Associating a Vehicle with an Account" on page 18
- ["Use this procedure to associate a vehicle with an account by relationship." on page 19](#page-18-2)

# <span id="page-20-0"></span>**4 Managing Contacts**

This chapter provides information about standard Siebel Automotive functionality for contact management. It consists of the following topics:

- ["Contacts Defined" on page 21](#page-20-1)
- ["Scenario for Working with Automotive Contacts" on page 21](#page-20-2)
- ["Contacts Process" on page 22](#page-21-0)
- ["Contact Record Relationships" on page 23](#page-22-0)
- ["Process of Using Automotive to Work with Contacts" on page 23](#page-22-1)
- ["Managing Relationships Between Contacts" on page 24](#page-23-0)
- *"Associating a Vehicle with a Contact"* on page 24
- ["Viewing Service History and Sales History for a Contact" on page 25](#page-24-0)
- ["Managing Service History Information" on page 26](#page-25-0)

**NOTE:** Your company's application configuration and business processes may differ from the procedures or business scenarios presented in the following topics.

# <span id="page-20-1"></span>**Contacts Defined**

In Siebel Automotive, contacts are people with whom the members of a company conduct business. Contacts can also be people with whom a company expects to conduct business. Contacts may be associated with one or more households or accounts, or they may stand on their own.

# <span id="page-20-2"></span>**Scenario for Working with Automotive Contacts**

This topic provides a sample scenario for working with contacts. The order in which the procedures are performed may vary based on your company's business practices.

A potential customer contacts the call center of World Motor Corporation (WMC), expressing interest in a vehicle. A sales representative creates a contact record in Siebel Automotive and records the name and address for the customer. The sales representative creates categories specific to that contact and associates the categories with the contact. She also learns that an existing contact knows the current customer, so she creates a relationship between the two contact records. She associates the contact's record with one of WMC's vehicles for future reference.

# <span id="page-21-0"></span>**Contacts Process**

[Figure 2](#page-21-1) illustrates the end-user workflow for working with contacts.

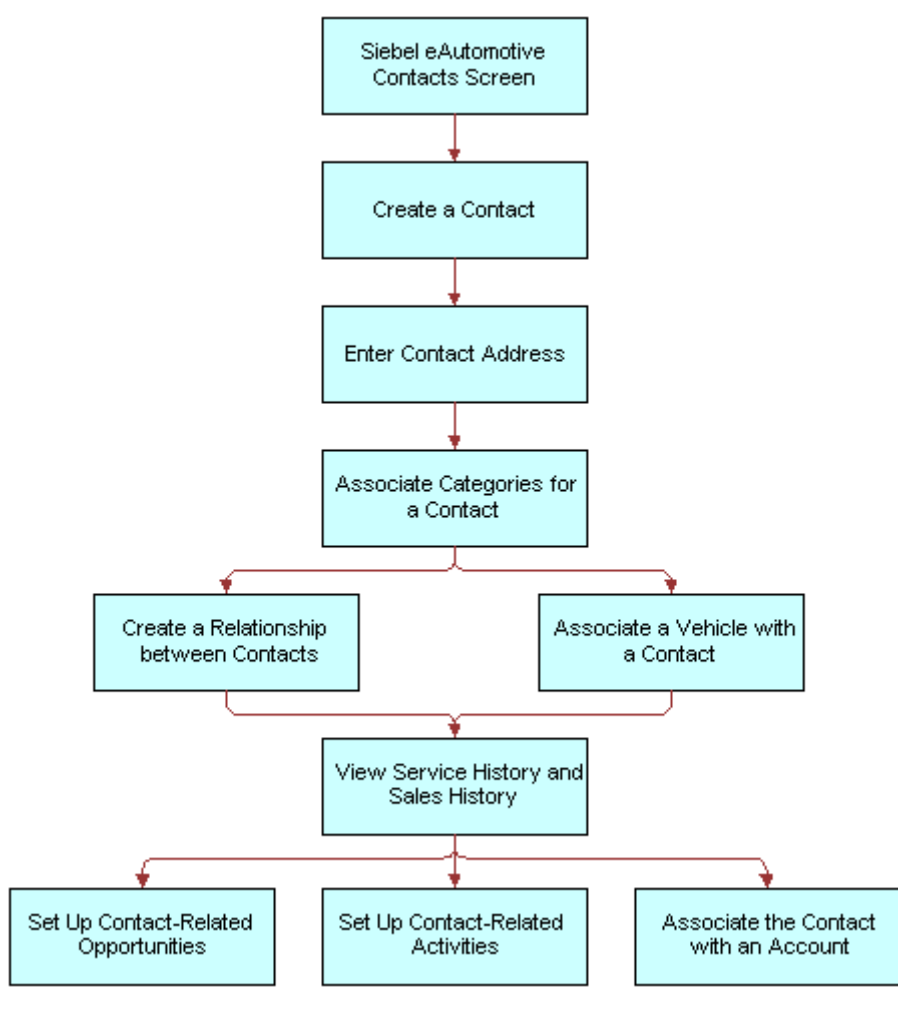

<span id="page-21-1"></span>Figure 2. Contacts Workflow

**NOTE:** For information about procedures not covered in this book, such as creating a contact and related activities, see *Siebel Applications Administration Guide*, and for information about multiorganization and position visibility, see *Siebel Security Guide*.

# <span id="page-22-0"></span>**Contact Record Relationships**

A contact record allows multiple associations between most objects. [Table 5](#page-22-2) describes selected fields and their relationships to contacts.

| <b>Field</b>      | <b>Description</b>                                                                                                    |
|-------------------|----------------------------------------------------------------------------------------------------|
| Address           | More than one address may be specified for a contact. When the user selects a<br>street address for a contact associated with multiple addresses, a dialog box<br>appears allowing an end user to select one primary address for the contact.      |
|                   | An address record may be shared between many contacts or many accounts. As a<br>result, if you modify the address for a contact, it modifies the same address for<br>other contacts and accounts that use this address record.                     |
| <b>Households</b> | A contact may be associated with more than one household.<br>When the user selects a household for a contact associated with multiple<br>households, a dialog box appears allowing an end user to select one primary<br>household for the contact. |
| Contact<br>Method | This field allows an end user to indicate the contact's preferred method of<br>communication by selecting it from the drop-down list.                                                                                                    |

<span id="page-22-2"></span>Table 5. Selected Fields and Their Relationships to Contacts

# <span id="page-22-1"></span>**Process of Using Automotive to Work with Contacts**

End users, primarily sales and service representatives and fleet management representatives, frequently work with contacts in Siebel Automotive. How an end user proceeds depends on whether that user is working with an existing contact or setting up a new one. If the contact exists, the end user may associate it with a household or account in one of several views in the Contacts, Households, or Accounts screens, or the user may not associate it with another object at all.

To work with contacts in Siebel Automotive, end users perform the following tasks:

- ["Managing Relationships Between Contacts" on page 24](#page-23-0)
- ["Associating a Vehicle with a Contact" on page 24](#page-23-1)
- ["Viewing Service History and Sales History for a Contact" on page 25](#page-24-0)

### <span id="page-23-0"></span>**Managing Relationships Between Contacts**

An individual may have a relationship with other contacts who influence purchasing decisions. If so, an end user can track the relationships between the contact who has purchasing authority and those who might influence the contact's decisions.

**NOTE:** A relationship can only be created for a contact you created.

This task is a step in ["Process of Using Automotive to Work with Contacts" on page 23](#page-22-1).

#### *To view, edit, create, and delete a relationship between contacts*

- **1** Navigate to the Contacts screen, then the Contacts List view.
- **2** Drill down on the Last Name field link for a selected contact record.
- **3** Click the Relationships view tab.
- **4** In the Relationships list, add, edit, or delete records.

**NOTE:** A relationship can only be created for a contact you created.

#### **Related Topics**

- ["Associating a Vehicle with a Contact" on page 24](#page-23-1)
- ["Viewing Service History and Sales History for a Contact" on page 25](#page-24-0)
- ["Managing Service History Information" on page 26](#page-25-0)

### <span id="page-23-1"></span>**Associating a Vehicle with a Contact**

Use this procedure to associate a vehicle with a contact in the Contacts screen. Associating a vehicle with a contact allows a dealer track an individual's vehicle ownership traits, such as make or model.

This task is a step in ["Process of Using Automotive to Work with Contacts" on page 23](#page-22-1).

#### *To associate a vehicle with a contact*

- **1** Navigate to the Contacts screen, then the Contacts List view.
- **2** Drill down on the Last Name field link for a selected contact record.
- **3** Click the Vehicles view tab.
- **4** In the Vehicles list, add, edit, or delete records.

**NOTE:** Drill-down on the VIN and edit the fields on the Vehicles form to change the vehiclerelated preferences for the contact.

#### **Related Topics**

- ["Managing Relationships Between Contacts" on page 24](#page-23-0)
- ["Viewing Service History and Sales History for a Contact" on page 25](#page-24-0)
- ["Managing Service History Information" on page 26](#page-25-0)

# <span id="page-24-0"></span>**Viewing Service History and Sales History for a Contact**

Use this procedure to display information about the sales for a contact. The Service History tab displays information about the types of services and repairs done on a contact's vehicle.

This task is a step in ["Process of Using Automotive to Work with Contacts" on page 23](#page-22-1).

#### *To view sales and service history information for a contact*

- **1** Navigate to the Contacts screen, then the Contacts List view.
- **2** Select a contact record and take the following action:

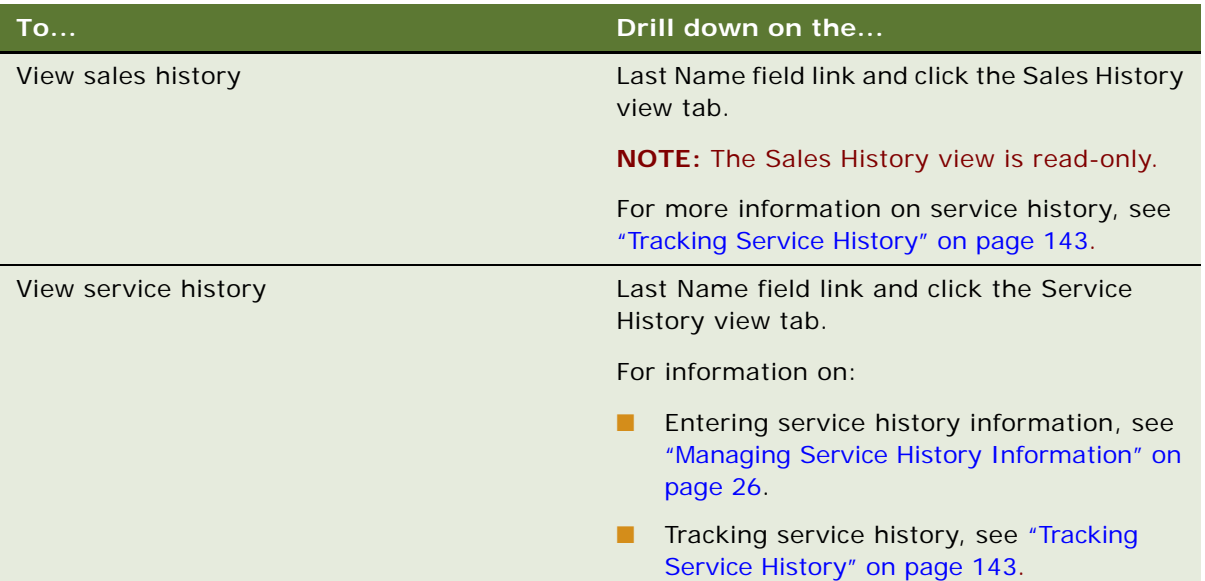

- ["Managing Relationships Between Contacts" on page 24](#page-23-0)
- ["Associating a Vehicle with a Contact" on page 24](#page-23-1)
- ["Managing Service History Information" on page 26](#page-25-0)

# <span id="page-25-0"></span>**Managing Service History Information**

Use this procedure to view, edit, create, and delete service history information for a contact. This task is a step in ["Process of Using Automotive to Work with Contacts" on page 23](#page-22-1).

#### *To view, edit, create, and delete service history information*

- **1** Navigate to the Contacts screen, then the Contacts List view.
- **2** Drill down on the Last Name field link for a selected contact record.
- **3** Click the Service History view tab.
- **4** In the Service History list, add, edit, or delete records.

For more information on service history, see ["Tracking Service History" on page 143](#page-142-3).

- ["Managing Relationships Between Contacts" on page 24](#page-23-0)
- ["Associating a Vehicle with a Contact" on page 24](#page-23-1)
- ["Viewing Service History and Sales History for a Contact" on page 25](#page-24-0)

<span id="page-26-0"></span>This chapter provides information about standard Siebel Automotive functionality for dealer management. It consists of the following topics:

- ["About Automotive Dealers" on page 27](#page-26-1)
- ["Scenario for Working with Automotive Dealers" on page 27](#page-26-2)
- ["Dealer Process Workflow" on page 28](#page-27-0)
- ["Process of Using Automotive for Dealer Management" on page 28](#page-27-1)
- ["Establishing Categories" on page 28](#page-27-2)
- ["Defining Dealer Profiles" on page 29](#page-28-0)
- ["Tracking Dealer Sales and Service Information" on page 30](#page-29-0)

**NOTE:** Your company's application configuration and business processes may differ from the procedures or business scenarios presented in the following topics.

# <span id="page-26-1"></span>**About Automotive Dealers**

In Siebel Automotive, a dealer is a franchised business, such as a car dealership, that is responsible for selling vehicles and providing service to the consumer after the sale.

A dealer is both a target account and also a partner company to a manufacturer.

Dealers are viewed as:

- Partner companies to the sales and service organization of a manufacturer because they need to collaborate on opportunities and service requests.
- Target customers to the field sales and service people of a manufacturer.

For information about sharing information with dealers, see *Siebel Dealer Administration Guide*.

# <span id="page-26-2"></span>**Scenario for Working with Automotive Dealers**

This scenario is an example of a workflow performed as an end user. Your company may follow a different workflow according to its business requirements.

A field representative for a vehicle manufacturer is responsible for working with auto dealers in Michigan to make sure that they effectively represent their brand and satisfy their shared customers. He is assigned the new dealership that the administrator has just established.

The representative uses Siebel Automotive to track his interactions with the new dealer and as a repository for documents and general information about the dealer. He defines the different categories that are used for the dealer.

### <span id="page-27-0"></span>**Dealer Process Workflow**

[Figure 3](#page-27-3) illustrates the end-user workflow for working with dealers.

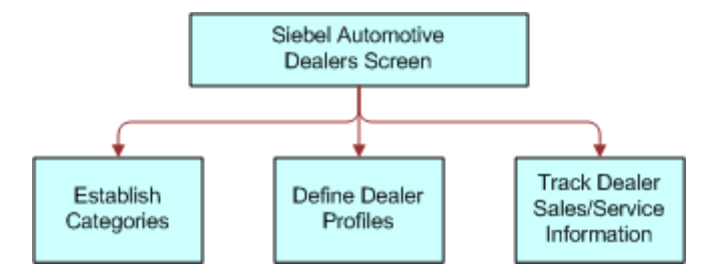

<span id="page-27-3"></span>Figure 3. Dealers Workflow

**NOTE:** For information about procedures not covered in this book, such as updating contact and activity information, see *Siebel Applications Administration Guide*.

### <span id="page-27-1"></span>**Process of Using Automotive for Dealer Management**

Siebel Automotive gives end users the option of structuring customer information by focusing on dealers rather than contacts. After the administrator has created a record for the dealer, end users can add information on activities, contacts, opportunities, and agreements associated with the dealer.

To manage dealer information, end users perform the following tasks:

- ["Establishing Categories" on page 28](#page-27-2)
- ["Defining Dealer Profiles" on page 29](#page-28-0)
- ["Tracking Dealer Sales and Service Information" on page 30](#page-29-0)

# <span id="page-27-2"></span>**Establishing Categories**

Categories can be created to track any information that end users want to use for dealers, such as what competing dealerships are owned by the same dealer, or what dealer business system the dealer uses.

This task is a step in ["Process of Using Automotive for Dealer Management" on page 28](#page-27-1).

#### *To view, edit, create, and delete a category*

- **1** Navigate to the Dealers screen, then the Dealers view.
- **2** Drill down on the Name field link for a selected dealer record.
- **3** Click the Categories view tab.
- **4** In the Dealer Categories list, add, edit, or delete records.

Some fields are described in the following table.

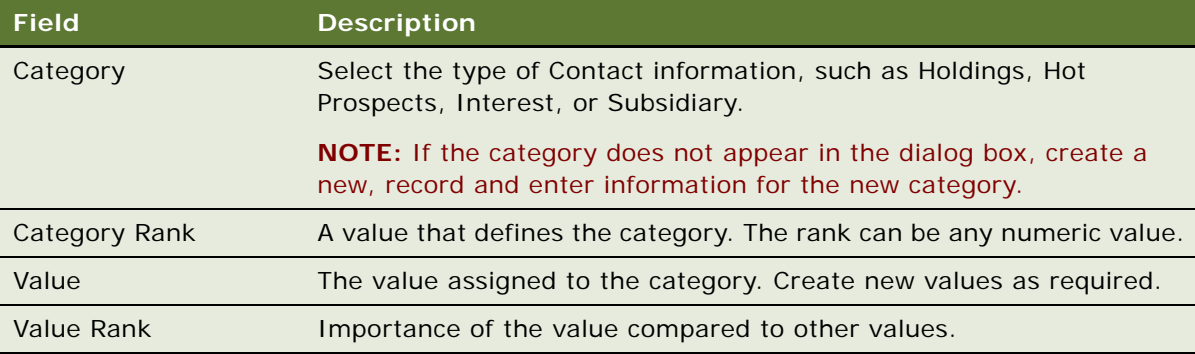

#### **Related Topics**

- ["Defining Dealer Profiles" on page 29](#page-28-0)
- ["Tracking Dealer Sales and Service Information" on page 30](#page-29-0)

# <span id="page-28-0"></span>**Defining Dealer Profiles**

A dealer profile displays additional information about the dealer, including information about the dealer's revenue, competition, and products.

This task is a step in ["Process of Using Automotive for Dealer Management" on page 28](#page-27-1).

#### *To view, edit, create, and delete a dealer profile*

- **1** Navigate to the Dealers screen.
- **2** Drill down on the Name field link for a selected dealer record.
- **3** Click the Profile view tab.
- **4** In the Profile form, add, edit, or delete records.

- ["Establishing Categories" on page 28](#page-27-2)
- ["Tracking Dealer Sales and Service Information" on page 30](#page-29-0)

### <span id="page-29-0"></span>**Tracking Dealer Sales and Service Information**

For each dealer, end users can track information about which vehicle makes are sold or serviced and the hours of operation for its sales and service departments.

This task is a step in ["Process of Using Automotive for Dealer Management" on page 28](#page-27-1).

This topic consists of the following topics:

- *"Managing Vehicle Make Information"* on page 30
- ["Listing Days and Hours for a Dealer" on page 30](#page-29-2)

### <span id="page-29-1"></span>**Managing Vehicle Make Information**

Use this procedure to view, edit, create, and delete vehicle make information for a dealer.

#### *To view, edit, create, and delete vehicle make information for a dealer*

- **1** Navigate to the Dealers screen.
- **2** Drill down on the Name field link for a selected dealer record.
- **3** Click the Sales and Service view tab.
- **4** In the Sales and Service list, add, edit, or delete records.

#### **Related Topics**

- ["Establishing Categories" on page 28](#page-27-2)
- ["Defining Dealer Profiles" on page 29](#page-28-0)
- ["Listing Days and Hours for a Dealer" on page 30](#page-29-2)

### <span id="page-29-2"></span>**Listing Days and Hours for a Dealer**

Use this procedure to list days and hours for a dealer.

#### *To list days and hours for a dealer*

- **1** Navigate to the Dealers screen.
- **2** Drill down on the Name field link for a selected dealer record.
- **3** Click the Sales and Service view tab.

**4** In the Sales and Service link bar, click the Hours link.

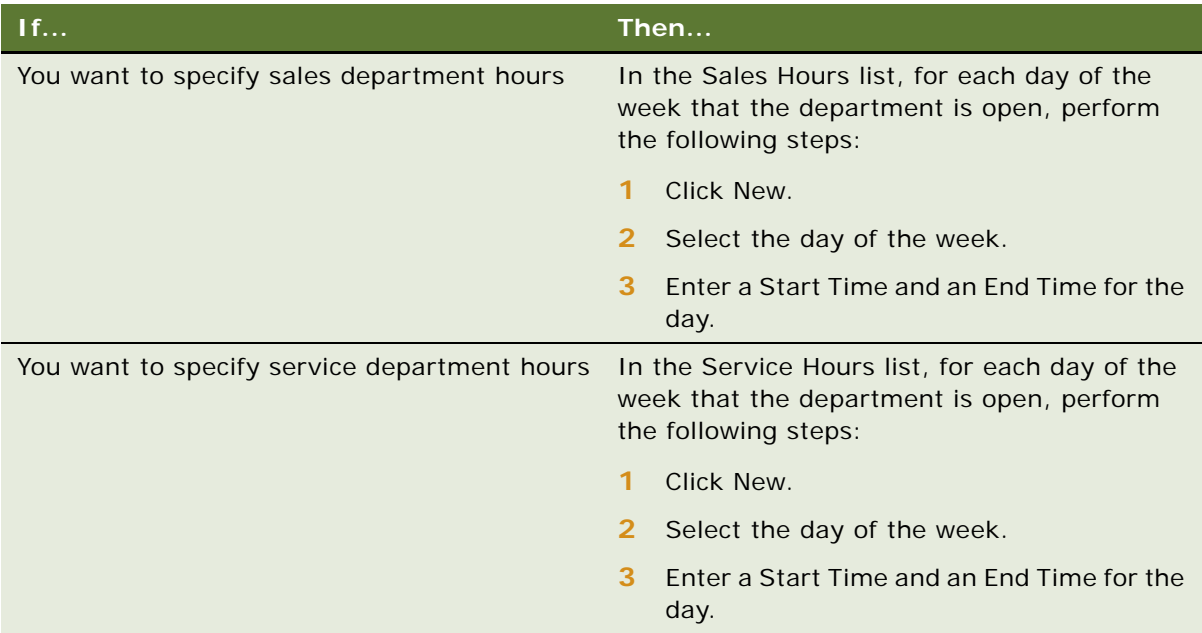

- **["Establishing Categories" on page 28](#page-27-2)**
- ["Defining Dealer Profiles" on page 29](#page-28-0)
- ["Defining Dealer Profiles" on page 29](#page-28-0)

# <span id="page-32-0"></span>**6 Managing Lease and Loan Accounts**

This chapter provides information about standard Siebel Automotive functionality for managing lease and loan accounts. It consists of the following topics:

- ["Scenario for Working with Lease and Loan Accounts" on page 33](#page-32-1)
- ["Lease and Loan Accounts Process Workflow" on page 35](#page-34-0)
- ["Process of Administering Financial Accounts" on page 35](#page-34-1)
- ["About Financial Accounts" on page 36](#page-35-0)
- ["Creating a Financial Product" on page 36](#page-35-1)
- ["About Adding Financial Accounts" on page 37](#page-36-0)
- ["Adding a Financial Account" on page 37](#page-36-1)
- ["Process of Viewing Asset Finance Information" on page 37](#page-36-2)
- ["Viewing Account Information" on page 38](#page-37-0)
- ["Viewing Contacts" on page 38](#page-37-1)
- ["Viewing Contact Address Information" on page 38](#page-37-2)
- ["Viewing Contracts" on page 39](#page-38-0)
- ["Viewing Vehicles Associated with a Financial Account" on page 40](#page-39-0)
- ["Viewing Manufacturer and Dealer Options" on page 40](#page-39-1)
- ["Viewing Originating Dealer Information" on page 41](#page-40-0)
- ["Viewing Partner and Dealer Employees" on page 41](#page-40-1)
- ["Process of Working with Title Information" on page 41](#page-40-2)
- ["Viewing Title Information" on page 41](#page-40-3)
- ["Viewing Title Detail Information for a Vehicle" on page 42](#page-41-0)
- ["Querying for Delinquent Titles" on page 42](#page-41-1)

**NOTE:** Your company's application configuration and business processes may differ from the procedures or business scenarios presented in the following topics.

# <span id="page-32-1"></span>**Scenario for Working with Lease and Loan Accounts**

This scenario features sample tasks performed by managers and call center agents. Your organization may follow a different workflow according to its business requirements.

#### **Siebel Administrator**

The Siebel administrator is responsible for creating an asset product finance type and for adding a financial account.

#### **Call Center Agent**

An agent receives a call from a customer with questions about their account, vehicle, or title. After identifying and authenticating the customer, the call center agent views the customer's accounts. The call center agent reads the current balance to the customer, who then wants to know whether a recent loan payment has been posted to her account. The call center agent confirms that the payment was posted yesterday. Finally, if the caller wants to initiate a change of address, then the agent initiates the change of address service request. In addition, the agent creates a log of all activities performed with the customer.

### <span id="page-34-0"></span>**Lease and Loan Accounts Process Workflow**

[Figure 4](#page-34-2) illustrates sample tasks that administrators and end users typically perform when managing automotive accounts.

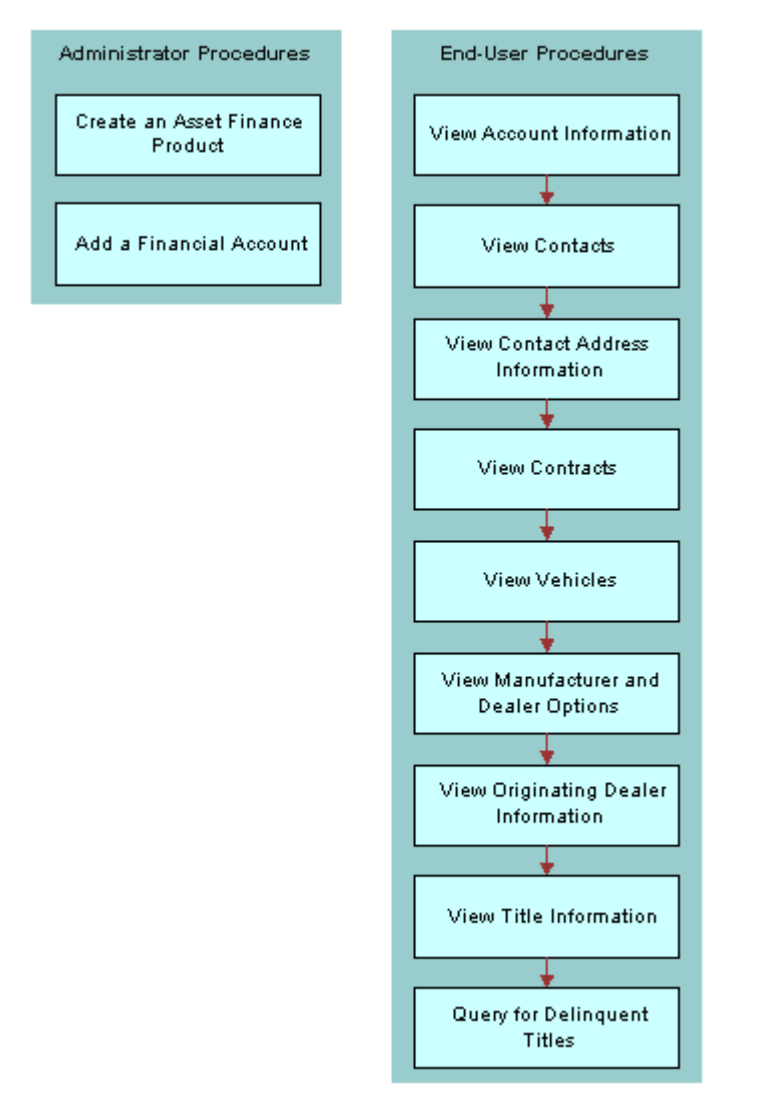

<span id="page-34-2"></span>Figure 4. Automotive Accounts Sample Tasks

# <span id="page-34-1"></span>**Process of Administering Financial Accounts**

To administer financial accounts, perform the following tasks:

- **1** ["Creating a Financial Product" on page 36](#page-35-1)
- **2** ["Adding a Financial Account" on page 37](#page-36-1)

#### **Related Topics**

- ["About Financial Accounts" on page 36](#page-35-0)
- ["About Adding Financial Accounts" on page 37](#page-36-0)

# <span id="page-35-0"></span>**About Financial Accounts**

A financial account is an instance of a financial product. For example, a lease account is an instance of an Asset Finance product. Therefore an asset finance product must first be established in Siebel Automotive. This product should correspond to the financial account type that is being retrieved from the back-end system. For more information about setting up products, see the topics about products and pricing in *Siebel Finance Guide*.

Siebel Automotive provides users with information about the financial accounts in their portfolios. In order to view data relevant for each individual account, Siebel Automotive dynamically modifies certain applets to provide information that is specific to certain financial account products.

For example, for Asset Finance, Siebel Automotive displays the maturity date, APR, term, originating dealer, vehicle, payoff amounts, and so on. It is the Type attribute that determines the set of detailed information displayed for financial accounts associated with the product. For additional information about Types, see *Siebel Finance Guide*.

# <span id="page-35-1"></span>**Creating a Financial Product**

For the Financial Accounts screen to function properly, Siebel administrators must set the Account Type to Asset Finance. Use this procedure to set the Account Type to Asset Finance.

This task is a step in ["Process of Administering Financial Accounts" on page 35](#page-34-1).

#### *To create an asset finance product*

- **1** Navigate to the Administration Product screen, then the Products view.
- **2** Create a new record.

Complete the fields as necessary.

**NOTE:** Make sure that Asset Finance is the value selected in the Finance Product Type field.
## **About Adding Financial Accounts**

In Siebel Automotive, administrators can add financial accounts from the Financial Accounts screen. In many companies, Siebel Automotive is not an organization's primary system of record for financial accounts. Typically a system administrator loads financial account information from another system into Siebel Automotive.

**NOTE:** Financial account records must be associated with at least one contact when they are created. If a financial account is not associated with a contact when it is created, the account does not appear in the Financial Accounts screen.

## **Adding a Financial Account**

The following procedure describes how to add a financial account in Siebel Automotive.

This task is a step in ["Process of Administering Financial Accounts" on page 35](#page-34-0).

### *To add a financial account*

- **1** Navigate to the Financial Accounts screen, then the Financial Account List view.
- **2** Create a record.
- **3** Complete the fields as necessary.

Some fields are described in the following table.

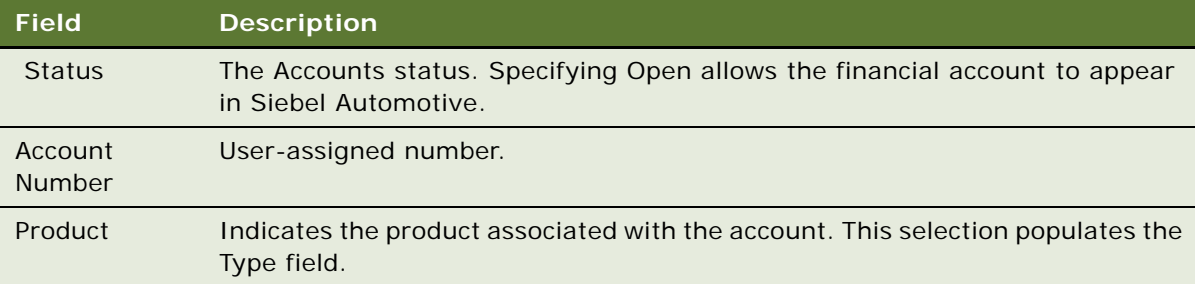

## <span id="page-36-0"></span>**Process of Viewing Asset Finance Information**

End users can view account and contact information, contracts, and so on from the Financial Account List view. To view asset finance information, end users use the following procedures to view asset finance information:

- ["Viewing Account Information" on page 38](#page-37-0)
- ["Viewing Contacts" on page 38](#page-37-1)
- ["Viewing Contact Address Information" on page 38](#page-37-2)
- ["Viewing Contracts" on page 39](#page-38-0)
- ["Viewing Vehicles Associated with a Financial Account" on page 40](#page-39-0)
- ["Viewing Manufacturer and Dealer Options" on page 40](#page-39-1)
- ["Viewing Originating Dealer Information" on page 41](#page-40-0)
- ["Viewing Partner and Dealer Employees" on page 41](#page-40-1)
- ["Process of Working with Title Information" on page 41](#page-40-2)

## <span id="page-37-0"></span>**Viewing Account Information**

Use this procedure to view account information.

This task is a step in ["Process of Viewing Asset Finance Information" on page 37](#page-36-0).

### *To view account information*

- **1** Navigate to the Financial Accounts screen, then the Financial Account List view.
- **2** Drill down on the Account Number field link for a selected account record. To see more information, click the More Info view tab.

## <span id="page-37-1"></span>**Viewing Contacts**

Use this procedure to view contacts associated with an account. You can also drill into the customer to view more details on the contact.

This task is a step in ["Process of Viewing Asset Finance Information" on page 37](#page-36-0).

#### *To view contacts associated with a financial account*

- **1** Navigate to the Financial Accounts screen, then the Financial Account List view.
- **2** Drill down on the Account Number field link for a selected account record.
- **3** Click the Contacts view tab.

## <span id="page-37-2"></span>**Viewing Contact Address Information**

Use this procedure to view contact address information.

This task is a step in ["Process of Viewing Asset Finance Information" on page 37](#page-36-0).

### *To view address information for an account*

**1** Navigate to the Financial Accounts screen, then the Financial Account List view.

- **2** Drill down on the Account Number field link for a selected account record.
- **3** Click the Addresses view tab.

## <span id="page-38-0"></span>**Viewing Contracts**

Contracts are legally binding documents executed between the lessor and the lessee. A contract is usually created by a dealership agent after an application for a loan or lease is approved. The contract holds the details of terms and conditions of a loan or lease and lists all the assets covered by the contract. Contracts are stored as agreements within Siebel Automotive.

This task is a step in ["Process of Viewing Asset Finance Information" on page 37](#page-36-0).

### **Viewing Agreements Attached to an Account**

Use this procedure to view agreements associated with a financial account.

#### *To view all agreements attached to a financial account*

- **1** Navigate to the Financial Accounts screen, then the Financial Account List view.
- **2** Drill down on the Account Number field link for a selected account record.
- **3** Click the Agreements view tab.

### **Viewing Vehicle Itemized Costs**

Use this procedure to view vehicle itemization details. The net price of the vehicle is usually composed of various dealer-specific charges and official charges.

#### *To view a vehicle's itemization detail*

- **1** Navigate to the Agreements screen, then the Agreements List view.
- **2** Drill down on a Name field link for a selected agreement record.
- **3** Click the Line Items view tab.
- **4** Select a line item record, and click the Vehicle Costs Itemization subview tab.

### **Viewing Lease and Loan Details**

Use this procedure to view lease and loan details for an agreement.

### *To view lease/loan details for an agreement*

- **1** Navigate to the Agreements screen, then the Agreements List view.
- **2** Drill down on a Name field link for a selected agreement record.
- **3** Click the Lease/Loan Details view tab.

### **Associating a Financial Account with a Lease or Loan Agreement**

Use this procedure to associate a financial account with a lease and loan agreement.

### *To associate a lease or loan agreement information with a financial account*

- **1** Navigate to the Agreements screen, then the Agreements List view.
- **2** Select the agreement record you want to associate with a financial account.
- **3** In the Agreements form applet, click the Show More button.
- <span id="page-39-2"></span>**4** In the Financial Account field, select a financial account record.
- **5** Navigate to the Financial Accounts screen, then the Financial Account List view.
- **6** Drill down on the Account Number field for the financial account record you selected in [Step 4.](#page-39-2)
- **7** Click the Agreements view tab to see the associated agreement.

## <span id="page-39-0"></span>**Viewing Vehicles Associated with a Financial Account**

This procedure describes how to view a list of vehicles associated with a financial account.

This task is a step in ["Process of Viewing Asset Finance Information" on page 37](#page-36-0).

### *To view vehicles associated with a financial account*

- **1** Navigate to the Financial Accounts screen, then the Financial Account List view.
- **2** Drill down on the Account Number field link for a selected account record.
- **3** Click the Assets/Vehicles view tab.

## <span id="page-39-1"></span>**Viewing Manufacturer and Dealer Options**

Use this procedure to view the manufacturer and dealer related options installed with the vehicle. This task is a step in ["Process of Viewing Asset Finance Information" on page 37](#page-36-0).

#### *To view manufacturer and dealer options with a vehicle*

- **1** Navigate to the Financial Accounts screen, then the Financial Account List view.
- **2** Drill down on the Account Number field link for a selected account record.
- **3** Click the Assets/Vehicles view tab.
- **4** Scroll down to the Vehicle Options applet.

## <span id="page-40-0"></span>**Viewing Originating Dealer Information**

Use this procedure to display information about the dealer who sold the vehicle and is responsible for financing.

This task is a step in ["Process of Viewing Asset Finance Information" on page 37](#page-36-0).

### *To view originating dealer information*

- **1** Navigate to the Financial Accounts screen, then the Financial Account List view.
- **2** Drill down on the Account Number field link for a selected account record.
- **3** Click the Partner/Dealer view tab.

## <span id="page-40-1"></span>**Viewing Partner and Dealer Employees**

Use this procedure to display partner and dealer employees associated with a financial account. The Employees list is read-only.

This task is a step in ["Process of Viewing Asset Finance Information" on page 37](#page-36-0).

#### *To view partner and dealer employees*

- **1** Navigate to the Financial Accounts screen, then the Financial Account List view.
- **2** Drill down on the Account Number field link for a selected account record.
- **3** Click the Partner/Dealer view tab.
- **4** Scroll down to the Employees list applet.

## <span id="page-40-2"></span>**Process of Working with Title Information**

To work with title information, end users perform the following tasks:

- ["Viewing Title Information" on page 41](#page-40-3)
- ["Viewing Title Detail Information for a Vehicle" on page 42](#page-41-0)
- ["Querying for Delinquent Titles" on page 42](#page-41-1)

## <span id="page-40-3"></span>**Viewing Title Information**

Use this procedure to view the titles associated with a financial account. The Asset Title view shows the different vehicles attached to the financial account and the corresponding title information.

This task is a step in ["Process of Working with Title Information" on page 41.](#page-40-2)

#### *To view title information associated with a financial account*

- **1** Navigate to the Financial Accounts screen, then the Financial Account List.
- **2** Drill down on the Account Number field link for a selected account record.
- **3** Click the Asset Title view tab.
- **4** In the Asset Title list, add, edit, or delete records.

## <span id="page-41-0"></span>**Viewing Title Detail Information for a Vehicle**

Use this procedure to view details of the title. The Vehicle Title form displays details for the line selected in the Asset Title list.

This task is a step in ["Process of Working with Title Information" on page 41.](#page-40-2)

#### *To view title detail information for a vehicle*

- **1** Navigate to the Financial Accounts screen, then the Financial Account List.
- **2** Drill down on the Account Number field link for a selected account record.
- **3** Click the Asset Title view tab.
- **4** Select a record, and scroll down to the Vehicle Title form.
- **5** In the Vehicle Title form, add, edit, or delete records.

## <span id="page-41-1"></span>**Querying for Delinquent Titles**

Use this procedure to query for delinquent titles across financial accounts and titles. The Delinquent Title view displays all the titles that are outside of the company, that is, it displays only those titles whose status is NOT EQUAL TO In House or Title Sent.

This task is a step in ["Process of Working with Title Information" on page 41.](#page-40-2)

### *To query for delinquent titles*

**1** Navigate to the Financial Accounts screen, then the Delinquent Title List view.

**2** Select a query from the Queries drop-down list.

Some of the available queries are described in the table that follows:

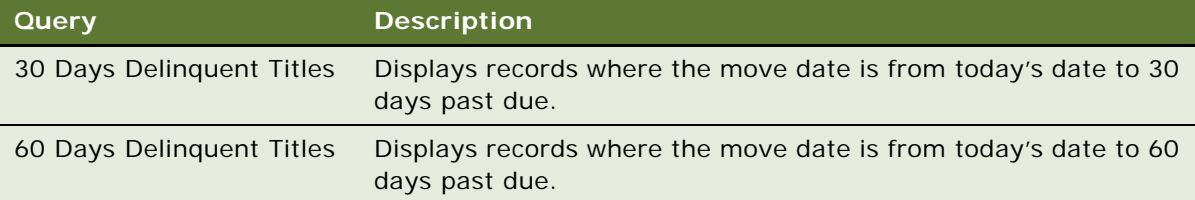

**Siebel Automotive Guide** Version 8.0 Rev A **44** 

# **7 Managing End of Lease and Remarketing Activities**

This chapter provides information about using Siebel Automotive functionality to manage end of lease activities and remarketing of leased, repossessed and corporate vehicles. It includes the following topics:

- ["About End of Lease and Vehicle Remarketing" on page 45](#page-44-0)
- ["Scenario for Managing End of Lease and Vehicle Remarketing" on page 45](#page-44-1)
- ["Setup Tasks for End of Lease and Remarketing" on page 47](#page-46-0)
- ["Process of Managing End of Lease and Vehicle Remarketing" on page 59](#page-58-0)
- ["Workflow Process Reference for Vehicle Remarketing" on page 66](#page-65-0)
- ["Web Service Reference for Vehicle Remarketing" on page 81](#page-80-0)

## <span id="page-44-0"></span>**About End of Lease and Vehicle Remarketing**

Siebel Automotive and Siebel Dealer allow you to manage end of term and to remarket leased vehicles.

After a vehicle's lease expires, the automotive company:

- Schedules inspection of the vehicle at a dealer or at a third-party inspection vendor, and bills the leasee for any liability.
- Schedules an appointment for the leasee to return the vehicle to a dealer.
- Attempts to sell the returned vehicle to dealers.
- Sells the vehicle at auction if no dealer buys it.

These tasks are performed by the automobile company using Siebel Automotive and by dealers using Siebel Dealer.

## <span id="page-44-1"></span>**Scenario for Managing End of Lease and Vehicle Remarketing**

This topic gives one example of managing end of lease and vehicle remarketing. You may do this differently, depending on your business model.

### **Contacting Customers Whose Leases Are Ending**

When a customer's lease on a car is about to end, Siebel Automotive automatically generates communications to the customer about the end-of-term process. If the customer does not respond favorably to these communications, a call center agent from the automobile company's end-of-term department contacts the customer to try to convince the customer to buy a new car, buy the leased car, or extend the lease, possibly by offering promotions or other incentives.

Remarketing is necessary if the customer wants to end the lease, rather than buying the leased car or extending the lease. When the lease expires, the remarketing department will take possession of the leased car and resell it.

### **Scheduling Vehicle Inspection and Turn-In**

If the customer decides to turn in the vehicle, rather than extending the lease or purchasing the vehicle, the agent uses this telephone call to schedule appointments for inspection in turn-in.

The remarketing agent schedules an inspection either with a dealer or with a third-party inspection vendor. At the end of the lease, the vehicle must be inspected to see if there is excessive wear and tear to the vehicle, which the customer is liable for.

The remarketing agent generally schedules a turn-in appointment with the dealer who leased the car to this customer.

### **Completing the Inspection**

During the inspection, the inspection agency or dealer enters details about the condition of the vehicle.

If there are any outstanding charges as a result of the inspection, for example, charges to repair damage to the vehicle, the agent prepares a liability statement with the charges and the reason for each charge.

When the customer receives this liability statement, the customer may choose to have repairs done before returning the vehicle, rather than paying the amount on the liability statement to the automobile company. If so, the customer informs the remarketing agent, and the remarketing agent schedules a new inspection and new turn-in date after the repairs are complete.

In the most common case, the customer chooses to pay the bill on the liability statement, or there is no liability, so the customer can go to the scheduled turn-in appointment.

### **Returning the Vehicle**

The customer usually returns the vehicle to the dealer where it was leased.

The dealer enters the vehicle return date, the odometer reading, and other information in the Siebel Dealer Portal. The dealer also makes sure the Odometer Disclosure Statement is completed, signed and returned to the automobile company.

If there are any remaining charges, for example because the odometer reading was greater than expected, the agent at the automobile company prepares a liability statement and mails it to the customer.

### **Selling Vehicles to Dealers**

The remarketing department at the automobile company tries to sell the returned vehicle to dealers. The sales price to dealers is based on the automobile company's internal pricing structure, guided by data from organizations such as NADA, Kelley Blue Book, and Black Book.

The vehicle is automatically offered to the turn-in dealer when it is returned. This dealer can use the Dealer Portal to purchase or to decline to purchase the vehicle.

If the turn-in dealer declines to purchase the vehicle or does not act within three days, then the vehicle is automatically offered to other dealers.

### **Auctioning the Vehicle**

If the vehicle is not purchased by any dealer, it is sold by auction. The remarketing department at the automobile company plans for the auction sale and assigns the vehicle to the auction house that is expected to make the most profitable sale.

## <span id="page-46-0"></span>**Setup Tasks for End of Lease and Remarketing**

Before you can use Siebel Automotive to manage end of lease and vehicle remarketing, you must:

- Set up the Siebel Dealer Portal and dealers' access to it, as described in *Siebel Dealer Administration Guide*.
- Integrate with external information systems to share data with third-party inspection vendors, to import fair market value data, and to share data with auction houses. For more information, see ["Web Service Reference for Vehicle Remarketing" on page 81](#page-80-0).
- Perform the following additional set-up tasks:
	- ["Activating Workflow Processes for End of Lease and Remarketing" on page 47](#page-46-1)
	- ["Configuring the Siebel Server to Run the Scheduling Job" on page 48](#page-47-0)
	- ["Setting Up the Return Receipt \(Odometer Disclosure Statement\)" on page 49](#page-48-0)
	- ["Setting Up the Fair Market Values" on page 51](#page-50-0)
	- ["Setting Up the FMV Auction Values" on page 51](#page-50-1)
	- ["Setting Up Auction Events and Pricing" on page 51](#page-50-2)

### <span id="page-46-1"></span>**Activating Workflow Processes for End of Lease and Remarketing**

Some of the end of lease and remarketing functionality is driven by workflow processes, which you must activate.

Activate all the workflow processes listed in ["Web Service Reference for Vehicle Remarketing" on](#page-80-0)  [page 81.](#page-80-0)

For more information about how to activate workflow processes, see *Siebel Business Process Framework: Workflow Guide*.

### <span id="page-47-0"></span>**Configuring the Siebel Server to Run the Scheduling Job**

When the automotive company schedules inspections with dealers and third-party inspection agencies, all the inspections are listed in the Financial Accounts screen, Vehicle Batch Order Inspection List view.

You can trigger the batch run to schedule all the listed inspections manually, as described in ["Scheduling Inspection and Turn-In Appointments" on page 60](#page-59-0). However, it is recommended that you configure the Siebel server to run the scheduling job regularly, for example, every night. You can do this by setting up a component request.

For more information on scheduling jobs, see *Siebel Applications Administration Guide*.

#### *To set up a component request to run the batch scheduling job*

- **1** Navigate to the Administration Server Configuration screen, Enterprises, then Component Definitions view.
- **2** In the Component Request form, Query for the component Workflow Process Batch Manager.
- **3** If the component does not already exist, create it by adding new record to the Component Definitions list and completing the necessary fields. Some fields are described in the following table.

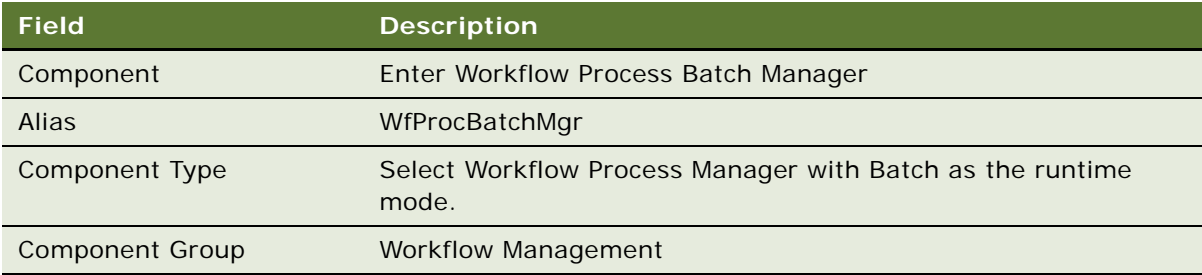

- **4** Navigate to the Administration Server screen then the Jobs view.
- **5** Add a new record to the Jobs list and complete the necessary fields. Some fields are described in the following table.

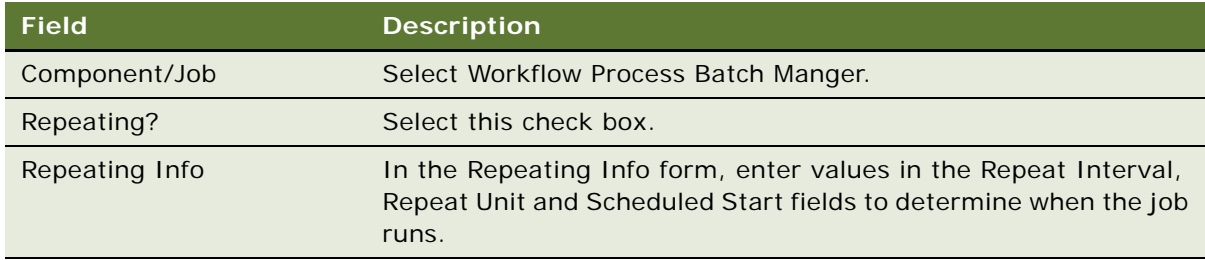

**6** In the Job Parameters list, add new records with the following values in the fields.

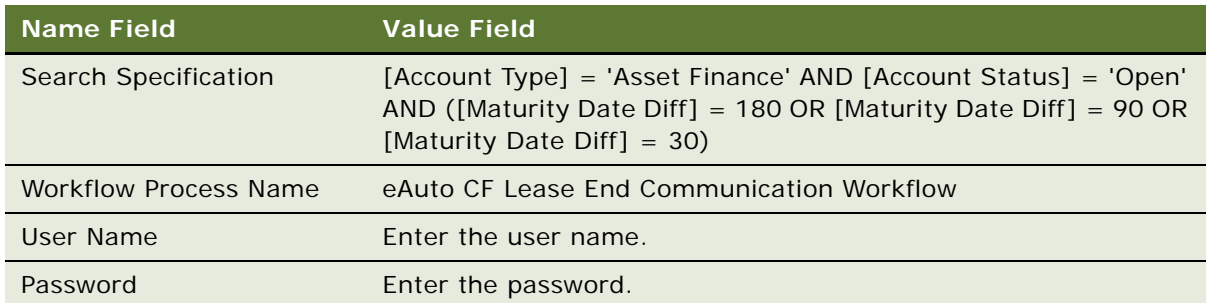

**7** Submit the job.

The status becomes Active, and the job runs at the repeat interval specified.

### <span id="page-48-0"></span>**Setting Up the Return Receipt (Odometer Disclosure Statement)**

When the vehicle is returned, the dealer gives the customer a return receipt.

To set up the return receipt, perform the following steps:

- ["Creating a Return Receipt Category for Proposals" on page 49](#page-48-1)
- ["Creating the Proposal Template for the Vehicle Return Receipt" on page 50](#page-49-0)
- ["Adding the Proposal Template to the Siebel Business Application" on page 50](#page-49-1)

### <span id="page-48-1"></span>**Creating a Return Receipt Category for Proposals**

Add the value Vehicle Return Proposal as one of the proposal template types. This allows you to choose Vehicle Return Proposal from the Category list of values when you create the proposal template.

### *To add a value for this document to the list of values*

- **1** Navigate to the Administration Data screen, then the LOV Explorer view.
- **2** In the List Of Values Type list, query for APPLICATION\_TYPE.
- **3** Click the Show More icon next to the APPLICATION\_TYPE folder, then the Values folder, then the MS Word folder, then the Child List of Values folder.

**4** In the Child List of Values list, add a new record and complete the necessary fields, described in the following table.

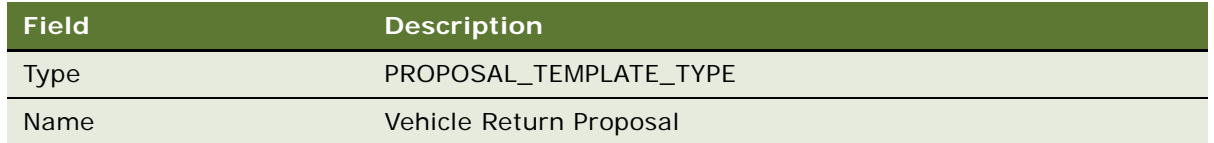

### <span id="page-49-0"></span>**Creating the Proposal Template for the Vehicle Return Receipt**

Use Microsoft Word to create the proposal template used for the vehicle return receipt. Give the document the name, Vehicle Return Receipt.

Map the bookmarks in the Word document to the fields in the eAuto Vehicle Return business object, eAuto Vehicle Return business component that you want to display in the return receipt. Give the mapping the name, eAuto Vehicle Return Receipt Proposal.

For more information about creating proposal templates and mapping them to fields, see *Siebel Correspondence, Proposals, and Presentations Guide*.

### *To create the mapping*

- **1** Navigate to the Administration Document screen, then the Proposal Field Mapping view.
- 2 In the Business Objects list, add a new record and complete the necessary fields, described in the following table.

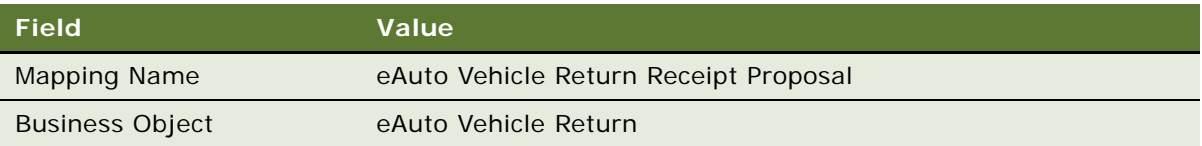

- **3** Double-click the Business Components folder, add a new record to the Business Components list, and as the business component, select eAuto Vehicle Return.
- **4** Double-click the Business Component Fields folder, add new records to the Business Component Fields list, and use these records to map the business component field to the bookmark for every bookmark you added to the Word document.

### <span id="page-49-1"></span>**Adding the Proposal Template to the Siebel Business Application**

Finally, make the proposal template available in the Siebel Business Application.

### *To add the proposal template to the application*

**1** Navigate to the Administration - Document screen, Proposal Templates view.

**2** In the Templates list, add a new record and complete the necessary fields, described in the following table.

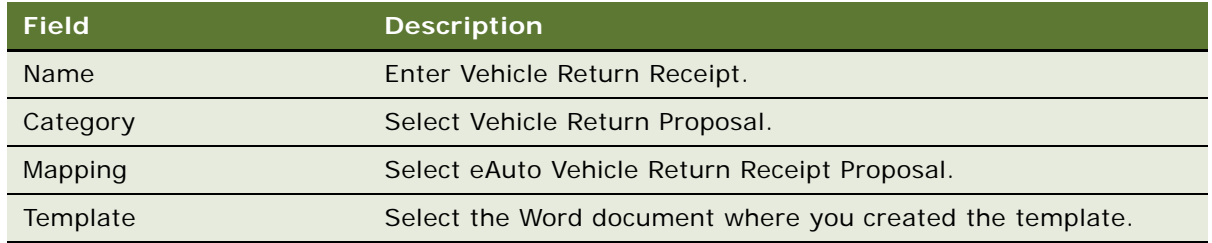

### <span id="page-50-0"></span>**Setting Up the Fair Market Values**

The Fair Market Values Reference Data is used to store the fair market values (FMV) of vehicle products. This is used for reference, and it may be used in different ways depending on your business model.

Typically, these values are imported into the Siebel application from data created by NADA, Kelley Blue Book, Black Book, or similar organizations using the Vehicle Market Value Web service. See ["Vehicle Market Value Web Service" on page 84.](#page-83-0)

This data appears in the Administration - Application screen, Fair Market Values Reference Data view.

### <span id="page-50-1"></span>**Setting Up the FMV Auction Values**

Use this table to store the fair market auction values of vehicle products. This is used for reference, and it may be used in different ways depending on your business model.

The data may be imported from an external source such as Kelley Blue book, or it may be created by your own sales division.

After being entered or imported, this data appears in the Administration - Application screen, FMV Auction Values Reference Data view.

### <span id="page-50-2"></span>**Setting Up Auction Events and Pricing**

To sell vehicles at auction, you must do the basic work of setting up auction events, such as entering information about the auction houses that you work with.

For more information about setting up auction events, see *Siebel Events Management Guide*.

In addition, you must set up pricing for automotive auction events.

Key fields that affect pricing include:

**Odometer.** Entered in Vehicles screen, More Info view. This is the current mileage of the vehicle, which is useful for calculating mileage adjustments.

- **Damage Extent.** Entered in Vehicles screen, More Info view. This is the damage that has occurred to the vehicle, which is useful for calculating the damage adjustments based on the value of the Damage Benchmark field, which is specific to each product.
- **Damage Adjustment Amount.** Entered in Administration Product screen, More Info, More Info view.
- **Damage Benchmark Amount.** Entered in Administration Product screen, More Info, More Info view.
- **Excess Mileage Factor.** Entered in Administration Product screen, More Info, More Info view. This is the decimal value that is multiplied with the Excess Mileage, with the result deducted from Vehicle Price. It is specific to each product.

To set up pricing for auction events, perform the following steps:

- ["Setting Up the Price Vehicle and Price All Vehicles Buttons" on page 52](#page-51-0)
- ["Creating Adjustments for Geographic and Vehicle Attributes" on page 56](#page-55-0)
- ["Create Adjustments for Mileage" on page 58](#page-57-1)
- ["Creating a Price List for the Auction" on page 58](#page-57-0)
- ["Adding Vehicles to be Auctioned" on page 59](#page-58-1)

### <span id="page-51-0"></span>**Setting Up the Price Vehicle and Price All Vehicles Buttons**

You must create signals and variable maps to set up the Price Vehicle and Price All Vehicles buttons in the Events screen, Auction Events, Vehicles view.

For more information about signals and variable maps, see *Siebel Order Management Infrastructure Guide*.

**NOTE:** The steps below describe how to set up the buttons as they are already set up in the product. If you want to keep the behavior of these buttons without any changes, you do not have to set up these buttons. If you want to change the behavior of these buttons, you can modify and adjust the steps below to meet your own requirements.

#### **Creating Signals for the buttons**

The steps for creating the signals are similar for the two buttons.

#### *To create or modify the signal*

- **1** Navigate to Administration Order Management screen, then the Signals view.
- **2** In the Signals list applet, create a new signal record with name, PriceAuctionVehicle, and enter a description of the signal.

**NOTE:** For the Price All Vehicles, button, create a new signal record with the name, PriceAllAuctionVehicles, and enter a description of the signal.

- **3** Save the record.
- **4** Lock the signal by selecting the Locked Flag checkbox.
- **5** In the Versions list, click the Work Space link.
- **6** In the Actions list, create a new record, or select an existing record, and complete the necessary fields, described in the following table.

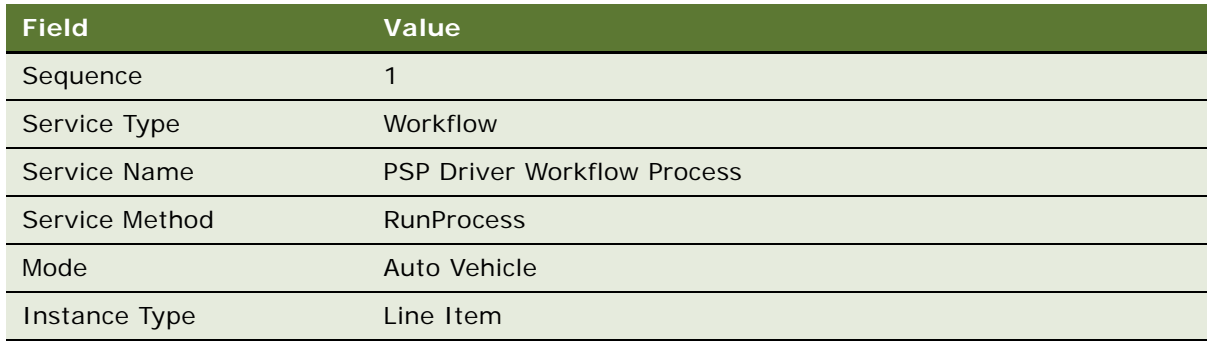

**7** In the Parameters list applet, enter input arguments for the action. As an example, parameters for the PriceAuctionVehicle signal are listed in the following table:

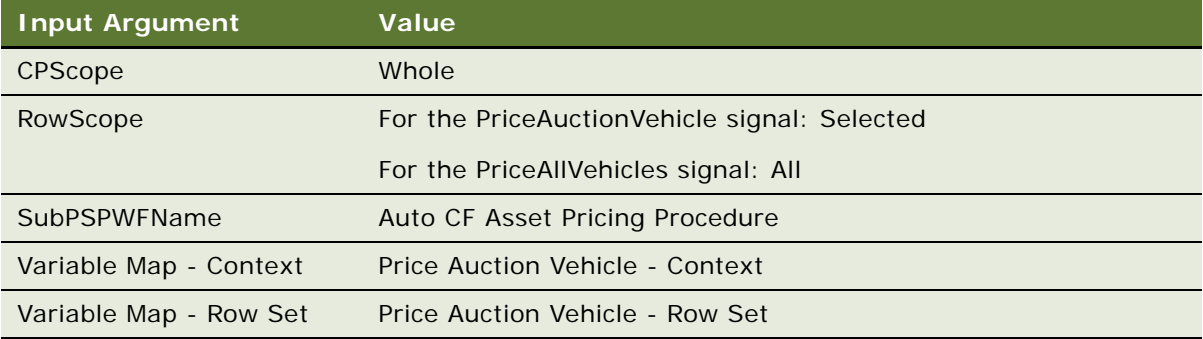

**8** Optionally, to specify a CanInvoke check, complete the fields in the Properties list, as described in the following table.

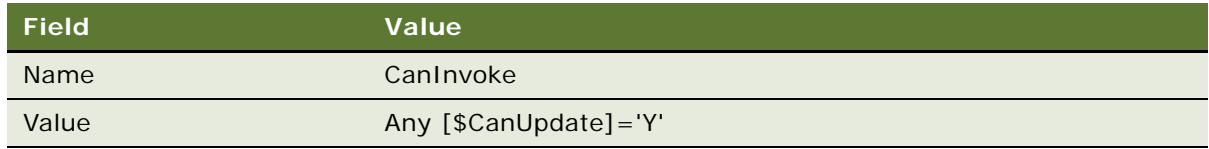

- **9** Navigate back to the Signals list.
- **10** Click the Release New Version button to release the new version of the signal.

**NOTE:** After releasing a new version, you must start a new user session by logging out and logging in again, before you can test the new version.

### **Creating Variable Maps for Context and Row Set**

To set up these buttons, you must also create or modify variable maps.

### *To create a new variable map*

- **1** Navigate to the Administration Order Management screen, then the Variable Maps view.
- **2** In the Variable Maps list, add a new record and enter a name.
- **3** Lock the variable map by selecting the Locked Flag checkbox.
- **4** In the Versions list, click the Work Space hyperlink to drill down on the version of the new variable map.
- **5** Click the Modes tab, and in the Modes list, define the modes for this variable map.
	- For Price Auction Vehicle Context, enter Any as the mode and Header as the object name.
	- For Price Auction Vehicle Row Set, enter Any as the mode and Line Item as the object name.
- **6** Click the Details tab.
- **7** In the Variable Definitions list, create variable definitions. Variable definitions are the same for the Price Vehicle button and the Price All Vehicles button.
- **8** Variable definitions for the variable map Price Auction Vehicle Context are listed in the following table.

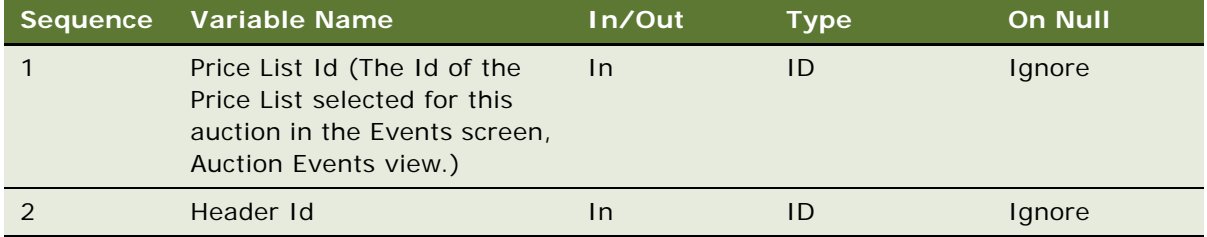

Variable definitions for the variable map Price Auction Vehicle - Row Set are listed in the following table.

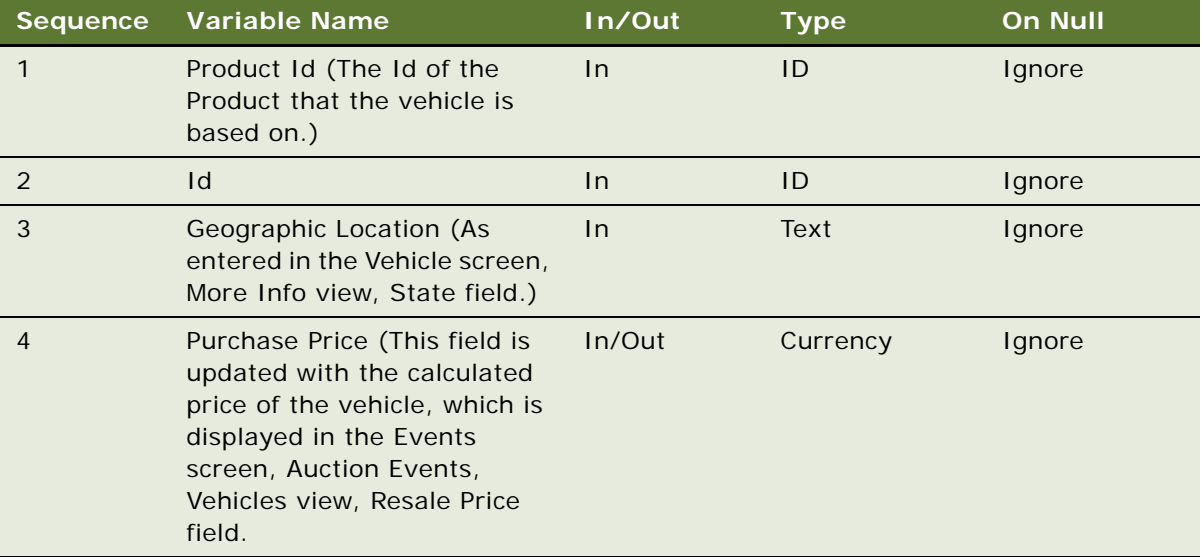

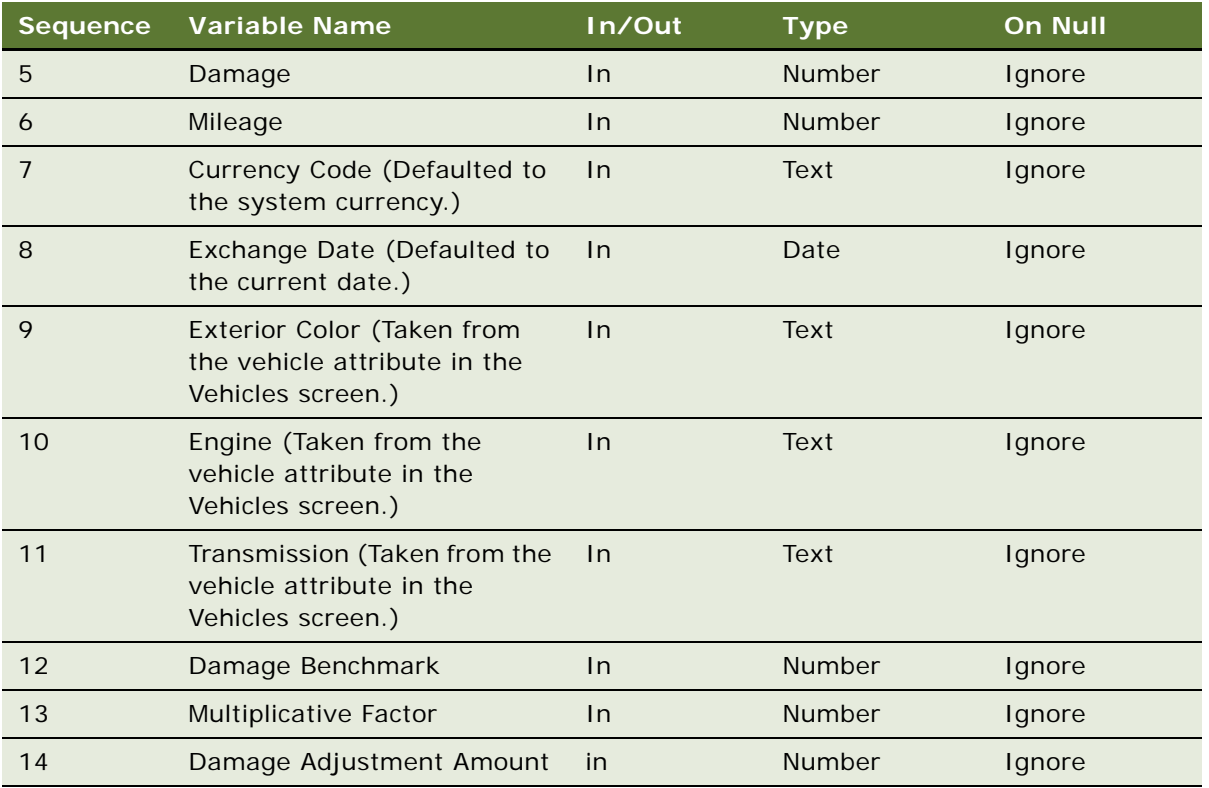

**9** In the Variable Sources list, define the source of the variable for each mode. The same fields are used for the Price Vehicle and Price All Vehicles buttons.

Variable sources for the variable map Price Auction Vehicle - Context are listed in the following table.

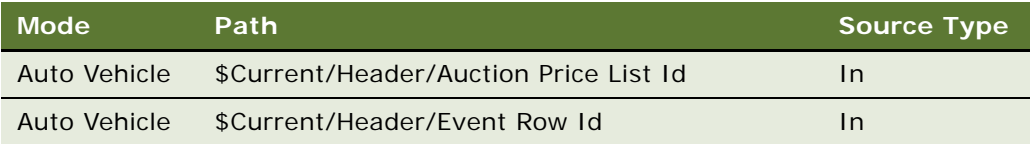

Variable sources for the variable map Price Auction Vehicle - Row Set are listed in the following table.

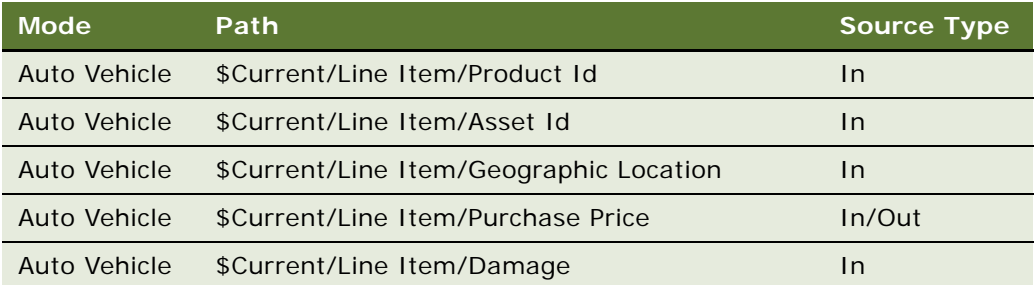

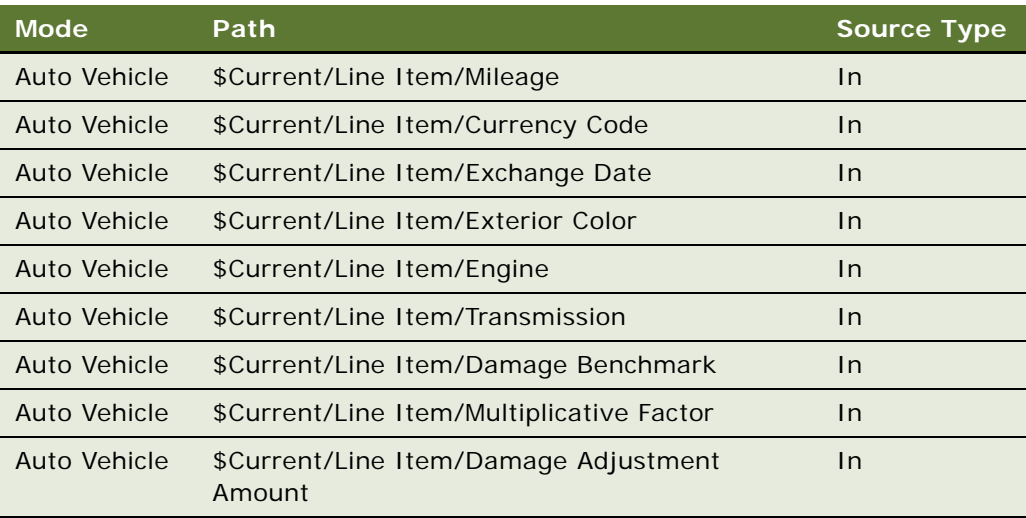

- **10** Define child variable maps, as necessary.
- **11** Navigate back to the Variable Maps list applet and click the Release New Version button to release the variable map version.

### <span id="page-55-0"></span>**Creating Adjustments for Geographic and Vehicle Attributes**

When you create a price list, you will adjust the list price for each vehicle based on attributes that represent its geographic location and its customizable features. In this step, you create these attribute adjustments.

The attributes are visible in the Administration - Product screen, More Info, More Info view. The list price in the price list is the base line price for these vehicles, and the price is adjusted based on the value of these attributes: for example, the price might be higher if a vehicle has a more powerful engine.

### *To create adjustments for Geographic and Vehicle Attributes*

- **1** Navigate to the Administration Pricing screen, then the Attribute Adjustments view.
- **2** In the Attribute Adjustments list, add a new record and complete the necessary fields, as described in the following table.

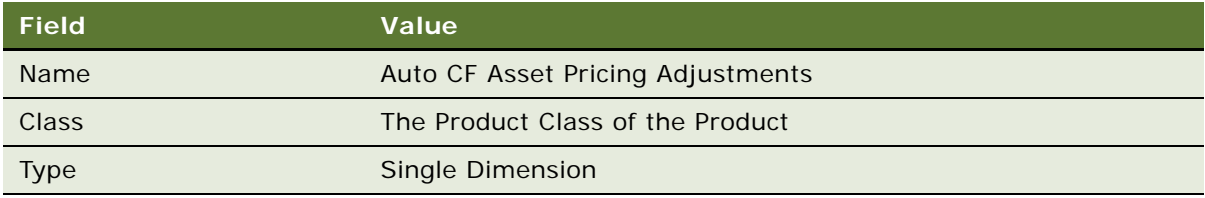

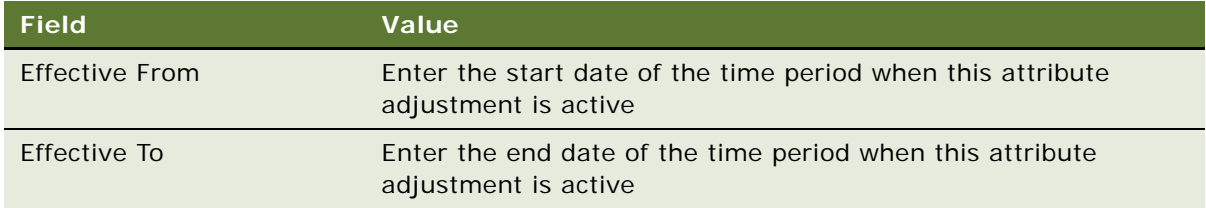

- **3** Specify Dimensions and Domains for the attributes you created:
	- **a** In the Attribute Adjustments list, select the attribute adjustment whose dimensions you are specifying.
	- **b** In the More Info view, click Create Result Dimensions.
	- **c** Click the Dimensions view tab.
	- **d** In the Dimensions list, add a record for each dimension that affects the price and complete the necessary fields, as described in the following table.

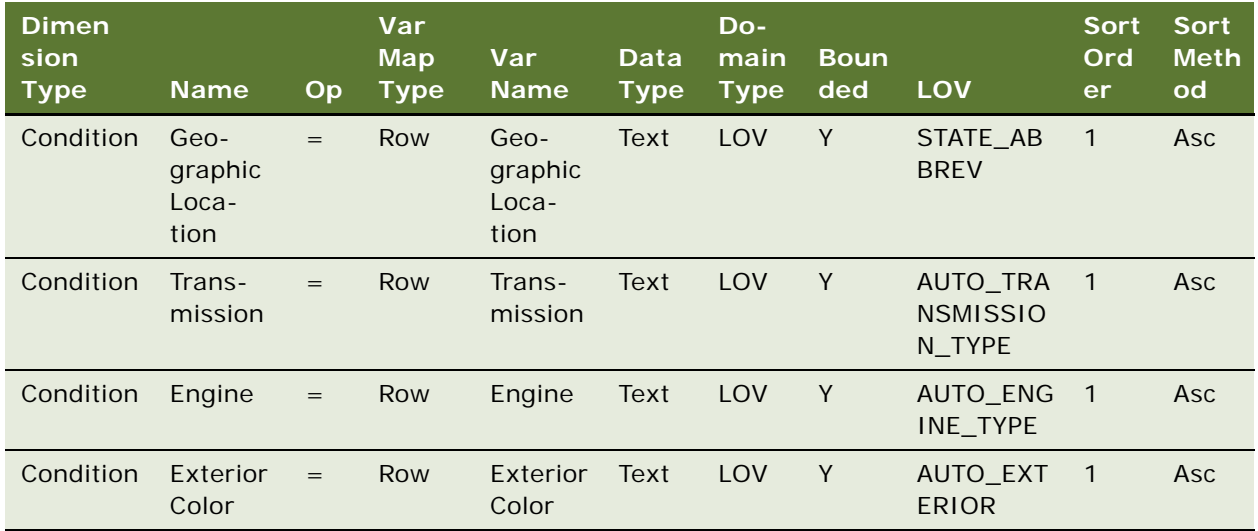

- **4** Add conditions, which are the rules that state the result of the adjustment for each combination of condition dimensions:
	- **a** In the Attribute Adjustments list, select the attribute adjustment whose rules you are specifying.
	- **b** Click the Conditions view tab.

The conditions list appears, with a Name column for the name of each condition.

- **c** If all domain values of each dimension impact price, you can generate rules as follows:
	- ❏ In the Attribute Adjustment form, click Generate Rules. Records are added to the Rules list with every possible combination of domain values of the condition dimensions domains.
	- ❏ In the Rules list, enter the Adjustment Type and Adjustment Value for each record.
- ❏ In the Conditions form, enter the rules.
- **5** Associate variable maps with these pricing adjustments:
	- **a** Navigate to the Administration Pricing screen, Attribute Adjustments, then the Variable Map view.
	- **b** Select the appropriate row set and context variable maps from the pick lists.

### <span id="page-57-1"></span>**Create Adjustments for Mileage**

You create a discount matrix to adjust the prices for mileage.

#### *To create adjustments for mileage*

- **1** Navigate to the Administration Pricing screen, then the Discount Matrices View.
- <span id="page-57-2"></span>2 Add a new record to the Discount Matrices list and complete the necessary fields, as described in the following table.

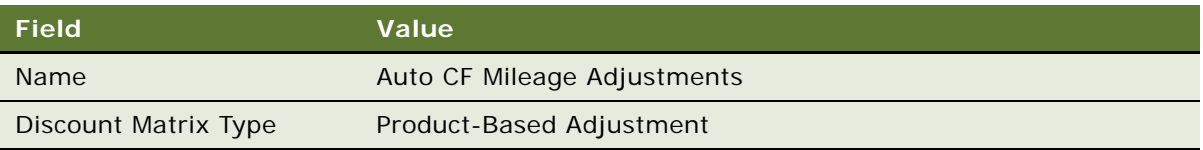

**3** In the Discount Criteria list, add records for all the criteria dimensions that you want exposed in the discount matrix.

The criteria dimensions that you can add depend on the value selected in the Discount Matrix Type field in [Step 2.](#page-57-2)

**4** After all the necessary criteria dimensions are added (Mileage Lower Bound, Mileage Upper Bound, Product), click Complete Definition in the Discount Matrix list.

Clicking this button freezes the definition of the discount matrix. After this step, you cannot change the discount matrix type or the criteria dimensions.

### <span id="page-57-0"></span>**Creating a Price List for the Auction**

Now that you have created adjustments, you can create a price list for the auction which adjusts prices of vehicles based on their list price and on those adjustments.

This price list can apply to many auctions, and you link it specific auctions in the Events screen.

For more information about creating price lists, see *Siebel Pricing Administration Guide*.

### *To create a price list*

- **1** Navigate to the Administration Pricing screen, then the Price List view.
- **2** In the Price List list, add a new record and complete the necessary fields.
- **3** Drill down on the Name field of the price list.

**4** Add a line item for each product and complete the necessary fields. Some fields are described in the following table.

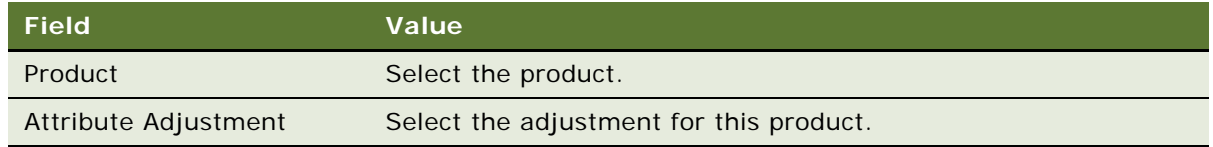

- **5** Link the price list to a specific auction:
	- **a** Navigate to the Events screen, then the Auction Events view.
	- **b** In the Auction Events list, select the desired auction.
	- **c** In the Price List field, select the desired price list.

### <span id="page-58-1"></span>**Adding Vehicles to be Auctioned**

Now, you can add the vehicles to be auctioned at a given auction. For each auction, add the vehicles and select the appropriate adjustment used for each vehicle.

### *To add the vehicles to be auctioned*

- **1** Navigate to the Events screen, the Auction Events, and then the Vehicles view.
- **2** For each vehicle to be auctioned, add a record to the Vehicles list and complete the necessary fields.

## <span id="page-58-0"></span>**Process of Managing End of Lease and Vehicle Remarketing**

To manage end of lease and vehicle remarketing, perform the following tasks:

- ["Contacting Customers Whose Leases Are Ending" on page 60](#page-59-1)
- ["Scheduling Inspection and Turn-In Appointments" on page 60](#page-59-0)
- ["Entering Inspection Information \(Dealer or Third-Party\)" on page 62](#page-61-0)
- ["Viewing Inspection Information and Generating Charges" on page 63](#page-62-1)
- ["Receiving Returned Vehicles \(Dealer\)" on page 63](#page-62-0)
- ["Selling Returned Vehicles to Dealers" on page 64](#page-63-0)
- ["Auctioning Returned Vehicles" on page 64](#page-63-1)

### <span id="page-59-1"></span>**Contacting Customers Whose Leases Are Ending**

Siebel Automotive automatically contacts customers whose leases will end soon to convince them to buy or lease a new vehicle, to buy the leased vehicle, or to extend the lease. Communications are generated by the workflow process ["eAuto CF Lease End Communications Workflow Process" on](#page-69-0)  [page 70.](#page-69-0)

If the customers do not respond to these automatic communications, the remarketing agent contacts them and attempts to convince them to buy or lease a new vehicle, to buy the leased vehicle, or to extend the lease. If the customer does not buy the leased vehicle or renew the lease, the agent schedules inspection and turn-in of the leased vehicle and enters information about the leased vehicle.

Remarketing agents usually have their Siebel Automotive application set up so the customers whose leases will end soon are displayed on their home page when they log in. If not, they can find these customers by using the following procedure.

This task is a step in ["Process of Managing End of Lease and Vehicle Remarketing" on page 59](#page-58-0).

### *To contact customers whose leases are ending*

- **1** Navigate to the Financial Accounts screen, then the Financial Account List view.
- **2** Query to find all records where the value in the Type field is Asset Finance and the value in the Status field is not Closed.
- **3** Sort the records based on the value in the Maturity Date field, so leases that will expire soon are at the top of the list.
- **4** For leases that will expire soon, drill down on the account number to see more information, and review the account to see correspondence from the customer, possible delinquency activities, and other information.
- **5** Click the Activities view tab to view correspondence that was sent to the customer.
- **6** Check whether the customer has decided to turn in the vehicle:

If the value in the Account States field in the Financial Account form is Turn In, the customer has decided to turn in the vehicle.

**7** If the customer has not decided whether to turn in the vehicle, telephone or write the customer to see whether they want to renew the lease or buy the vehicle.

### <span id="page-59-0"></span>**Scheduling Inspection and Turn-In Appointments**

If the customer does not want to renew the lease or buy the leased car, the remarketing agent schedules the inspection appointment at a dealer or a third-party inspection agency, to determine whether there is any damage to the vehicle that the customer is liable for. At the same time, the remarketing schedules a turn-in appointment at a dealer, usually at the same dealer where the customer leased the vehicle.

All inspection appointments scheduled are listed in the Batch Inspection view. The appointments in this list are sent to the inspection agencies every night.

After the remarketing agent adds this record to indicate that inspection is necessary, the dealer or inspection agency follows up with the customer to set the date and time of the inspection appointment.

This task is a step in ["Process of Managing End of Lease and Vehicle Remarketing" on page 59](#page-58-0).

### *To schedule the inspection appointment*

- **1** Navigate to the Financial Accounts screen, then the Financial Account List view.
- **2** Drill down on the Account number for the vehicle.
- **3** Click the Asset Inspection view tab.
- **4** Create a new Asset Inspection Summary record and complete the necessary fields, described in the following table.

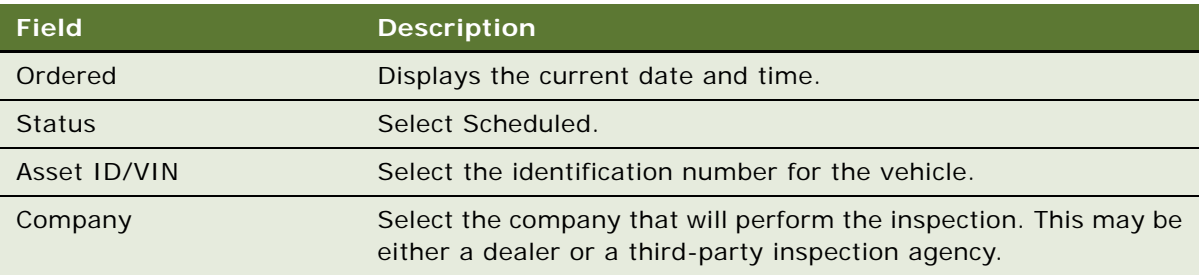

#### *To view vehicles scheduled for the batch inspection run*

■ Navigate to the Financial Accounts screen, then the Vehicle Batch Order Inspection List view.

**NOTE:** You can trigger the batch run by using the following procedure, or you can configure it to run regularly, as described in ["Configuring the Siebel Server to Run the Scheduling Job" on page 48](#page-47-0).

#### *To run batch inspection*

- **1** Navigate to the Financial Accounts screen, then the Vehicle Batch Order Inspection List view.
- **2** Click Schedule Inspection.

### **Scheduling Turn-In Appointments**

During this telephone call, the remarketing agent also makes an appointment for the customer to turn in the vehicle. Usually, the vehicle is turned in at the same dealer where it was leased.

You share information with dealers using the Siebel Dealer Portal.

#### *To schedule the Turn-in Appointment*

- **1** Navigate to the Financial Accounts screen.
- **2** Drill down on the Account number for the vehicle.
- **3** Click the Asset Turn In view tab.
- **4** Create a new Asset Turn In record and complete the necessary fields, described in the following table.

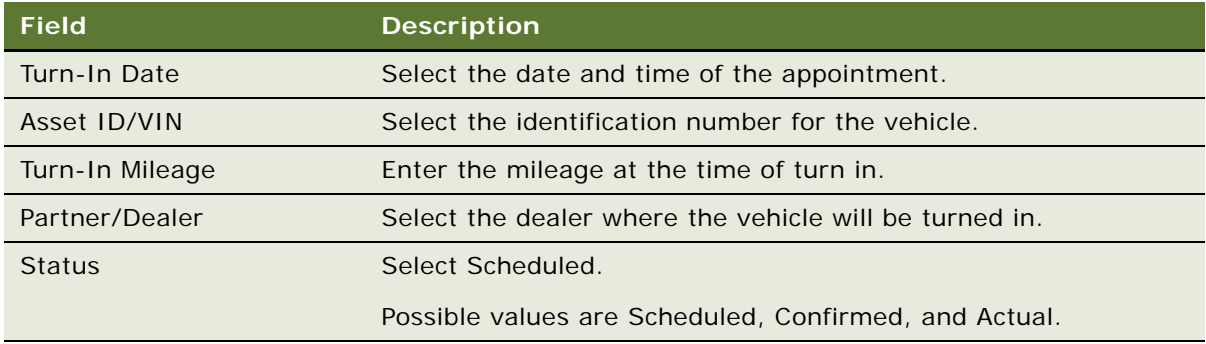

### **Canceling an Inspection Appointment**

If necessary, you can cancel an inspection appointment. For example, a customer may call and say that he or she has a conflicting appointment at that time.

### *To cancel a scheduled inspection*

- **1** Navigate to the Financial Accounts screen, then the Financial Account List view.
- **2** Drill down on the Account number for the vehicle.
- **3** Click the Asset Inspection view tab.
- **4** In the record for the appropriate inspection appointment, in the Canceled field, select the current date and time.

### <span id="page-61-0"></span>**Entering Inspection Information (Dealer or Third-Party)**

Either a third-party inspection vendor or a dealer may perform the inspection.

After it sees that the automobile company has added an asset inspection record, it contacts the customer to set the date and time of the inspection appointment.

If a third-party vendor performs the inspection, the inspection information is usually entered in the vendor's own application. You can obtain the inspection information by integrating Siebel Automotive with their information system using Web services.

If a dealer performs the inspection, they can enter the inspection information in the Dealer Portal. For more information, see *Siebel Dealer Administration Guide*.

This task is a step in ["Process of Managing End of Lease and Vehicle Remarketing" on page 59](#page-58-0).

### <span id="page-62-1"></span>**Viewing Inspection Information and Generating Charges**

After the inspection, the agent receives information from the inspection agency which appears in the Asset Inspection, Inspection Assessment Summary view of Siebel Automotive. This includes the following forms:

- **Body Assessment form.** The inspection agency entered the number of small and large dings, dents, and scratches and the cost of repairing them.
- **Excess Usage form.** The inspection agency entered the actual odometer reading at the time of inspection. The area also displays the initial odometer reading, the mileage allowed by contract, and the per mile charge for excess mileage beyond what is allowed by contract.

The remarketing agent calculates the charges to the customer based on the information entered by the inspection agency. These charges appear in the Asset Inspection, Inspection Assessment Details view.

The agent generates an invoice and mails it to the customer.

The customer may want to do some of the repairs and take the car for inspection again after the repairs are complete, or the customer may decide to pay the charge. If a second inspection is needed, the agent schedules a new inspection appointment and turn-in appointment, as described in ["Scheduling Inspection and Turn-In Appointments" on page 60.](#page-59-0)

This task is a step in ["Process of Managing End of Lease and Vehicle Remarketing" on page 59](#page-58-0).

#### *To view inspection information and generate charges*

- **1** Navigate to the Financial Accounts screen.
- **2** Drill down on the Account number for the vehicle.
- **3** Click the Asset Inspection view tab.
- **4** Select the appropriate Asset Inspection Summary record.

The Inspected field of the Asset Inspection Summary record tells you when the vehicle was inspected.

- **5** Scroll down, and click Generate Charges.
- **6** Click the Inspection Assessment Details link to view the details of the charges, which were inserted here when you clicked Generate Charges.
- **7** Click Generate Invoice, print the invoice, and mail the invoice to the customer.

### <span id="page-62-0"></span>**Receiving Returned Vehicles (Dealer)**

At the time of the turn-in appointment, the dealer receives the returned vehicle and logs into the Dealer Portal to complete information such as the actual return date and the actual return mileage.

For more information, see *Siebel Dealer Administration Guide*.

This task is a step in ["Process of Managing End of Lease and Vehicle Remarketing" on page 59](#page-58-0).

### <span id="page-63-0"></span>**Selling Returned Vehicles to Dealers**

After the dealer has received the returned vehicle, the automobile company tries to sell the vehicle to dealers.

When the dealer receives the vehicle, it is automatically posted for sale to the receiving dealer on the Dealer Portal.

The sales price is automatically based on the residual value of the vehicle, which appears in the Current Residual field of the Financial Accounts screen, Assets/Vehicles view.

Initially, the vehicle is only visible to the dealer who leased it and the dealer who received it, who have the exclusive right to purchase the vehicle. If these dealers decline to purchase the vehicle, or if they do not act within three days, the vehicle automatically becomes visible and available to all the dealers in the same territory as this dealer. The territory is a geographical area that is associated with every dealer. If no dealer purchase the vehicle within ten days, it is removed from the vehicle purchase list and is no longer available for sale.

In the Dealer Portal, dealers can purchase or decline to purchase the vehicle. For more information, see *Siebel Dealer Administration Guide*.

This task is a step in ["Process of Managing End of Lease and Vehicle Remarketing" on page 59](#page-58-0).

### <span id="page-63-1"></span>**Auctioning Returned Vehicles**

If no dealers buys the product, the account manager works with an auction house to plan the event where this vehicle will be auctioned.

When the information about the auction event is available, the account manager enters the information about the event and about all the cars that will be auctioned at that event in Siebel Automotive, and sends this information to the auction house by email.

This task is a step in ["Process of Managing End of Lease and Vehicle Remarketing" on page 59](#page-58-0).

### **Entering Information About an Auction Event**

After planning of an auction event is complete, the account manager enters information about the auction event.

#### *To enter information about the auction event*

**1** Navigate to the Events screen, then the Auction Event List view.

**2** Add a new record and complete the necessary fields, described in the following table.

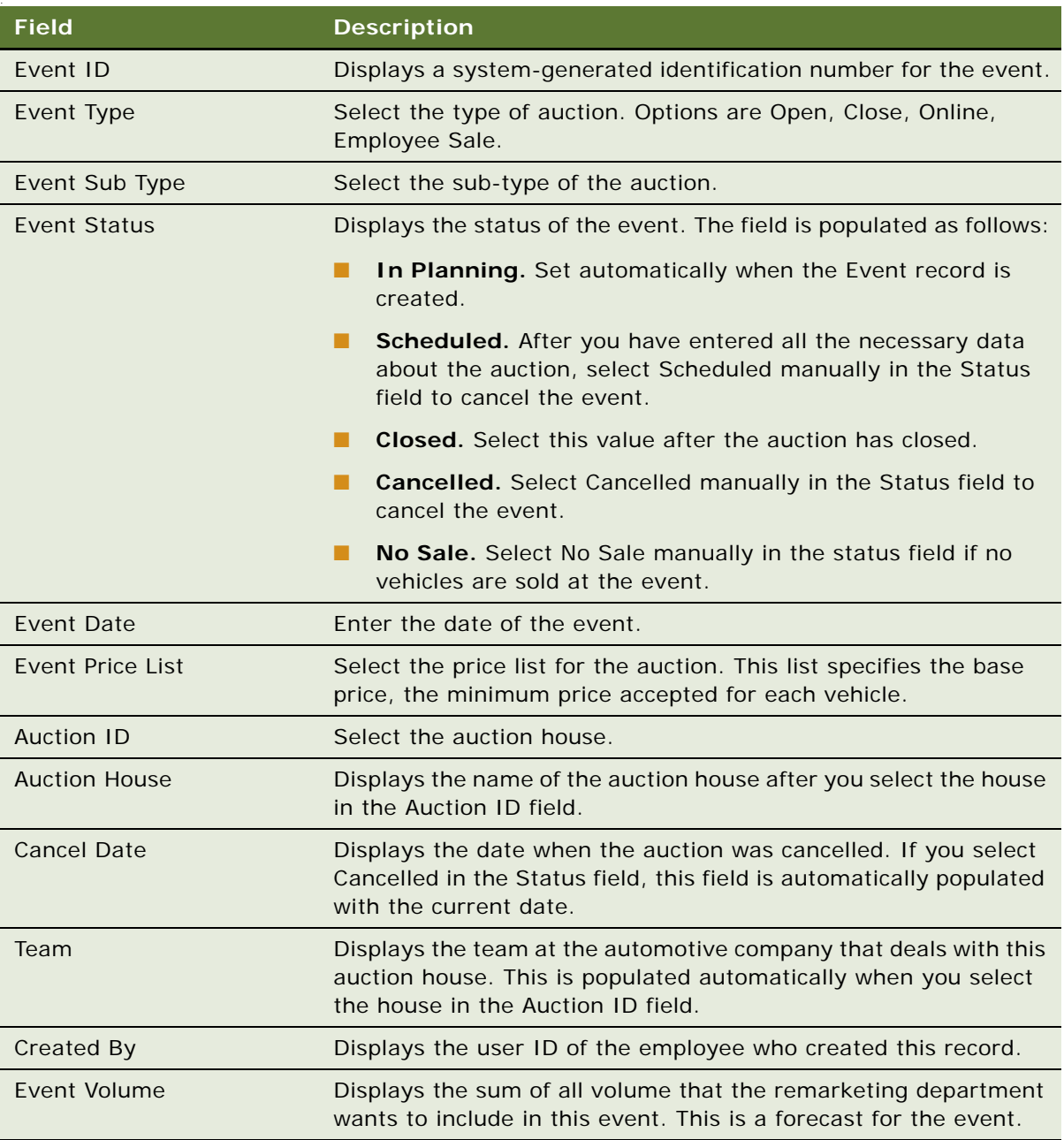

### **Adding Vehicles to an Auction Event**

You can add vehicles to an auction event when you create the Auction Event record or at a later time.

#### *To add vehicles to the auction event*

- **1** Navigate to the Events screen, then the Auction Event List view.
- **2** Drill down on the Event ID field for the auction you want to add the vehicle to. The Auction Event form and Vehicles list appears.
- **3** Add a new record to the Vehicles list.
- **4** In the VIN field of the new record, select the vehicle.

Other fields of the Vehicles record, such as make, model, and year are automatically populated.

- **5** Enter the base price of vehicles in one of two ways:
	- **a** Select vehicles and click Price Vehicle to price the selected vehicles.
	- **b** Click Price All to price all vehicles.

The price of each vehicle is displayed in the Resale Price field, based on the price list and on the attributes of the vehicle.

**6** If you want to see the details of how this price was determined, you can click the Resale Price field to display a pricing waterfall.

For more information about pricing waterfalls, see *Siebel Pricing Administration Guide*.

### **Sending Info to the Auction House**

After you have defined the auction event and added vehicles to it, you transmit this information to the auction house using the Auction List Web service. For more information, see ["Auction List Web](#page-86-0)  [Service" on page 87](#page-86-0).

## <span id="page-65-0"></span>**Workflow Process Reference for Vehicle Remarketing**

End of lease and remarketing uses the following workflow processes:

- ["Auto CF EOT Account States Vehicle Turn In Workflow Process" on page 67](#page-66-0)
- ["Auto CF EOT Account States Vehicle Inspection Workflow Process" on page 68](#page-67-0)
- ["Auto CF Schedule Inspection Workflow Process" on page 69](#page-68-0)
- ["Auto Generate Charges Workflow Process" on page 69](#page-68-1)
- ["eAuto CF Lease End Communications Workflow Process" on page 70](#page-69-0)
- ["eAuto CF Lease End Comm1 XML Generation Workflow Process" on page 72](#page-71-0)
- ["eAuto CF Lease End Comm2 XML Generation Workflow Process" on page 73](#page-72-0)
- ["eAuto CF Lease End Comm3 XML Generation Workflow Process" on page 74](#page-73-0)
- ["eAuto Vehicle Return Workflow Process" on page 75](#page-74-0)
- ["Auto CF Activity Attachment Workflow Process" on page 76](#page-75-0)
- ["Auto Dealer Vehicle Purchase Workflow Process" on page 76](#page-75-1)
- ["Auto CF EOT Account States Vehicle Dealer Turn In Workflow Process" on page 77](#page-76-0)
- ["Auto VehiclePublishForPurchaseORAuction Workflow Process" on page 77](#page-76-1)
- ["Auto CF Auction Vehicle List Workflow Process" on page 78](#page-77-0)
- ["eAuto Vehicle Return Inspection Report Workflow Process" on page 79](#page-78-0)
- ["eAuto Vehicle Go To Vehicle Attachments View Workflow Process" on page 79](#page-78-1)
- ["Auto CF Asset Pricing Procedure Workflow Process" on page 80](#page-79-0)

### <span id="page-66-0"></span>**Auto CF EOT Account States Vehicle Turn In Workflow Process**

This workflow process inserts account states for the financial account, based on the turn-in status of the vehicle. It is triggered when a new record is saved in the Asset Turn In view.

This workflow process is shown in [Figure 5](#page-66-1).

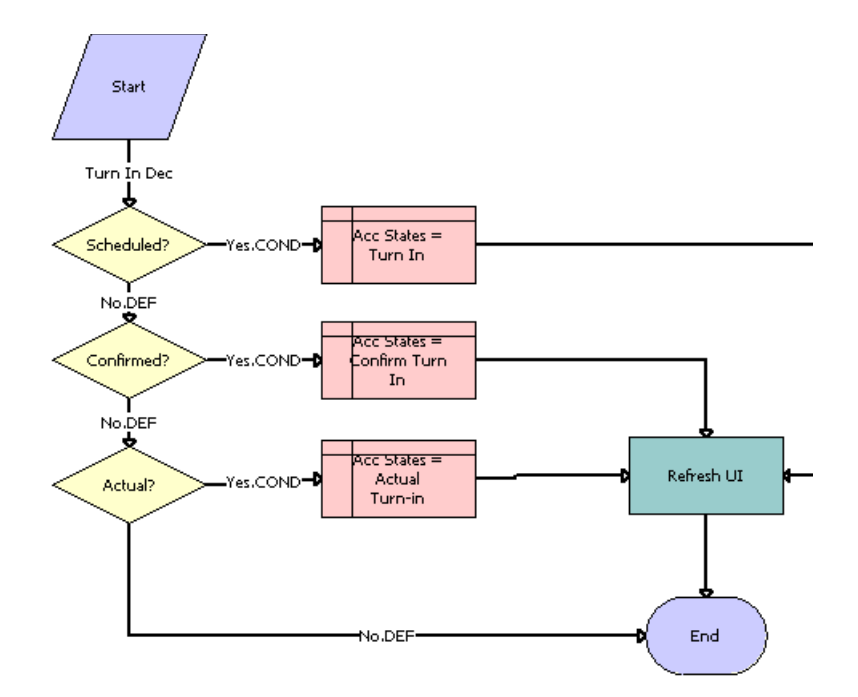

<span id="page-66-1"></span>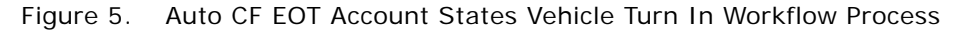

**Workflow Process Description.** This workflow process performs the following actions:

- **1 Scheduled?** This step checks the value of the Turn In Status for the new saved record and if it is equal to Scheduled, the next step would be Acc States = Turn In.
- **2 Acc States = Turn In.** This step inserts the Account States record with the value Turn In.
- **3 Confirmed?** This step checks the value of the Turn In Status for the new saved record and if it is equal to Confirmed, the next step would be Acc States = Confirm Turn In.
- **4 Acc States = Confirm Turn In.** This step inserts the Account States record with the value Confirm Turn-in.
- **5 Actual?** This step checks the value of the Turn In Status for the new saved record and if it is equal to Actual, the next step would be Acc States = Actual Turn In.
- **6 Acc States = Actual Turn In.** This step inserts the Account States record with the value Actual Turn-in.
- **7 Refresh UI.** This step refreshes the view to reflect the change in Account State.

### <span id="page-67-0"></span>**Auto CF EOT Account States Vehicle Inspection Workflow Process**

This workflow process inserts the account states for the financial account, based on the value of the inspection status of the vehicle. It is triggered when a new record is saved in the Asset Inspection view.

This workflow process is shown in [Figure 6](#page-67-1).

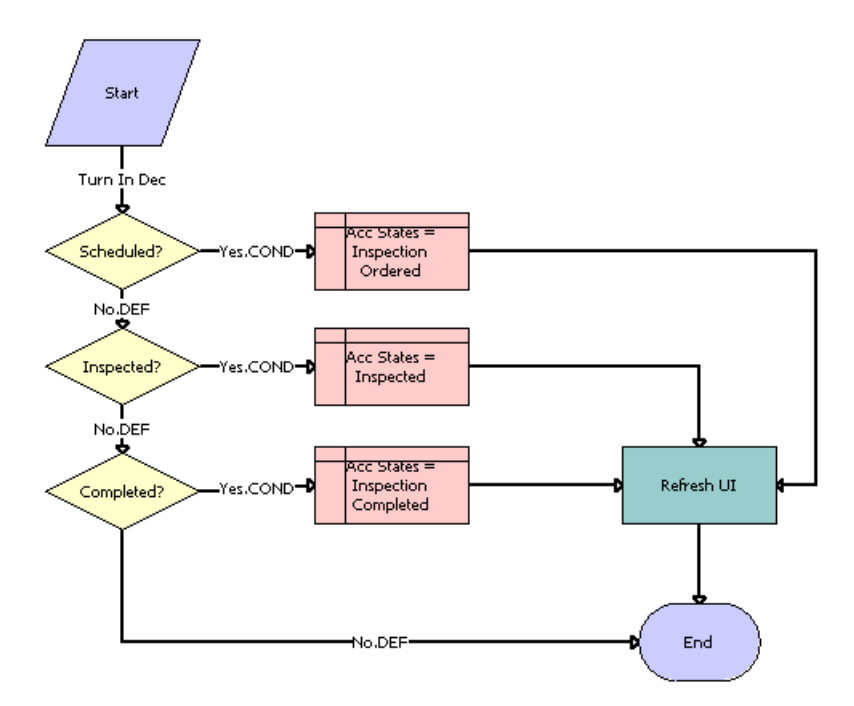

<span id="page-67-1"></span>Figure 6. Auto CF EOT Account States Vehicle Inspection Workflow Process

**Workflow Process Description.** This workflow process performs the following actions:

- **1 Scheduled?** This step checks the value of the Inspection Status for the new saved record and if it is equal to Scheduled, the next step would be Acc States = Inspection Ordered.
- **2 Acc States = Inspection Ordered.** This step inserts the Account States record with the value Inspection Ordered.
- **3 Inspected?** This step checks the value of the Inspection Status for the new saved record and if it is equal to Inspected, the next step would be Acc States = Inspected.
- **4 Acc States = Inspected.** This step inserts the Account States record with the value Inspected.
- **5 Completed?** This step checks the value of the Inspection Status for the new saved record and if it is equal to Completed, the next step would be Acc States = Inspection Completed.
- **6 Acc States = Inspection Completed.** This step inserts the Account States record with the value Inspection Completed.
- **7 Refresh UI.** This step refreshes the view to reflect the change in Account State.

### <span id="page-68-0"></span>**Auto CF Schedule Inspection Workflow Process**

This workflow process generates a list of vehicles that need to be scheduled for inspection.

This workflow process is shown in [Figure 7](#page-68-2).

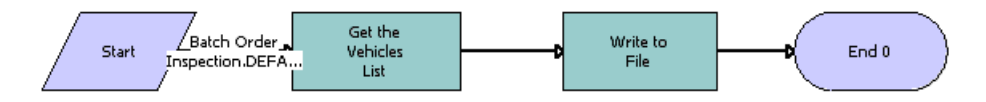

<span id="page-68-2"></span>Figure 7. Auto CF Schedule Inspection Workflow Process

**Workflow Process Description.** This workflow process performs the following actions:

- **1 Get the Vehicles List.** This step finds all the vehicles that need to be scheduled for inspection. Uses the EAI Siebel Adapter service to query for the vehicles.
- **2 Write to File.** This step gets the list of vehicles from the previous step and writes that list to an XML file.

### <span id="page-68-1"></span>**Auto Generate Charges Workflow Process**

This workflow process generates the inspection charges for the inspected vehicle.

This workflow process is shown in [Figure 8](#page-69-1).

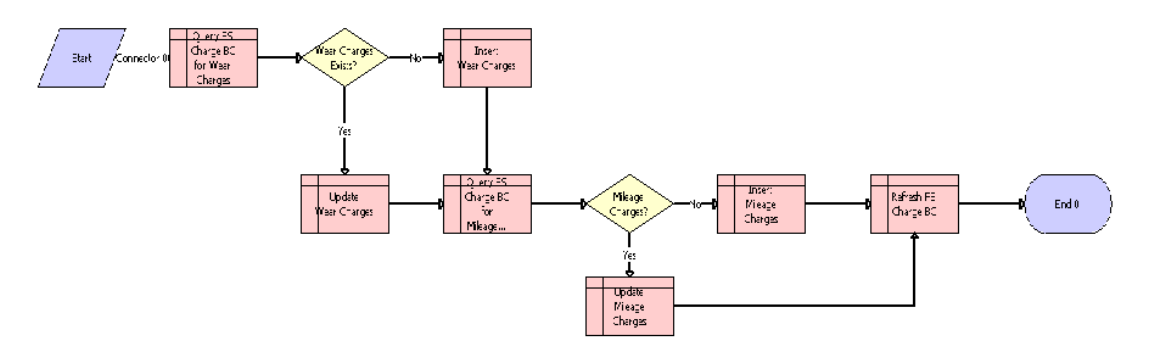

<span id="page-69-1"></span>Figure 8. Auto Generate Charges Workflow Process

**Workflow Process Description.** This workflow process performs the following actions:

- **1 Query FS Charge BC for Wear Charges.** This step queries the FS Charge table for the records whose type is Wear Charges.
- **2 Wear Charges Exists?** This step checks whether any record with Wear Charges type exists. If so, the next step is Update Wear Charges; if not, the next step is Insert Wear Charges.
- **3 Update Wear Charges.** This step updates the Wear Charges record of the vehicle with the total wear charge.
- **4 Insert Wear Charges.** This step inserts the Wear Charges record for the inspected vehicle.
- **5 Query FS Charge BC for Mileage Charges.** This step queries the FS Charge table for the records whose type is Mileage Charges.
- **6 Mileage Charges?** This step checks whether any record with Mileage Charges type exists. If so, the next step is Update Mileage Charges; if not, the next step is Insert Mileage Charges.
- **7 Update Mileage Charges.** This step updates the Mileage Charges record of the vehicle with the Total Mileage charge.
- **8 Insert Mileage Charges.** This step inserts the Mileage Charges record for the inspected vehicle.
- **9 Refresh FS Charge BC.** This step refreshes the Charges records.

### <span id="page-69-0"></span>**eAuto CF Lease End Communications Workflow Process**

This workflow process begins lease-end communications by sending notification letters. The workflow process is triggered by a batch job scheduled every night which processes all the records due for the end-of-term communication. The records that require further processing are assigned to the remarketing agent using Siebel Assignment Manager. An XML file is generated which includes all the financial records that have been processed.

This workflow process is shown in [Figure 9](#page-70-0).

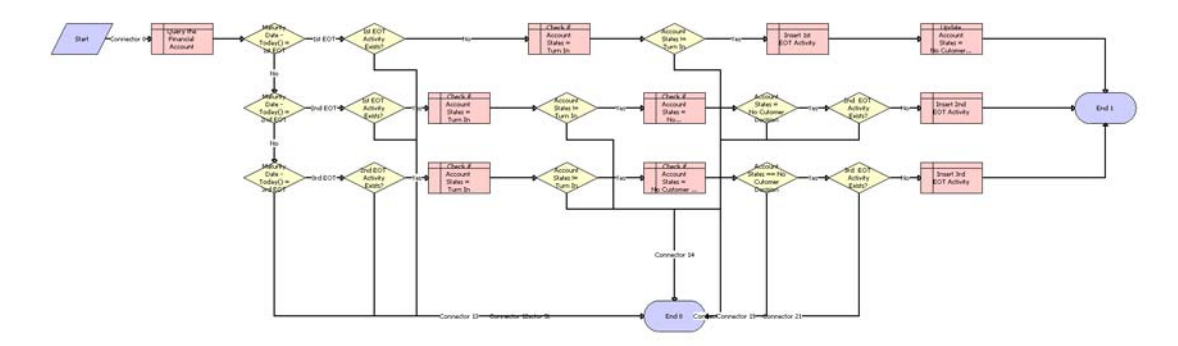

<span id="page-70-0"></span>Figure 9. eAuto CF Lease End Workflow Process

**Workflow Process Description.** This workflow process performs the following actions:

- **1 Query the Financial Account.** This step finds all the recommended details of the financial account based on the current context.
- **2 Maturity Date Today() = 1st EOT.** This step checks if the difference between the maturity date and the current date is equal to the duration for the first lease-end communication.
- **3 1st EOT Activity Exists?** This step checks if the first end-of-term Communication has already been carried out. If so, skips the following steps and ends the workflow process.
- **4 Check if Account States = Turn In.** This step finds out if the account state of the financial account is Turn In.
- **5 Account States != Turn In?** This step checks if the customer has already decided to turn in the Vehicle. If so, skips the following steps and ends the workflow process.
- **6 Insert 1st EOT Activity.** This step creates a first end-of-term Activity record.
- **7 Update Account States = No Customer Decision.** This step updates the account states to No Customer Decision.
- **8 Maturity Date Today() = 2nd EOT.** This step checks if the difference between the maturity date and the current date is equal to the duration for the second lease-end communication.
- **9 1st EOT Activity Exists?** This step checks if the first end-of-term Communication has already been carried out. If so, skips the following steps and ends the workflow process.
- **10 Check if Account States = Turn In.** This step finds out if the account state of the financial account is Turn In.
- **11 Account States != Turn In?** This step checks if the customer has already decided to turn in the Vehicle. If so, skips the following steps and ends the workflow process.
- **12 Check if Account States = No Customer Decision.** This step finds out if the account state of the financial account is No Customer Decision.
- **13 Account States = No Customer Decision?** This step checks if the customer has communicated his decision. If so, skips the following steps and ends the workflow process.
- **14 2nd EOT Activity Exists?** This step checks if the second end-of-term Communication has already been carried out. If so, skips the following steps and ends the workflow process.
- **15 Insert 2nd EOT Activity.** This step creates a first end-of-term Activity record.
- **16 Maturity Date Today() = 3rd EOT.** This step checks if the difference between the maturity date and the current date is equal to the duration for the third lease-end communication.
- **17 2nd EOT Activity Exists?** This step checks if the second end-of-term Communication has already been carried out. If so, skips the following steps and ends the workflow process.
- **18 Check if Account States = Turn In?** This step finds out if the account state of the financial account is Turn In.
- **19 Account States != Turn In?** This step checks if the customer has already decided to turn in the Vehicle. If so, skips the following steps and ends the workflow process.
- **20 Check if Account States = No Customer Decision.** This step finds out if the account state of the financial account is No Customer Decision.
- **21 Account States = No Customer Decision?** This step checks if the customer has communicated his decision. If so, skips the following steps and ends the workflow process.
- **22 3rd EOT Activity Exists?** This step checks if the second end-of-term Communication has already been carried out. If so, skips the following steps and ends the workflow process.
- **23 Insert 3rd EOT Activity.** This step creates a first end-of-term Activity record.

### <span id="page-71-0"></span>**eAuto CF Lease End Comm1 XML Generation Workflow Process**

This workflow process generates an XML file that includes all the financial account records for the first lease-end communication. It is triggered by scheduling a job with Workflow Process Manager. Schedule Start should be set to a time that allows time to complete the batch job set for eAuto CF Lease End Communication Workflow Process.
This workflow process is shown in [Figure 10](#page-72-0).

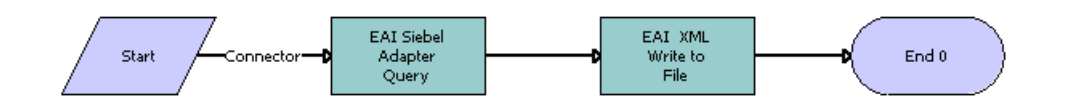

<span id="page-72-0"></span>Figure 10. eAuto CF Lease End Comm1 XML Generation Workflow Process

**Workflow Process Description.** This workflow process performs the following actions:

- **1 EAI Siebel Adapter Query.** This step retrieves all the records that had the first end-of-term communication Activity created for the current day.
- **2 EAI XML Write to File.** This step generates an XML file consisting of all the retrieved records.

# **eAuto CF Lease End Comm2 XML Generation Workflow Process**

This workflow process generates an XML file that includes all the financial account records for the second lease-end communication. It is triggered by scheduling job with Workflow Process Manager. Schedule Start should be set to a time that allows time to complete the batch job set for eAuto CF Lease End Communication Workflow Process.

This workflow process is shown in [Figure 11](#page-73-0).

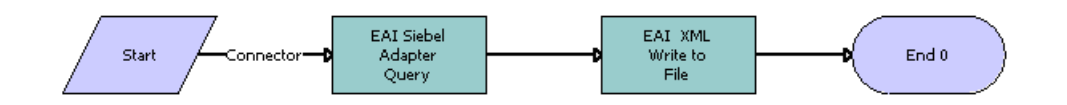

<span id="page-73-0"></span>Figure 11. eAuto CF Lease End Comm2 XML Generation Workflow Process

**Workflow Process Description.** This workflow process performs the following actions:

- **1 EAI Siebel Adapter Query.** This step retrieves all the records that had the second end-of-term communication Activity created for the current day.
- **2 EAI XML Write to File.** This step generates an XML file consisting of all the retrieved records.

# **eAuto CF Lease End Comm3 XML Generation Workflow Process**

This workflow process generates an XML file that includes all the financial account records for the third lease-end communication. It is triggered by scheduling a job with Workflow Process Manager. Schedule Start should be set to a time that allows time to complete the batch job set for eAuto CF Lease End Communication Workflow Process.

This workflow process is shown in [Figure 12](#page-74-0).

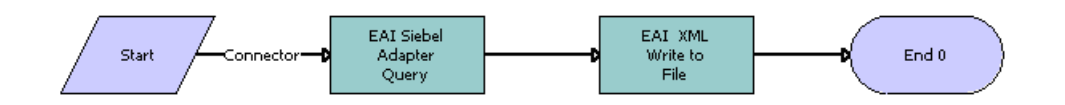

<span id="page-74-0"></span>Figure 12. eAuto CF Lease End Comm3 XML Generation Workflow Process

**Workflow Process Description.** This workflow process performs the following actions:

- **1 EAI Siebel Adapter Query.** This step retrieves all the records that had the second end-of-term communication Activity created for the current day.
- **2 EAI XML Write to File.** This step generates an XML file consisting of all the retrieved records.

# **eAuto Vehicle Return Workflow Process**

This workflow process creates a Proposal record when the Complete Return button is clicked.

This workflow process is shown in [Figure 13](#page-74-1).

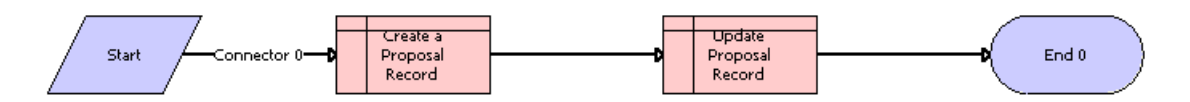

<span id="page-74-1"></span>Figure 13. eAuto Vehicle Return Workflow Process

**Workflow Process Description.** This workflow process performs the following action:

- **1 Create a Proposal Record.** This step creates a Proposal Record.
- **2 Update Proposal Record.** This step updates the name of the proposal, appending the Row Id to the name.

# **Auto CF Activity Attachment Workflow Process**

This workflow process creates an Activity record when the vehicle return receipt is generated, and it adds the receipt as an attachment to the created activity.

This workflow process is shown in [Figure 14](#page-75-1).

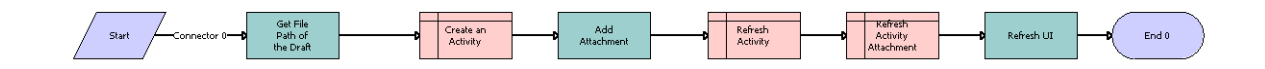

<span id="page-75-1"></span>Figure 14. Auto CF Activity Attachment Workflow Process

**Workflow Process Description.** This workflow process performs the following actions:

- **1 GetFilePath.** This step retrieves the file path of the vehicle return receipt.
- **2 Create an Activity.** This step creates an Activity record.
- **3 Add Attachment.** This step adds the receipt as an attachment to the Activity record.
- **4 Refresh Activity.** This step refreshes the Activity applet.
- **5 Refresh Activity Attachment.** This step refreshes the Activity Attachment applet.
- **6 Refresh UI.** This step refreshes the user interface.

# **Auto Dealer Vehicle Purchase Workflow Process**

This workflow process creates an order for the dealer to purchase the vehicle. It is triggered when the user clicks the Purchase Vehicle button on the Vehicle Purchase screen.

This workflow process is shown in [Figure 15](#page-75-0).

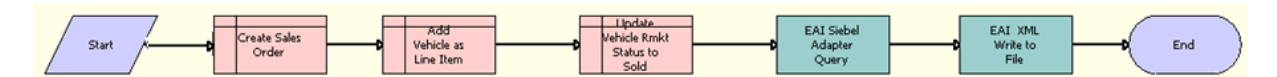

<span id="page-75-0"></span>Figure 15. Auto Dealer Vehicle Purchase Workflow Process

**Workflow Process Description.** This workflow process performs the following actions:

- **1 Create Sales Order.** This step creates the Sales Order record with purchasing dealer in the Account field.
- **2 Add Vehicle as Line item.** This step adds a Line Item record for the order, with the purchased vehicle and its sale price.
- **3 Update Rmkt Status to Sold.** This step updates the remarketing status of the vehicle as Sold.
- **4 EAI Siebel Adapter Query.** This step queries the Sales Order and gets output as a hierarchy of Sales Order and Sales Order Line Item.
- **5 EAI XML Write to File.** This step writes the hierarchy as an XML file.

# **Auto CF EOT Account States Vehicle Dealer Turn In Workflow Process**

This workflow process sets the financial account's State to Actual Turn In. It is triggered when a Vehicle Turn In record is created in the Vehicle Return Manager screen of the Dealer portal.

This workflow process is shown in [Figure 16](#page-76-0).

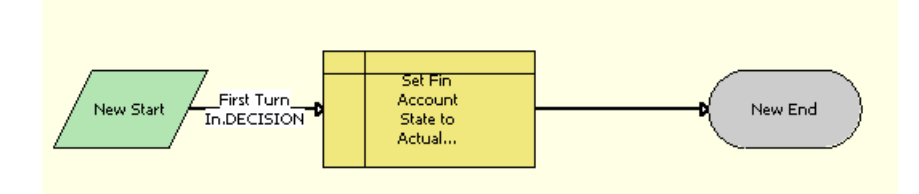

<span id="page-76-0"></span>Figure 16. Auto CF EOT Account States Vehicle Dealer Turn In Workflow Process

**Workflow Process Description.** This workflow process performs the following action:

■ Set Fin Account State to Actual Turn In. This step sets the financial account state to Actual Turn In, by inserting a record in FINS CF Account State.

# **Auto VehiclePublishForPurchaseORAuction Workflow Process**

This workflow process either sets the PublishToOtherDlrsFlag to Y or sets the Remarketing Status to Available for Auction for turned-in vehicles, depending on the number of days passed. It is triggered once everyday by a scheduled job.

This workflow process is shown in [Figure 17](#page-77-0).

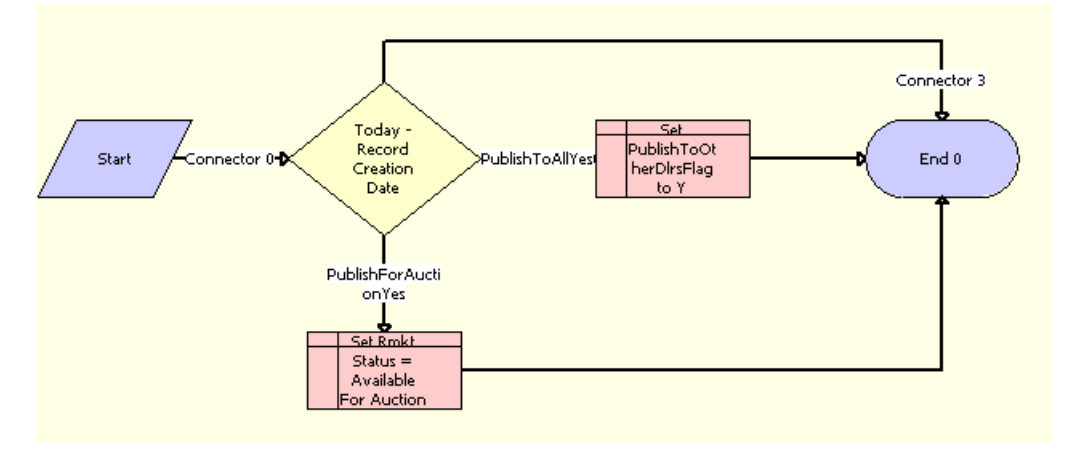

<span id="page-77-0"></span>Figure 17. Auto VehiclePublishForPurchaseORAuction Workflow Process

**Workflow Process Description.** This workflow process performs the following actions:

- **1 Today-Record Creation Date.** This step checks if the current date minus the record's turn in date is equal to a number specified by the automotive company. This number defaults to 3, but it can be changed by changing the workflow process property NumDaysPublishToAll.
- **2 PublishToAllYes (condn).** This step checks if the current date minus record turn in date is equal to a number specified by the automotive company. This number defaults to 3, but it can be changed by changing the workflow process property NumDaysPublishToAll.
- **3 Set PublishToOtherDlrsFlag to Y.** This step sets the PublishToOtherDlrsFlag to Y. This makes the Vehicle visible to Dealers other than the original turn-in dealer that are in the same territory.
- **4 PublishForAuctionYes (condn).** This step checks if the current date minus the record's turn in date is equal to a number specified by the automotive company. This number defaults to 10, but it can be changed by changing the workflow process property NumDaysForAuction.
- **5 Set Rmkt Status as Available For Auction.** This step sets the value of Rmkt Status to Available For Auction.

# **Auto CF Auction Vehicle List Workflow Process**

This workflow process is responsible for generating a list of vehicles that is planned for an auction event.

This workflow process is shown in [Figure 17](#page-77-0).

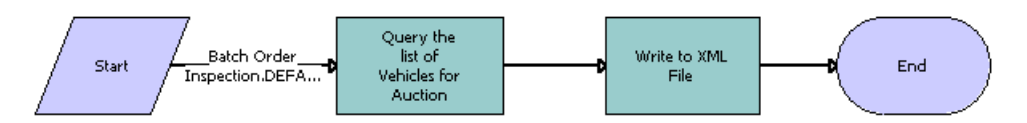

Figure 18. Auto CF Auction Vehicle List Workflow Process

**Workflow Process Description.** This workflow process performs the following actions:

- **1 Query the list of Vehicles for Auction.** This step finds all the vehicles, which need to be sent to an auction house. Uses the EAI Siebel Adapter service to query the vehicles.
- **2 Write to XML File.** This step gets the list of vehicles from the previous step and writes that list to an XML file.

# **eAuto Vehicle Return Inspection Report Workflow Process**

The purpose of this workflow process is to view the attached vehicle inspection report.

This workflow process is shown in [Figure 19](#page-78-0).

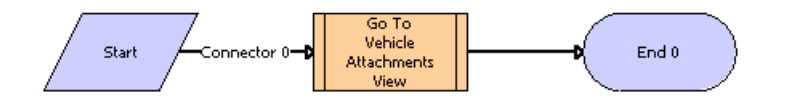

<span id="page-78-0"></span>Figure 19. eAuto Vehicle View Inspection Report Workflow Process

**Workflow Process Description.** This workflow process performs the following action:

Go To Vehicle Attachment View. This step is used to call a sub process, eAuto Vehicle Go To View.

# **eAuto Vehicle Go To Vehicle Attachments View Workflow Process**

The purpose of this workflow process is to navigate to the eAuto Vehicle Attachment view and retrieve the attachments for the asset.

This workflow process is shown in [Figure 20](#page-79-0).

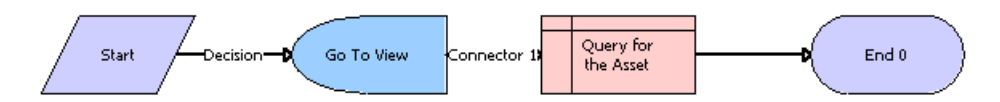

<span id="page-79-0"></span>Figure 20. eAuto Vehicle Go To View Workflow Process

**Workflow Process Description.** This workflow process performs the following actions:

- **1 Go To View.** This step navigates to the eAuto Vehicle Attachment view if the Vehicle Id is not Null.
- **2 Query for the Asset.** This step queries for the Vehicle Id in the eAuto Vehicle Attachment view.

# **Auto CF Asset Pricing Procedure Workflow Process**

The purpose of this workflow process is to price a vehicle set for Auction.

This workflow process is shown in [Figure 21](#page-79-1).

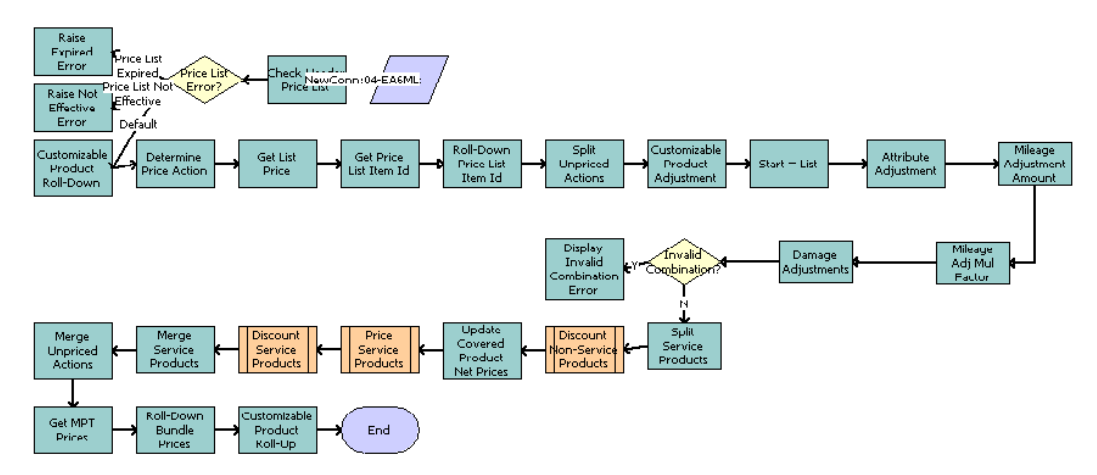

<span id="page-79-1"></span>Figure 21. Auto CF Asset Pricing Procedure Workflow Process

**Workflow Process Description.** The workflow process uses the Dynamic Pricing Procedure workflow process as its basis. For more information about the Dynamic Pricing Procedure workflow process, see *Siebel Pricing Administration Guide*. The following steps are added to this workflow process:

- **1 Mileage Adjustment Amount.** This step applies mileage adjustments based on the adjustment amount configured in the discount matrix.
- **2 Mileage Adj Mul Factor.** This step applies mileage adjustments based on the multiplication factor specified for a product.

**3 Damage Adjustments.** This step applies damage adjustments based on the damage amount and damage benchmark of a vehicle.

# **Web Service Reference for Vehicle Remarketing**

Vehicle remarketing provides the following Web services:

- ["Inspection Request Web Service" on page 81](#page-80-1)
- ["Inspection Report Web Service" on page 82](#page-81-0)
- ["Vehicle Market Value Web Service" on page 84](#page-83-0)
- ["Vehicle Residual Value Web Service" on page 85](#page-84-0)
- ["Auction List Web Service" on page 87](#page-86-0)
- ["Pre Term Campaign Vehicle List Web Service" on page 88](#page-87-0)

# <span id="page-80-1"></span>**Inspection Request Web Service**

Use this outbound Web service to send a list of financial accounts that are scheduled for turn-in to the inspection services agency.

## **Inspection Request Message Description**

For a description of this request message, see [Table 6](#page-80-0).

| <b>Node</b>                 | <b>Description</b>                                        | <b>Type</b>     |
|-----------------------------|-----------------------------------------------------------|-----------------|
| FinancialAccountNo          | Customer's financial account number                       | String          |
| <b>VIN</b>                  | Turn-in vehicle's identification number                   | String          |
| PrimaryContactFirstName     | Customer's first name                                     | String          |
| PrimaryContactLastName      | Customer's last name                                      | String          |
| PrimaryContactHomePhoneNo   | Customer's home phone number                              | String          |
| PrimaryContactMobilePhoneNo | Customer's mobile phone number                            | String          |
| MaturityDate                | Date when the lease expires                               | <b>DateTime</b> |
| TurnInDate                  | Date vehicle is scheduled for turn-in                     | DateTime        |
| TurnInMileage               | Current odometer reading                                  | <b>Number</b>   |
| <b>DealerName</b>           | Name of the dealer where the vehicle will<br>be turned in | String          |

<span id="page-80-0"></span>Table 6. Inspection Request Message

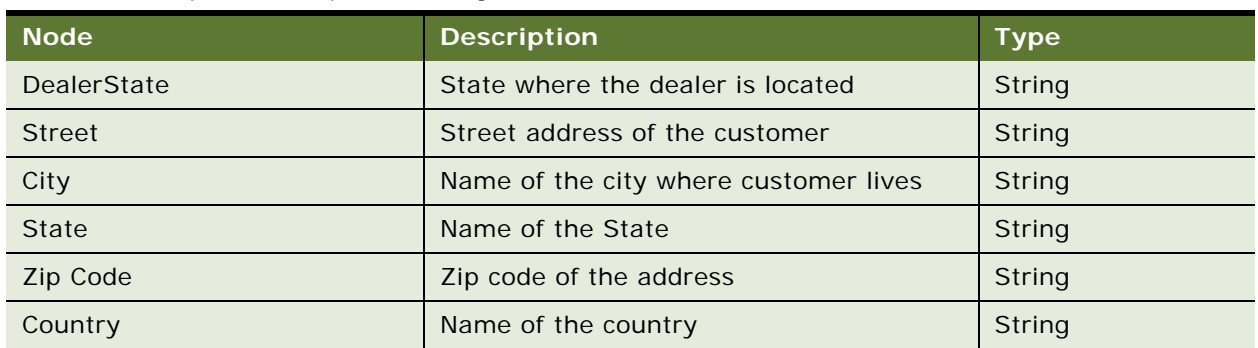

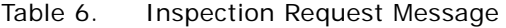

## **Inspection Request Web Service Application Interface**

This topic describes the application objects called by the this Web service.

## **Data Object (Integration Object)**

For a description of data objects for this Web service, see [Table 7](#page-81-1).

<span id="page-81-1"></span>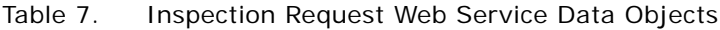

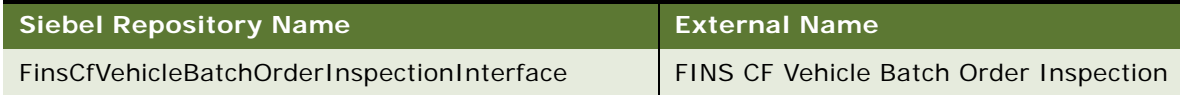

# <span id="page-81-0"></span>**Inspection Report Web Service**

Use this inbound web service to receive the inspection results from the inspection services agency.

## **Inspection Report Web Service Operations**

For a list of operations associated with this Web service, see [Table 8.](#page-81-2)

<span id="page-81-2"></span>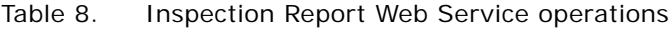

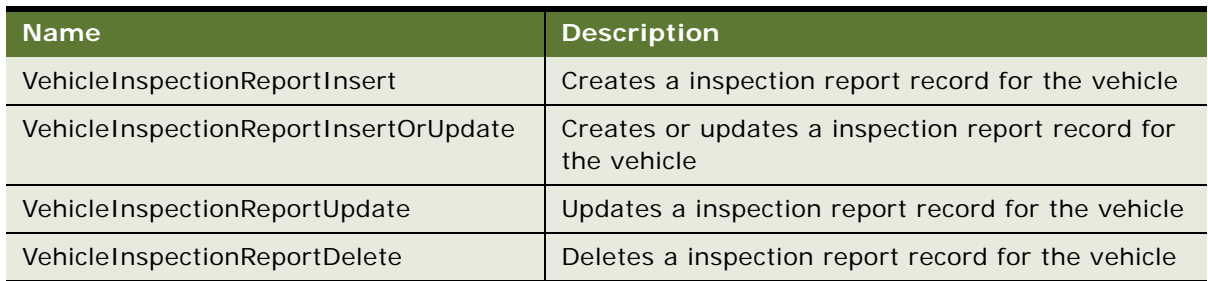

## **Inspection Report Message Description**

This message contains the inspection results received from the inspection services agency. For a description of this message, see [Table 6.](#page-80-0)

| <b>Name</b>              | <b>Description</b>                                         | <b>Type</b>     |
|--------------------------|------------------------------------------------------------|-----------------|
| AccountNumber            | Customer's Financial account number                        | String          |
| ContactFirstName         | Customer's first name                                      | String          |
| ContactLastName          | Customer's last name                                       | String          |
| ContactHomePhoneNo       | Customer's home phone number                               | String          |
| ContactMobilePhoneNo     | Customer's mobile number                                   | String          |
| <b>VIN</b>               | The turn in vehicle identification number                  | String          |
| DealerName               | The dealer location where the vehicle will be<br>turned in | String          |
| OdometerReadingatCurrent | The odometer reading when the inspection<br>occurs         | Number          |
| InspectedDate            | The date when the vehicle inspected                        | <b>DateTime</b> |
| ReceivedDate             | The date the inspection report is received                 | <b>DateTime</b> |
| <b>Status</b>            | The status of the vehicle                                  | String          |
| LargeDDS                 | Large Dings, Dents, Scratches number                       | <b>Number</b>   |
| LargeDDSCharge           | Large Dings, Dents, Scratches charge                       | Currency        |
| SmallDDS                 | Small Dings, Dents, Scratches number                       | <b>Number</b>   |
| SmallDDSCharge           | Small Dings, Dents, Scratches charge                       | Currency        |

Table 9. Inspection Report Message

# **Inspection Report Web Service Application Interface**

This topic describes the application objects called by the this Web service.

## **Service Object (Business Service or Workflow Process)**

For a description of the service objects for this Web service, see [Table 10.](#page-82-0)

<span id="page-82-0"></span>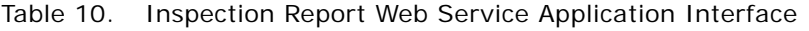

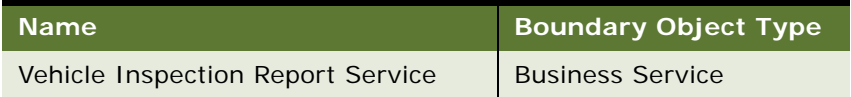

### **Data Object (Integration Object)**

For a description of data objects for this Web service, see [Table 7](#page-81-1).

Table 11. Inspection Report Web Service Data Objects

| Siebel Repository Name                      | <b>External Name</b>   |
|---------------------------------------------|------------------------|
| IntegFinsCfVehicleInspectionReportInterface | <b>FINCORP Account</b> |

# <span id="page-83-0"></span>**Vehicle Market Value Web Service**

Use this inbound Web service to receive the market value of the vehicle from third party organizations such as Black Book and Kelley Blue Book.

## **Vehicle Market Value Web Service Operations**

For a list of operations associated with this Web service, see [Table 8.](#page-81-2)

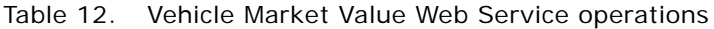

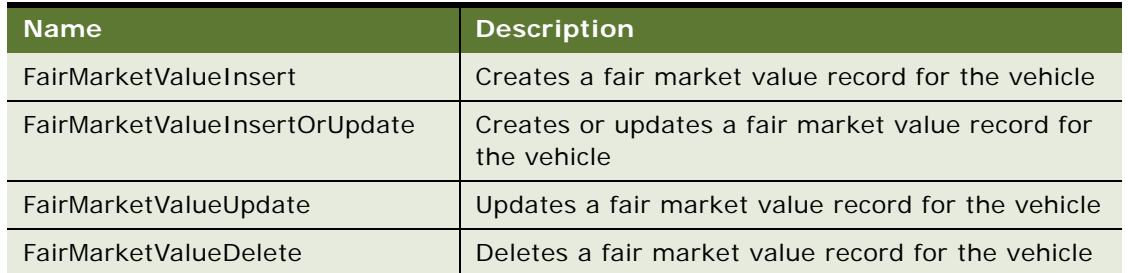

# **Vehicle Market Value Message Description**

For a description of this message, see [Table 6.](#page-80-0)

| <b>Name</b>     | <b>Description</b>                                                        | <b>Type</b> |
|-----------------|---------------------------------------------------------------------------|-------------|
| ProductName     | Name of the product for which the market values are<br>populated          | String      |
| FairMarketValue | Fair market value of the product/vehicle                                  | Currency    |
| Wholesalevalue  | Value paid by dealer for the purchase of a vehicle                        | Currency    |
| RetailValue     | Value paid by customer for the purchase of a vehicle                      | Currency    |
| <b>Msrp</b>     | Manufacturer's Suggested Retail Price- Cost of<br>vehicle when it was new | Currency    |

Table 13. Request Message: FairMarketValueInsert

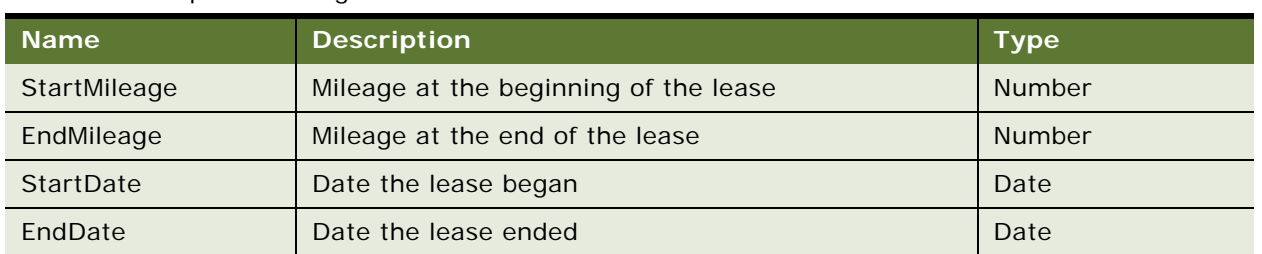

### Table 13. Request Message: FairMarketValueInsert

# **Vehicle Market Value Web Service Application Interface**

This topic describes the application objects called by the this Web service.

### **Service Object (Business Service or Workflow Process)**

For a description of the service objects for this Web service, see [Table 10.](#page-82-0)

### Table 14. Vehicle Market Value Web Service Application Interface

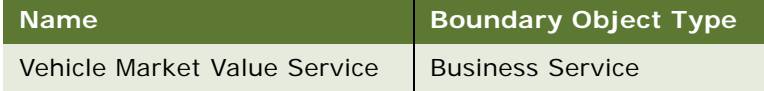

### **Data Object (Integration Object)**

For a description of data objects for this Web service, see [Table 7](#page-81-1).

### Table 15. Vehicle Market Value Web Service Data Objects

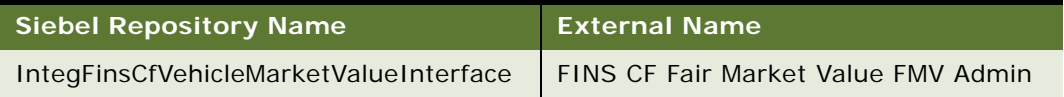

# <span id="page-84-0"></span>**Vehicle Residual Value Web Service**

Use this inbound web service to receive the residual value the product/vehicle from a third party organization such as Black Book or Kelley Blue Book.

# **Vehicle Residual Value Web Service Operations**

For a list of operations associated with this Web service, see [Table 8.](#page-81-2)

| <b>Name</b>                 | <b>Description</b>                                            |
|-----------------------------|---------------------------------------------------------------|
| ResidualValueInsert         | Creates a residual value record for the vehicle               |
| ResidualValueInsertOrUpdate | Creates or updates a residual value record for the<br>vehicle |
| ResidualValueUpdate         | Updates a residual value record for the vehicle               |
| <b>ResidualValueDelete</b>  | Deletes a residual value record for the vehicle               |

Table 16. Vehicle Residual Value Web Service operations

## **Vehicle Residual Value Message Description**

This message contains the residual value details of the product/vehicle received from the 3rd party organization. For a description of this message, see [Table 6.](#page-80-0)

| <b>Name</b>       | <b>Description</b>                                                 | <b>Type</b>   |
|-------------------|--------------------------------------------------------------------|---------------|
| ProductName       | Name of the product for which the residual values<br>are populated | String        |
| ResidualValue     | Residual value of the product/vehicle                              | Currency      |
| <b>Terms</b>      | The number of months in the lease (12, 24, 36, 48,<br>60, 72)      | String        |
| StartMileageRange | The starting mileage                                               | <b>Number</b> |
| EndMileageRange   | The ending mileage                                                 | <b>Number</b> |
| MileageAllowance  | The yearly mileage allowance in the lease                          | <b>Number</b> |

Table 17. Vehicle Residual Value Message

# **Vehicle Residual Value Web Service Application Interface**

This topic describes the application objects called by the this Web service.

### **Service Object (Business Service or Workflow Process)**

For a description of the service objects for this Web service, see [Table 10.](#page-82-0)

#### Table 18. Vehicle Residual Value Web Service Application Interface

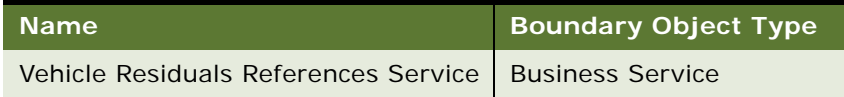

### **Data Object (Integration Object)**

For a description of data objects for this Web service, see [Table 7](#page-81-1).

Table 19. Vehicle Residual Value Web Service Data Objects

| Siebel Repository Name                                                                   | <b>LExternal Name</b> |  |  |
|------------------------------------------------------------------------------------------|-----------------------|--|--|
| IntegFinsCfVehicleResidualsReferenceInterface   FINS CF Vehicle Residuals Reference Data |                       |  |  |

# <span id="page-86-0"></span>**Auction List Web Service**

Use this outbound Web service to send a list of vehicles that is planned for an auction event. The list will be sent to the auction house.

## **Auction List Message Description**

This message contains the details about a list of vehicles that is planned for an auction event. For a description of this request message, see [Table 6](#page-80-0).

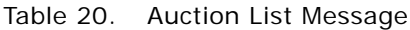

![](_page_86_Picture_190.jpeg)

Table 20. Auction List Message

| <b>Name</b>       | <b>Description</b>                                | <b>Type</b> |
|-------------------|---------------------------------------------------|-------------|
| AuctionName       | The name associated with the Auction ID           | String      |
| AuctionCancelDate | Date user changed the event's status to Cancelled | Date        |
| AccountTeam       | The account team of the auction house             | String      |

# **Data Object (Integration Object)**

For a description of data objects for this Web service, see [Table 7](#page-81-1).

Table 21. Auction List Web Service Data Objects

| <b>Siebel Repository Name</b>    | <b>External Name</b>        |  |  |
|----------------------------------|-----------------------------|--|--|
| IntegFinsCfVehicleListForAuction | Auto Remarket Auction Event |  |  |

# <span id="page-87-0"></span>**Pre Term Campaign Vehicle List Web Service**

Use this inbound Web service to update any reading for assets (vehicles). When you use this Web service, the application receives a list of vehicles with a certain mileage threshold.

# **Pre Term Campaign Vehicle List Web Service Operations**

For a list of operations associated with this Web service, see [Table 8.](#page-81-2)

Table 22. Pre Term Campaign Vehicle List Web Service operations

| <b>Name</b>                              | <b>Description</b>                                                        |
|------------------------------------------|---------------------------------------------------------------------------|
| PreTermCampaignVehicleListInsert         | Creates a record for the vehicle with the threshold<br>mileage            |
| PreTermCampaignVehicleListInsertOrUpdate | Creates or updates a record for the vehicle with the<br>threshold mileage |
| PreTermCampaignVehicleListUpdate         | Updates a record for the vehicle with the threshold<br>mileage            |

## **Pre Term Campaign Vehicle List Message Description**

This message contains the threshold mileage details for a list of vehicles. For a description of this message, see [Table 6](#page-80-0).

![](_page_88_Picture_130.jpeg)

### Table 23. Pre Term Campaign Vehicle List Message

# **Pre Term Campaign Vehicle List Web Service Application Interface**

This topic describes the application objects called by the this Web service.

### **Service Object (Business Service or Workflow Process)**

For a description of the service objects for this Web service, see [Table 10.](#page-82-0)

![](_page_88_Picture_131.jpeg)

![](_page_88_Picture_132.jpeg)

### **Data Object (Integration Object)**

For a description of data objects for this Web service, see [Table 7](#page-81-1).

Table 25. Pre Term Campaign Vehicle List Web Service Data Objects

![](_page_88_Picture_133.jpeg)

**Siebel Automotive Guide** Version 8.0 Rev A **90** 

This chapter provides information about standard Siebel Automotive functionality for collection management. It consists of the following topics:

- ["About Administering Collections" on page 91](#page-90-0)
- ["Scenario for Administering Collections" on page 92](#page-91-0)
- *"Administering Collection Tasks"* on page 93
- ["Activating Siebel Automotive Workflow Processes" on page 94](#page-93-0)
- ["Creating Assignment Rules for Collection Assignments" on page 95](#page-94-0)
- ["Using Assignment Rules" on page 97](#page-96-0)
- *"Managing Collections Preferences"* on page 98
- ["Managing Collection Correspondence Administration" on page 101](#page-100-0)
- *"Automating the Cure Process"* on page 101
- ["End-User Procedures for Collections" on page 102](#page-101-0)
- ["Reviewing Account Summary and Related Account Information" on page 103](#page-102-0)
- *"Managing Collection Reassignments"* on page 104
- **["Executing Collection Tasks" on page 104](#page-103-1)**
- ["Capturing Promise-to-Pay Records" on page 105](#page-104-0)
- *"Managing the Cure Process"* on page 107
- ["Managing the Repossession Process" on page 107](#page-106-1)
- ["Managing Skip Trace and Impound Service Requests" on page 110](#page-109-0)
- *"Managing Insurance Information"* on page 111

**NOTE:** Your company's application configuration and business processes may differ from the procedures or business scenarios presented in the following topics.

# <span id="page-90-0"></span>**About Administering Collections**

Collection is the process of collecting money from customers who are delinquent or are unable to make a payment by a specified date. Collection is a component of the lending cycle and can affect a company's bottom line. Those accounts that a company is unable to collect on must be written off in the end, which reduces the company's profit.

A collection system allows a company to identify delinquent accounts and arrange them into predefined lists so agents can follow up and obtain payment. Many companies group delinquent accounts into three or more buckets, for example, 30 days, 60 days, and 90 days. Each bucket results in a different series of actions. For example, accounts in the 30 days bucket might receive a letter reminding them to pay the outstanding balance. Accounts in the 60 days bucket, however, might get a call from a collection agent to discuss the balance and payment scenarios.

Using the Siebel application, administrators can query and create lists of delinquent accounts based on the number of days the account has been delinquent. Companies can also use the Siebel application in conjunction with third-party systems. For example, if a company uses a third-party system to track delinquent accounts, users can take lists generated by these systems and use the Siebel application to execute collection activities.

Administrators use the procedures in this chapter to set up collection activities, for example creating assignment rules, managing collection preferences and correspondence information, automating the cure process, and enabling workflow processes.

Collection agents, managers, or end users, use the Siebel application to view work summary information about delinquent accounts, execute collection tasks, and record skip trace, bankruptcy, and legal information related to delinquent accounts.

[Figure 22](#page-91-1) describes the typical administrator and end-user procedures for Collection Management. The administrator first sets up the collection task, then generates a campaign list, and finally sets up a workflow process. End-user procedures include the following: the end user researches delinquent accounts, then executes a collection task, and finally manages skip trace and impound service requests.

![](_page_91_Figure_6.jpeg)

<span id="page-91-1"></span>Figure 22. Typical Administrator and End-User Procedures for Collections

# <span id="page-91-0"></span>**Scenario for Administering Collections**

The following business scenario features sample tasks performed by a Siebel administrator and a collection agent. Your company may follow a different workflow according to its business requirements.

## **Siebel Administrator Checks for Delinquent Accounts**

A Siebel administrator at a bank can use Siebel Automotive to monitor accounts that are 60 days delinquent and create a list of delinquent accounts. The administrator can then assign these accounts his team for collections follow up.

## **Bank Collection Agent Contacts Customers**

A bank collection agent is calling customers whose accounts are 60 days delinquent. Prior to making her first call, she accesses the Collection Summary view to learn more about the customer's financial accounts and payment history. Her first call is to a customer who is 60 days delinquent on a vehicle loan. The collection agent views additional information by drilling down on the Account Number link.

Using an automatic dialer, the collection agent calls the customer. After the call connects, the collection agent uses the call guide and summary information to explain the purpose of the call. The customer explains his situation to the collection agent and mentions scheduling a payment so the collection agent navigates to the Collections Promise to Pay view to record the promise. In this view, she can select several promises options, including single, two part, or long term. She can also enter the amount and date information for each promise to pay. The collection call ends.

In this scenario, an administrator is responsible for administering the Siebel Automotive application and requires administrative responsibilities to:

Generate a list of delinquent accounts from either Siebel financial accounts, legacy systems, or Oracle Business Intelligence.

End users are collection agents. They enter information to:

- View summary information about delinquent accounts.
- Execute collection tasks by contacting customers having accounts that are past due and recording customer responses and payment promises.
- Record skip trace, bankruptcy, and legal information related to delinquent accounts.

End user's are also collection managers. They review information to:

- View their agent's work summary information.
- Manage collection reassignments.
- Approve or reject repossession SRs.

# <span id="page-92-0"></span>**Administering Collection Tasks**

Siebel administrators can create a list of customers with delinquent accounts by querying the Siebel application database, or by importing an external list from a third-party application. In addition, the administrators define the collection assignments and reassignments, promise-to-pay preferences, and so on.

As a Siebel administrator, you can generate a delinquency list by:

- **Setting up a workflow process.** Set up a workflow process to calculate the total days due based in the financial account information and assign those accounts to a specific queue or agent. For more information, see *Siebel Business Process Framework: Workflow Guide*.
- **Using Oracle Business Intelligence**. Use Oracle Business Intelligence to track past due accounts and then import the list to the Siebel database. For more information, see *Oracle Business Intelligence Administration Guide*.

Administrator tasks are described in the following topics:

- ["Activating Siebel Automotive Workflow Processes" on page 94](#page-93-0)
- ["Creating Assignment Rules for Collection Assignments" on page 95](#page-94-0)
- ["Using Assignment Rules" on page 97](#page-96-0)
- *"Managing Collections Preferences"* on page 98
- *"Managing Collection Correspondence Administration"* on page 101
- *["Automating the Cure Process" on page 101](#page-100-1)*

**NOTE:** If you are configuring Siebel Automotive, you cannot enable the following fields for multilingual lists of values: Administration - Collections, screen, Collection Preferences view, PTP Follow-Up applet, Method of Payment field and Administration - Collections, screen, Collection Preferences view, Activity Follow-Up applet, Activity Type field. Both these fields are based on the S\_CF\_PREF.NAME column, which is one of the columns that forms the user key in the table S\_CF\_PREF and thus is a required column. However, this column is configured to store values from picklists that use two different types of lists of values. There is no LOV type specified on this column, so it cannot be enabled for multilingual lists of values.

# <span id="page-93-0"></span>**Activating Siebel Automotive Workflow Processes**

You can save time and reduce keystrokes by using workflow processes to automate steps that are repeatedly performed by end users. For more information, see *Siebel Business Process Framework: Workflow Guide*.

[Table 26](#page-93-1) describes the workflow process types, that is repossession, promise-to-pay, cure process, skip trace, and impound, you can enable for the Siebel Automotive application. Administrators activate the workflow processes from the Administration - Business Process screen, then the Workflow Deployment view.

| <b>Process Name</b>                               | <b>Reposses</b><br>sion  | <b>PTP</b>               | Cure       | <b>Skip</b><br><b>Trace</b> | <b>Impound</b>           |
|---------------------------------------------------|--------------------------|--------------------------|------------|-----------------------------|--------------------------|
| Auto CF Collection - Update<br><b>Cure Status</b> | <b>Not</b><br>applicable | <b>Not</b><br>applicable | <b>YES</b> | <b>Not</b><br>applicable    | <b>Not</b><br>applicable |
| Auto CF Collection - Calculate<br>DueDate Process | <b>Not</b><br>applicable | <b>YFS</b>               | <b>YFS</b> | <b>Not</b><br>applicable    | <b>Not</b><br>applicable |

<span id="page-93-1"></span>Table 26. Activating Siebel Automotive Workflow Processes

| <b>Process Name</b>                      | <b>Reposses</b><br>sion | <b>PTP</b>               | Cure                     | <b>Skip</b><br><b>Trace</b> | <b>Impound</b>           |
|------------------------------------------|-------------------------|--------------------------|--------------------------|-----------------------------|--------------------------|
| Auto CF Collection - Update              | <b>Not</b>              | <b>YES</b>               | <b>Not</b>               | <b>Not</b>                  | <b>Not</b>               |
| PTP Broken Flag Process                  | applicable              |                          | applicable               | applicable                  | applicable               |
| Auto CF Collection - Update              | <b>Not</b>              | <b>YES</b>               | <b>Not</b>               | <b>Not</b>                  | <b>Not</b>               |
| <b>PTP Data Process</b>                  | applicable              |                          | applicable               | applicable                  | applicable               |
| Auto CF Repossession                     | <b>YES</b>              | <b>Not</b>               | <b>Not</b>               | <b>Not</b>                  | <b>Not</b>               |
| <b>Approval Request Process</b>          |                         | applicable               | applicable               | applicable                  | applicable               |
| Auto CF Repossession                     | <b>YES</b>              | <b>Not</b>               | <b>Not</b>               | <b>Not</b>                  | <b>Not</b>               |
| <b>Approved Process</b>                  |                         | applicable               | applicable               | applicable                  | applicable               |
| Auto CF Repossession Denied              | <b>YES</b>              | <b>Not</b>               | <b>Not</b>               | <b>Not</b>                  | <b>Not</b>               |
| <b>Process</b>                           |                         | applicable               | applicable               | applicable                  | applicable               |
| Auto CF Repossession Package             | <b>YES</b>              | <b>Not</b>               | <b>Not</b>               | <b>Not</b>                  | <b>Not</b>               |
| <b>Sent Process</b>                      |                         | applicable               | applicable               | applicable                  | applicable               |
| Auto CF Skip Impound Activity<br>Process |                         | <b>Not</b><br>applicable | <b>Not</b><br>applicable | <b>YES</b>                  | <b>YES</b>               |
| Auto CF Update Follow-up<br>Date Process | <b>YES</b>              | <b>YES</b>               | <b>YES</b>               | <b>Not</b><br>applicable    | <b>Not</b><br>applicable |

Table 26. Activating Siebel Automotive Workflow Processes

# <span id="page-94-0"></span>**Creating Assignment Rules for Collection Assignments**

Within the Siebel application, the financial account is one of the data elements used to identify a lease or loan relationship with a customer. When a financial account becomes delinquent it becomes the responsibility of a collections agent. Administrators set up a workflow process to calculate the total days due based in the financial account information and assign those accounts to a specific queue or agent. For more information about setting up workflow processes, see *Siebel Business Process Framework: Workflow Guide*.

All changes to accounts can be done in real-time by using Assignment Manager. The Siebel administrator can set up different criteria, for example Days Past Due, that is then used for assigning financial account information to a collector. Administrators first create assignment rules and then verify the rules in Collections - Assignments view.

For more information about assignment rules, see *Siebel Assignment Manager Administration Guide*.

To create assignment rules, first you must activate the financial account, then you create the rule criterion for when an account is past due and so on. Perform the following procedures to create assignment rules for collection assignments.

## *To add assignment rules*

**1** Navigate to Administration - Assignment screen, then the Territories view.

**2** To add a territory, in the Territories list, click New and complete the necessary fields. Some fields are described in the table that follow.

![](_page_95_Picture_150.jpeg)

**3** To associate criteria to the rule, in the Criteria list, select New and complete the necessary fields. Some fields are described in the table that follow.

![](_page_95_Picture_151.jpeg)

**4** To associate values to the past due rule, in the Values list, click New and complete the necessary fields.

Some fields are described in the table that follow.

![](_page_95_Picture_152.jpeg)

- **5** To associate positions to the rule, in the Positions list, click New.
- **6** In the Add Positions dialog box, select the employee you want to associate with the past due rule.

#### *To view assignment rules*

- **1** Navigate to Administration Collections screen, then the Collections Assignment view.
- **2** In the Collections Assignments list, click Query.
- **3** In the Assignment field, query for the Territory name you previously created. For example, Rule1\_AutoCF
- **4** If the record is present, your assignment rule is created.

You can modify the assignment rules at this time.

**NOTE:** You must be logged in as a collections manager or administrator to verify the rules created in the Assignment Administrator view.

# <span id="page-96-0"></span>**Using Assignment Rules**

After you have created the assignment rules, you must release them by performing the procedure that follows. Releasing assignment rules activates the rules and make them usable, they will not assign accounts based on rules however. For more information on assignment rules, see *Siebel Assignment Manager Administration Guide*.

#### *To release assignment rules*

- **1** Navigate to Administration Collections screen, then the Collections Assignments view.
- **2** In the Collections Assignments list, click Query.
- **3** In the Assignment field, query for the Territory name you want to use. For example, Rule1\_AutoCF.
- **4** Click the Release button on the Collections Assignments applet

This rule is now activated. The rule can also be released from the Administration - Assignment screen, Territories view where it is created.

#### *To assign accounts according to active assignment rules*

**1** Using the start task command, enter the following command to assign accounts according to the rules created:

"start task for comp AsgnBatch with AsgnMode="MatchAssign",

AsgnObj Name="Financial Account", Obj WhereClause="where ASSET\_NUM LIKE 'ACCOUNT NAME'"

where the ACCOUNT NAME is the name of the financial account.

**2** If you want to assign all financial accounts which have names like "Collections1", "Collections2", "Collections3", and so on, the command would be as follows:

Start task for comp AsgnBatch with AsgnMode="MatchAssign", AsgnObjName="Financial

Account", Obj WhereClause="where ASSET NUM LIKE 'Collections%'"

This assigns all accounts selected by the query in the statement based on all current active assignment rules.

### *To verify that the financial accounts are assigned*

- **1** Navigate to the Administration Collections screen, then the Collections Reassignment view.
- **2** In the Employee list, Position field query to find the position.

For example, Managing Collections - Managing Collections Preferences

**3** Verify the First Name and Last Name field.

When you select the record in the Employee list, the accounts that are associated with the positions appear on the bottom of the screen.

# <span id="page-97-0"></span>**Managing Collections Preferences**

Siebel administrators use this screen to define and update factors that determine how the collections process is executed, for example promise-to-pay preferences, PTP excluded dates, PTP followup dates, and default followup activities.

[Table 27](#page-97-1) describes the types of information, that is Preferences, PTP Follow-Up, PTP Excluded Dates, and Activity Follow-Up, that appears in the Collection Summary view.

![](_page_97_Picture_133.jpeg)

<span id="page-97-1"></span>![](_page_97_Picture_134.jpeg)

#### *To set up a promise-to-pay tolerance amount*

**1** Navigate to the Administration - Collections screen, then the Collections Preferences view.

**2** In the Preferences form, complete the necessary fields.

Some fields are described in the following table.

![](_page_98_Picture_160.jpeg)

## *To view system preferences for the Collections processes*

- **1** Navigate to the Administration- Application screen, then the System Preferences view.
- **2** In the System Preferences list, query for \*CF\*.

Collections Processes that have already been set up appears as described in the following table.

![](_page_98_Picture_161.jpeg)

![](_page_99_Picture_150.jpeg)

## *To set up PTP excluded dates*

- **1** Navigate to the Administration Collections screen, then the Collections Preferences view.
- **2** In the PTP Excluded Dates list, create a new record and complete the necessary fields.

Some fields are described in the following table.

![](_page_99_Picture_151.jpeg)

### *To set up a promise to pay followup definition*

- **1** Navigate to the Administration Collections screen, then the Collections Preferences view.
- **2** In the PTP Follow-Up list, create a new record and complete the necessary fields. Some fields are described in the following table.

![](_page_99_Picture_152.jpeg)

#### *To set up an activity followup definition*

- **1** Navigate to the Administration Collections screen, then the Collections Preferences view.
- **2** In the Activity Follow-Up list, create a new record and complete the necessary fields.

Some fields are described in the following table.

![](_page_99_Picture_153.jpeg)

# <span id="page-100-0"></span>**Managing Collection Correspondence Administration**

The information captured in the Correspondence Administration view can be used to automate the cure process. Associated with the financial account, the Collections Correspondence Administration view provides the ability to select and automatically generate predefined correspondence utilizing defined templates and selection criteria.

### *To set up correspondence rules*

- **1** Navigate to Administration Collections screen, then the Correspondence Administration view.
- **2** In the Correspondence list, click New and complete the necessary fields.

Some fields are described in the following table.

![](_page_100_Picture_144.jpeg)

# <span id="page-100-1"></span>**Automating the Cure Process**

Letters can be generated for Cure and Notification of Sales (NOS) events. Triggering letter generation through a button click initiates the business service method to call the cure letter generation. Administrators create the correspondence template and define rules before generating the cure letter and then they monitor accounts that meet cure conditions.

Administrators send cure letters to customers who are in default, typically these type of letters explain that their account is delinquent before initiating a vehicle repossession process. In addition to this type of generic letter, administrators can also send letters for notice of sale after repossessing a car from a customer. Administrators first create a correspondence template for these types of letters using Word. Next they add the template to the Correspondence Templates view and then associate the template to existing rules. To select the appropriate template and generate the letter, perform the procedures that follow.

### *To add correspondence templates*

- **1** Navigate to Administration Document screen, then the Correspondence Templates view.
- <span id="page-101-1"></span>**2** In the Templates list, click New File.
- <span id="page-101-2"></span>**3** In the Choose File dialog, select the template file and click Open.
- **4** Repeat [Step 2](#page-101-1) and [Step 3](#page-101-2) for each template you want to add.

#### *To associate correspondence templates to rules*

- **1** Navigate to Administration Collections screen, then the Correspondence Administration view.
- <span id="page-101-3"></span>**2** Query for the rule that you want to associate the template with, for example Auto\_CF\*.
- <span id="page-101-4"></span>**3** Select the record, in the Template field, click the multiple select button to select the correspondence template.
- **4** Repeat [Step 2](#page-101-3) and [Step 3](#page-101-4) for each correspondence template you want to associate to a rule.

# <span id="page-101-0"></span>**End-User Procedures for Collections**

Collection agents, managers, or end-users review, understand, and act in the context of controlled, closed loop processes, capturing action and followup dates for each step in the process, compiling a full history of collections interaction with the customer. Because collection agents work with many accounts, they need to be able to quickly review summary account information about a financial account's collection status and contextual access to the appropriate next steps.

The collection agent can then make sure that all delinquent financial accounts for a given customer are assigned to the same collections agent, avoiding misinformation, confusion, and redundant customer contact.

For example, if a customer with multiple accounts appear on two different lists or is assigned to two different positions then the assignment of the second account, the account in the lower bucket is assigned to the collector responsible for the customer's account that falls in the higher bucket.

The following end-user procedures are described in this topic:

- ["Reviewing Account Summary and Related Account Information" on page 103](#page-102-0)
- ["Managing Collection Reassignments" on page 104](#page-103-0)
- ["Executing Collection Tasks" on page 104](#page-103-1)
- ["Capturing Promise-to-Pay Records" on page 105](#page-104-0)
- *"Managing the Cure Process"* on page 107
- ["Managing the Repossession Process" on page 107](#page-106-1)
- ["Managing Skip Trace and Impound Service Requests" on page 110](#page-109-0)
- ["Managing Insurance Information" on page 111](#page-110-0)

# <span id="page-102-0"></span>**Reviewing Account Summary and Related Account Information**

Before calling an account in a collection task, agents use the Collection Summary list view to review historical information about an account. After logging in to the application, agents go to Work Summary list to check current status and see if it is correct. Likewise, managers review the Manager Work Summary list view to see which accounts have already been assigned and which accounts remain unassigned by agent.

### *To view work summaries*

**1** Navigate to the Financial Accounts screen, then the Work Summary view.

The following table describes the types of information appearing in the Manager Work Summary view.

![](_page_102_Picture_150.jpeg)

**2** Click Refresh to get the most up-to-date work summary information.

### *To view manager work summaries*

- **1** Navigate to the Financial Accounts screen, then the Manager Work Summary view.
- **2** In the Employees list, select the collection agent you wish to view the work summary for.

The following table describes the types of information appearing in the Manager Work Summary view.

![](_page_102_Picture_151.jpeg)

![](_page_103_Picture_155.jpeg)

**3** Click Refresh to get the most up-to-date work summary information.

#### *To view related accounts*

- **1** Navigate to the Financial Accounts screen, then the Financial Account List view.
- **2** Drill down on the Account Number field link of the selected record.
- **3** Click the Collections view tab, and then click the Related Accounts link.
- **4** Scroll down to the bottom of the page to see the Related Accounts list.
- **5** To view the related account, drill down on the Financial Account Number field link.

# <span id="page-103-0"></span>**Managing Collection Reassignments**

Collection managers use this screen to select and reassign financial accounts in real time.

Workload and skills in the collection department are dynamic. It is often necessary for the manager to reassign one or more financial accounts from one collection agent to another on a temporary or permanent basis, and therefore overriding prior rules based assignment.

#### *To reassign a financial account*

- **1** Navigate to the Administration Collections screen, then the Collections Reassignment view.
- **2** In the Account Number list, select the records you want to reassign.
- **3** Click Reassign.
- **4** In the Pick Position dialog box, select the employee you would like to reassign the records to, and then click OK.

# <span id="page-103-1"></span>**Executing Collection Tasks**

After agents have reviewed background information about a financial account, they can start the collection tasks by calling the customer. For more information on viewing collection summaries, see ["Reviewing Account Summary and Related Account Information" on page 103](#page-102-0) and ["Managing Collection](#page-103-0)  [Reassignments" on page 104.](#page-103-0)

#### *To view delinquent accounts*

■ Navigate to the Financial Account screen, then the Delinguent Title List view.

### *To execute collection tasks*

- **1** Navigate to the Financial Accounts screen, then the Financial Accounts list view.
- **2** Drill down on the Account Number field link, and then click the Collection view tab.
- **3** In the Activities list, create an activity record to record the customer's response to the collection call.
- **4** If the customer makes a payment promise, enter this information.

For more information about capturing a promise to pay, see ["Capturing Promise-to-Pay Records"](#page-104-0)  [on page 105.](#page-104-0)

# <span id="page-104-0"></span>**Capturing Promise-to-Pay Records**

One of the important events in the collections process is capturing a promise to pay (PTP) for delinquent accounts. A PTP is a trackable promised amount of money to be paid by the customer. It includes a planned date of payment, in addition to the expected mode of payment. Breaking a promise represents a breach of trust, and is a flag for immediate escalation of collections activity.

The Siebel Automotive application supports the process of capturing a customer's PTP, recording the detail, and ensuring follow up to determine whether the promise is kept or broken. Through a workflow in the Siebel application, the system can also determine if a particular promise is broken or not. This requires that payment transactions exist in the Siebel application or are brought into the Siebel application.

Perform the following procedures to a capture promise-to-pay records.

### *To record call activities*

- **1** Navigate to the Financial Accounts screen, then the Financial Account List view.
- **2** Drill down on the Account Number field link, and then click the Collection view tab.
- **3** In the Activities list, click New and complete the necessary fields.

Some fields are described in the table that follows.

![](_page_104_Picture_153.jpeg)

#### *To record a promise to pay*

- **1** Navigate to the Financial Accounts screen, then the Financial Account List view.
- **2** Drill down the Account Number field link, and then click the Collections view tab.
- <span id="page-105-0"></span>**3** In the Collection Summary list, click New and complete the necessary fields.

Some fields are described in the table that follows.

<span id="page-105-1"></span>**4** Verify that a new activity record is created in the Activities list applet on saving the PTP record in the Collection Summary applet. The fields for this are automatically created activity as described in the following table.

![](_page_105_Picture_167.jpeg)

**5** To record multiple promise-to-pay records, repeat [Step 3](#page-105-0) and [Step 4](#page-105-1) for each record.

### *To capture a transaction for promise-to-pay records*

- **1** Navigate to the Financial Accounts screen, then the Financial Account List view.
- **2** Drill down on the Account Number field link, and then click the Transaction Detail view tab.
- **3** Click New, and then complete the necessary fields.

Some fields are described in the following table.

![](_page_105_Picture_168.jpeg)

When the transaction is collected that Status changes from Active to Inactive. If the customer only paid a partial amount, the Status stays Active.

### *To view an account's promises summary information*

**1** Navigate to the Financial Accounts screen, then the Financial Account List view.

**2** Drill down on the Account Number field link, and click the Promises Summary view tab to view more detailed collection information.

# <span id="page-106-0"></span>**Managing the Cure Process**

Companies send cure letters to a customer who is in default, that is their account is delinquent, before initiating vehicle repossession process. In addition to this letter, companies also send a letter for notice of sale after repossessing a car from the customer. The requirement for sending the different types of letters is driven by state government legislations. Through a letter administration view, Siebel collection agents can provide a captive to capture the rules and templates for these letters.

Through parameters set in Collections Administration, time fences and activities which vary state by state are defined. Correspondence is then initiated by the collection agent, triggering a business process that validates applicability, timing, selection of the proper template, and generation of the letter.

#### *To generate the cure process*

- **1** Navigate to the Financial Accounts screen, then the Financial Account List view.
- **2** Drill down on the Account Number field link for the selected record.
- **3** Click the Collections view tab, and then click the Correspondence link.
- **4** In the Correspondence list, select the record and click Generate Cure Letter.

Letter gets generated and a record gets created in the Correspondence.

#### *To generate notice of sale letter*

- **1** Navigate to the Financial Accounts screen, then the Financial Account List view.
- **2** In the Financial Accounts list, query for the account for whom the letter for notice of sale needs to be generated, and then drill down on the Account Number field link.
- **3** Click the Collections view tab, and then click the Correspondence link.
- **4** In the Correspondence list, select the record and then click Generate NOS Letter.

# <span id="page-106-1"></span>**Managing the Repossession Process**

A vehicle is repossessed when it is determined that due payments cannot be recovered from a customer. A collection agent first determines if repossession should happen. Before repossession is initiated, multiple steps of promise to pay (PTP) and Cure Letter generation must have been executed. A senior collection agent or collection manager must approve the repossession process. An external agency executes the repossession of vehicles.

**NOTE:** You cannot add new repossession agencies in the Repossession Agencies view. The only way to add new agencies is from the Partner List view.

### *To add repossession partners*

- **1** Navigate to the Partners screen, then the Partner List view.
- <span id="page-107-0"></span>**2** In the My Partners list, click new and complete the necessary fields.
- **3** To verify that the partner was added, navigate to Repossession screen, then the Repossession Agencies view, and in the My Agencies list, query for the Repossession partner created in [Step 2](#page-107-0).

### *To add an agency employee*

- **1** Navigate to the Repossessions screen, then the Repossessions Agencies view.
- **2** In the My Agencies list, select or query for the agency for which you need to add an employee to.
- **3** Drill down on the Agency Name field link, and then click the Agency Employees view tab.
- **4** Click new and complete the necessary fields.

### *To add repossession SRs*

- **1** Navigate to the Financial Accounts screen, then the Financial Account List view.
- **2** Drill down on the Account Number field link, and then click the Collections view tab.
- **3** Click the Repossessions SR link.
- **4** In the Repossessions SR list, click new and complete the necessary fields.

Some fields are described in the following table.

![](_page_107_Picture_174.jpeg)

**5** To view the Repossessed Vehicle, drill down on the SR Number field link.

#### *To create another activity to continue repossession for the SR*

- **1** Navigate to the Service Request screen, then the Service Requests List view.
- **2** Drill down on the SR Number field link, and then click the Repossess Vehicle view tab.
- **3** In the Activities list, query for Sub-Type: Rep Denied and Type: Request for Repossession.
**4** Click New, and complete the necessary fields.

Some fields are described in the following table.

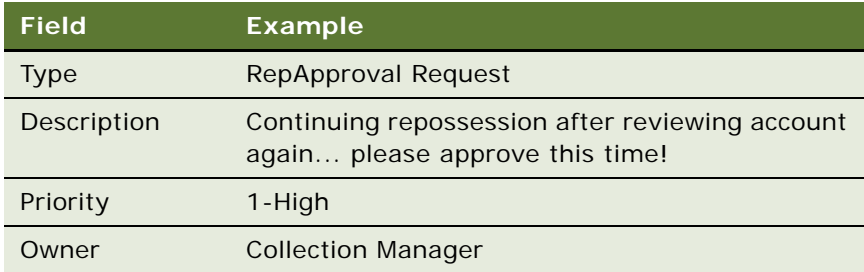

#### *To record details about the repossession service request*

- **1** Navigate to the Service Request screen, then the Service Requests List view.
- **2** In the My Service Request list, query for the SR Number, account, summary that you want to approve.

For example, in the Summary field query for \*Rep\* to find accounts that have been repossessed.

- **3** Drill down on the SR Number field link, and then click the Repossess Vehicle view tab.
- **4** In the Activities list, in the Type field query for type of detail you want to record.
- **5** To approve, in the Sub-Type field, select Repossession Approved.
- **6** To deny the Approval Request, change Sub-Type field to Denied.
- **7** To send a package, the Sub-Type field, select Package Sent.

#### *To complete repossession process*

- **1** Navigate to the Activities screen, then the Activities List view.
- **2** In the Type field, query for Follow-Up.
- **3** In the Status drop-down list, select Done.
- **4** Navigate to Financial Accounts screen, then the Financial Account List view.
- **5** Drill down on the Account Number field link for the account you wish to view.
- **6** Click Collections screen, then the Repossession SRs.
- **7** In the Repossessions SRs list, click New and complete the necessary fields. Some fields are described in the following table.

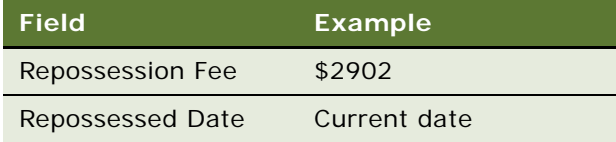

### **Managing Skip Trace and Impound Service Requests**

Collection agents can use the following view tabs to record skip trace, bankruptcy, and legal information:

**Skip Trace.** Companies who are unable to contact or locate a delinquent customer, rely on a skip trace agency to track down a customer. End users can use the Skip Trace view tab to record the results of skip trace report.

Skip Trace has been created with an associated template for capture of details required to initiate skip trace activities internally or externally. Association with Siebel Activity Plans enables automatic creation of default activities associated with the Skip Trace process. Assignment Manager operates on Skip Trace SR and associated activities to assign the appropriate Internal or external resources.

- **Impound.** Occasionally an government agency seizes a vehicle for various reasons, for example if a vehicle is used for illegal purposes. At other times a customer may abandon a vehicle somewhere or not pick up a vehicle from a repair shop. During this time, the government agencies or repair shop informs the finance company (legal owner of vehicle when a vehicle is leased) and the finance company then manages the process of securing the vehicle.
- **Bankruptcy.** If a customer files for bankruptcy, end users can use the Bankruptcy view tab to track bankruptcy information.
- Legal. If a customer account becomes delinquent, end users can use the Legal view tab to track information about delinquent accounts.

Most delinquent account situations are resolved through initial contact with the customer, acceptance and fulfillment of a promise to pay (PTP). However seriously delinquent accounts present additional challenges to companies and often require legal or outside-party involvement. There are four primary directions to take as follows:

- **Referral to an outside collections agency.** For more information, see the procedure on how to assign a service request to a outside partner that follows.
- **Initiation of skip trace activities.** An example of a skip trace activity is trying to locate a debtor who cannot be reached through existing contact information. For more information, see the procedure on record skip trace information that follows.
- **Processing impound notifications.** Often impound notifications arise when physical possession of a vehicle against which collections activities are in process, for example abandonment at a repair facility or impound by police. For more information about impound service requests, see ["To record impound information" on page 111.](#page-110-0)
- **Repossession of the vehicle from the debtor**. For more information about repossessing vehicles, see ["Managing the Repossession Process" on page 107](#page-106-0).

#### *To record skip trace information*

- **1** Navigate to the Financial Accounts screen, then the Financial Accounts List view.
- **2** In the Financial Accounts list, query to find the account you want to record skip trace information.
- **3** Drill down on the Account Number field link, and then click the Collections view tab screen, then the Skip Trace SRs link.
- **4** In the Skip Trace list, click New and complete the necessary fields.

#### <span id="page-110-0"></span>*To record impound information*

- **1** Navigate to the Financial Accounts screen, then the Financial Accounts List view.
- **2** In the Financial Accounts list, query to find the account you want to record skip trace information.
- **3** Drill down on the Account Number field link, and then click the Collections view tab, then the Impound SRs link.
- **4** In the Impound SR list, click New and complete the necessary fields.

Some fields are described in the table that follows.

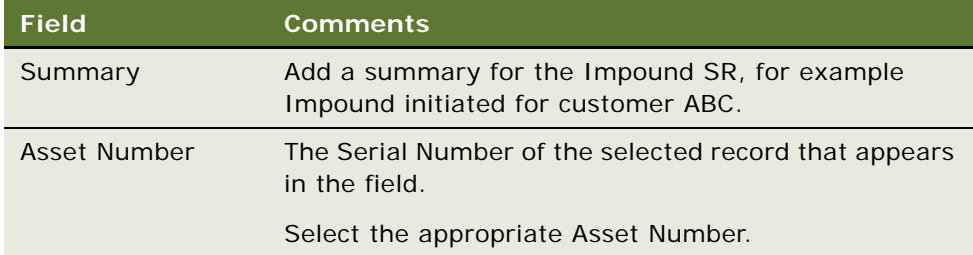

- **5** To enter vehicle information, drill down on the SR Number field link.
- **6** In the Auto CF Impound Vehicle Request form, complete the necessary fields.

Some of the fields might already be filled, in that case, verify that the vehicle information is correct.

#### *To record legal information related to a delinquent account*

- **1** Navigate to the Financial Accounts screen, then the Financial Accounts List view.
- **2** In the Financial Accounts list, drill down on the Account Number field link you want to view.
- **3** Click the Legal view tab.
- **4** In the Legal form, complete the necessary fields.

### **Managing Insurance Information**

Companies must track the insurance policy associated with the vehicle. Absence of a valid insurance policy triggers activity, often thought the collections organization, to contact the customer and secure proof of insurance, or ultimately to secure insurance of the customer's behalf at the customer's expense. Using the Siebel Automotive application, collection agents keep track of a customer's insurance policy by associating the insurance policy to a financial account.

#### *To associate insurance policies with financial accounts*

- **1** Navigate to the Financial Accounts screen, then the Financial Accounts List view.
- **2** In the Financial Accounts list, drill down on the Account Number field link you want to view.
- **3** Click the Collection view tab, and then click the Insurance link.
- **4** In the Insurance list, create a new record and complete the necessary fields. Some of the fields are described in the table that follows.

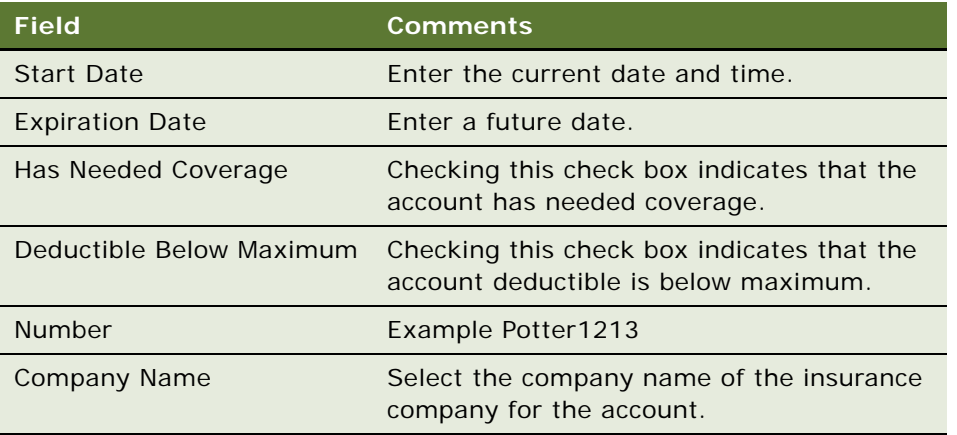

#### *To add insurance contact information to financial accounts*

- **1** Navigate to the Financial Accounts screen, then the Financial Accounts List view.
- **2** Select the financial account you which you add insurance contact information to.
- **3** In the Financial Accounts form, click New and complete the necessary fields.

This chapter provides information about standard Siebel Automotive functionality for vehicle management. It consists of the following topics:

- ["Vehicles in Siebel Automotive" on page 113](#page-112-0)
- ["Scenario for Working with Vehicles" on page 113](#page-112-1)
- ["Vehicles Process Workflow" on page 114](#page-113-0)
- ["Entering Vehicle Records" on page 114](#page-113-1)
- ["Process of Managing Vehicle Records" on page 115](#page-114-0)
- ["Editing a Vehicle Record" on page 115](#page-114-1)
- ["Changing Vehicle Status" on page 115](#page-114-2)
- ["Deleting a Vehicle" on page 116](#page-115-0)
- ["Updating Vehicle Service History" on page 116](#page-115-1)
- ["Managing Vehicle Financial Details" on page 117](#page-116-0)

**NOTE:** Your company's application configuration and business processes may differ from the procedures or business scenarios presented in the following topics.

### <span id="page-112-0"></span>**Vehicles in Siebel Automotive**

In Siebel Automotive, vehicles are a specialized kind of asset. Vehicles can be owned by an account, a dealer, or an individual contact. Vehicles can also be associated in relationships other than ownership. Every vehicle is an instance of a defined product.

### <span id="page-112-1"></span>**Scenario for Working with Vehicles**

This scenario is an example of a workflow performed by the administrator and end user. Your company may follow a different workflow according to its business requirements.

A call center representative for an automotive manufacturer receives an inbound call from a customer who has a question about getting service for his car. The call center representative asks the caller for the vehicle's VIN, but he does not know it. She searches on his last name and phone number in the Contacts view, and then she goes to the Contact Vehicles view to find that two vehicles are associated with this contact. From the vehicle make and model, she identifies the correct vehicle identification number (VIN) and drills down on the VIN to access the Vehicles screen.

**NOTE:** The VIN is unique for each vehicle.

On the Vehicles screen, the call center representative finds detailed information about the vehicle, such as where and when it was built, its service and transaction history, and the individual contacts and accounts that are associated with the vehicle.

### <span id="page-113-0"></span>**Vehicles Process Workflow**

[Figure 23](#page-113-2) illustrates the end-user workflow for working with vehicles.

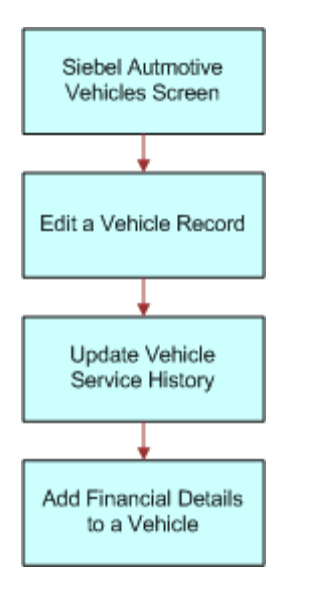

<span id="page-113-2"></span>Figure 23. Vehicles Workflow

**NOTE:** For information about procedures not covered in this book, such as updating contact and account information, see *Siebel Applications Administration Guide*. For information about multiorganization and position visibility, see *Siebel Security Guide*.

### <span id="page-113-1"></span>**Entering Vehicle Records**

Most vehicle records are entered into Siebel Automotive through EIM rather than through manual entry. End users follow this procedure to manually enter a vehicle record. It includes a table that lists and describes selected fields that are specific to vehicles.

#### *To view, edit, create, and delete a vehicle*

- **1** Navigate to the Administration Vehicle screen.
- **2** In the Vehicles list, add, edit, or delete a record.

### <span id="page-114-0"></span>**Process of Managing Vehicle Records**

To manage vehicle records, end users perform the following tasks:

- ["Editing a Vehicle Record" on page 115](#page-114-1)
- ["Changing Vehicle Status" on page 115](#page-114-2)
- ["Deleting a Vehicle" on page 116](#page-115-0)
- ["Updating Vehicle Service History" on page 116](#page-115-1)
- ["Managing Vehicle Financial Details" on page 117](#page-116-0)

### <span id="page-114-3"></span><span id="page-114-1"></span>**Editing a Vehicle Record**

Use this procedure to make changes to vehicle records. End users cannot add or delete vehicles.

This task is a step in ["Process of Managing Vehicle Records" on page 115](#page-114-0).

#### *To edit a vehicle record*

- **1** Navigate to the Vehicles screen.
- **2** Click the VIN link for a selected vehicle record.
- **3** Make changes to the record as needed.

Click the More Info tab to edit additional information for the vehicle.

**NOTE:** For fleet information, click a VIN link, and then click More Info. In the Fleet Information field, the Fleet check box is a flag set to identify whether a vehicle belongs to Fleet or not, the Company field is the fleet company to which the vehicle belongs, and Fleet Type is the type of fleet the vehicle belongs to, such as, rental, ambulance, and so on.

#### **Related Topics**

- ["Changing Vehicle Status" on page 115](#page-114-2)
- ["Deleting a Vehicle" on page 116](#page-115-0)
- ["Updating Vehicle Service History" on page 116](#page-115-1)
- ["Managing Vehicle Financial Details" on page 117](#page-116-0)

### <span id="page-114-2"></span>**Changing Vehicle Status**

Use this procedure to change the status of a vehicle from Allocated to Available using the Vehicle Administration screen. This view should not ordinarily be used; it exists only to correct errors when a vehicle has been removed from a quote, but its Status field is still Allocated.

This task is a step in ["Process of Managing Vehicle Records" on page 115](#page-114-0).

For more information about vehicle allocation, see ["Allocating Vehicles to a Quote" on page 135](#page-134-0).

#### *To change the status of a vehicle*

- **1** Navigate to the Administration Vehicle screen.
- **2** Drill down on the VIN field link for a selected vehicle record.
- **3** Click the More Info view tab.
- **4** In the Inventory Information area, select the new status from the Status field drop-down list.

#### **Related Topics**

- ["Editing a Vehicle Record" on page 115](#page-114-1)
- ["Deleting a Vehicle" on page 116](#page-115-0)
- ["Updating Vehicle Service History" on page 116](#page-115-1)
- ["Managing Vehicle Financial Details" on page 117](#page-116-0)

### <span id="page-115-0"></span>**Deleting a Vehicle**

Use this procedure to delete a vehicle.

This task is a step in ["Process of Managing Vehicle Records" on page 115](#page-114-0).

#### *To delete a vehicle*

- **1** Navigate to the Administration Vehicle screen.
- **2** Select a vehicle record, and click Delete.

#### **Related Topics**

- ["Editing a Vehicle Record" on page 115](#page-114-1)
- ["Changing Vehicle Status" on page 115](#page-114-2)
- ["Updating Vehicle Service History" on page 116](#page-115-1)
- ["Managing Vehicle Financial Details" on page 117](#page-116-0)

### <span id="page-115-1"></span>**Updating Vehicle Service History**

Use this procedure to view, edit, create, and delete service history for a vehicle.

This task is a step in ["Process of Managing Vehicle Records" on page 115](#page-114-0).

#### *To view, edit, create, and delete vehicle service history*

- **1** Navigate to the Administration Vehicle screen.
- **2** Drill down on a VIN.
- **3** Click Service History.
- **4** In the Service History list, add, edit, or delete records.

**NOTE:** To edit a service history record, select the record from the Service History list, and make any changes as needed.

#### **Related Topics**

- ["Editing a Vehicle Record" on page 115](#page-114-1)
- ["Changing Vehicle Status" on page 115](#page-114-2)
- ["Deleting a Vehicle" on page 116](#page-115-0)
- ["Managing Vehicle Financial Details" on page 117](#page-116-0)

### <span id="page-116-0"></span>**Managing Vehicle Financial Details**

Use this procedure to view, edit, create, and delete details about a vehicle's lease, loan, or cash payment options.

This task is a step in ["Process of Managing Vehicle Records" on page 115](#page-114-0).

#### *To view, edit, create, and delete financial details for a vehicle*

- **1** Navigate to the Administration Vehicle screen.
- **2** Drill down on the VIN field link for a selected vehicle record.
- **3** Click the Financial Detail view tab.
- **4** In the Financial Detail list, add, edit, or delete records.

**NOTE:** Depending on the Financing Type, the Financial Details form displays different fields. For example, if the Financing Type is Lease, the lower form displays tax rate percentages, monthly payments, and capitalization information; if the Financing Type is Cash, the lower form displays capitalized cost reductions and additions and total cost information.

#### **Related Topics**

- ["Editing a Vehicle Record" on page 115](#page-114-1)
- ["Changing Vehicle Status" on page 115](#page-114-2)
- ["Deleting a Vehicle" on page 116](#page-115-0)
- ["Updating Vehicle Service History" on page 116](#page-115-1)

**Siebel Automotive Guide** Version 8.0 Rev A **118** 

## **10 Managing Products**

This chapter provides information about standard Siebel Automotive functionality for product management. It consists of the following topics:

- ["Types of Products" on page 119](#page-118-0)
- ["About the List of Valid Vehicle Options" on page 119](#page-118-1)
- ["Scenario for Working with Automotive Products" on page 120](#page-119-0)
- ["Products Process Workflow" on page 121](#page-120-0)
- ["Process of Managing Products" on page 121](#page-120-1)
- ["Managing a Product's Information" on page 121](#page-120-2)
- *"Associating Valid Options with a Product"* on page 122
- ["Adding Product Features and Specifications" on page 123](#page-122-0)

**NOTE:** Your company's application configuration and business processes may differ from the procedures or business scenarios presented in the following topics.

### <span id="page-118-0"></span>**Types of Products**

There are two main types of products in Siebel Automotive:

- Products whose Type is Vehicle and Type is Option.
- Product whose Type is Option can be associated with a product whose Type is Vehicle.

Once this association has been made, the options associated with the vehicle product become valid options for the vehicle product.

Both vehicle and option products have their own distinct sets of features and specifications, which can be edited by the administrator.

### <span id="page-118-1"></span>**About the List of Valid Vehicle Options**

A list of valid options displays in the options view of the Vehicle screen. These valid options come from the product on which the vehicle has been based. You can select options for that particular vehicle from this list of valid options.

In Siebel Automotive, products may be vehicle models, options, or groups of options associated with a product.

**NOTE:** The Products screen displays information about hypothetical products that have no physical instance, while the Vehicles screen provides information about specific, physical vehicles. A product is an idea or a concept, while a vehicle is something real that can be driven, serviced, and sold to customers.

To effectively set up products and their associated attributes, follow the workflow that is described in *Siebel Product Administration Guide* before performing procedures in this chapter.

### <span id="page-119-0"></span>**Scenario for Working with Automotive Products**

This scenario is an example of a workflow performed as an administrator. Your company may follow a different workflow according to its business requirements.

Administrator tasks, such as setting up products, specifications, features, and options must all be performed prior to the following business scenario.

A customer buys a new car from a dealership. There were three valid options for the product: CD player, cassette player, and sunroof. The customer chose only the cassette player and the sun roof. The sunroof and cassette player are the options for the vehicle. All three are valid options for the product and vehicle.

### <span id="page-120-0"></span>**Products Process Workflow**

[Figure 24](#page-120-3) illustrates the administrator workflow for working with products.

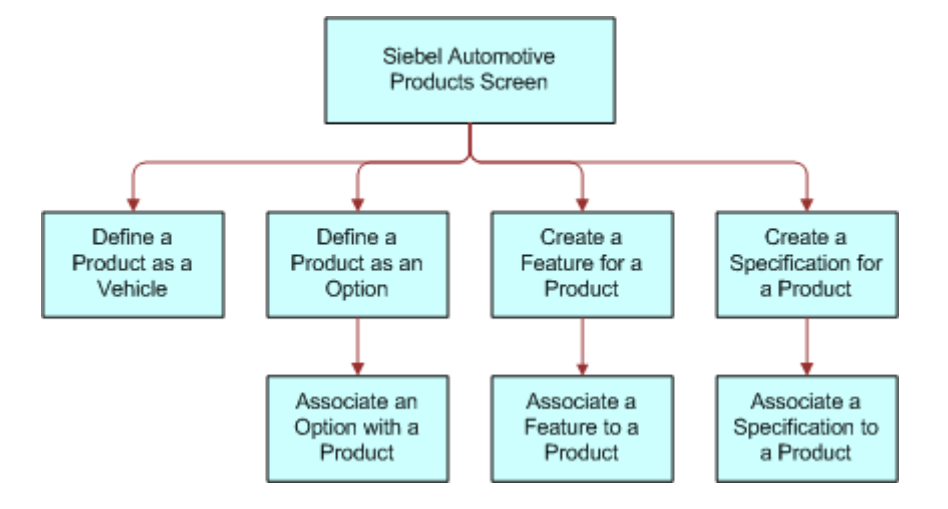

<span id="page-120-3"></span>Figure 24. Products Workflow

**NOTE:** For more information on initial set up for products, see *Siebel Product Administration Guide*.

### <span id="page-120-1"></span>**Process of Managing Products**

After a product has been created, you can define the features, specifications, and options for a product through the Product Administrations screen. Defining these attributes allows end users to view and use information about a product in a sales or service interaction with a potential customer.

To manage products using Siebel Automotive, perform the following tasks:

- ["Managing a Product's Information" on page 121.](#page-120-2)
- ["Associating Valid Options with a Product" on page 122](#page-121-0).
- ["Adding Product Features and Specifications" on page 123.](#page-122-0)

### <span id="page-120-2"></span>**Managing a Product's Information**

Use this procedure to view, edit, create, and delete a product. You can define product information about options, features, and specifications.

**NOTE:** The fields in the More Info view change according to what is chosen in the Type field on the Product form.

This task is a step in ["Process of Managing Products" on page 121.](#page-120-1)

#### *To view, edit, create, and delete a product as a vehicle*

- **1** Navigate to the Administration Product screen.
- **2** In the Products form, add, edit, or delete records.

#### **Related Topics**

- ["Associating Valid Options with a Product" on page 122](#page-121-0)
- ["Adding Product Features and Specifications" on page 123](#page-122-0)

### <span id="page-121-0"></span>**Associating Valid Options with a Product**

For an option to be associated with a vehicle as an installed option, you must first associate an optional product with the vehicle's product definition as a valid option.

This task is a step in ["Process of Managing Products" on page 121.](#page-120-1)

#### **Related Topics**

- ["Managing a Product's Information" on page 121](#page-120-2)
- ["Adding Product Features and Specifications" on page 123](#page-122-0)

#### **Defining a Product as an Option**

Use this procedure to define a product as an option.

This task is a step in ["Associating Valid Options with a Product" on page 122](#page-121-0).

#### *To define a product as an option*

- **1** Navigate to the Administration Product screen.
- **2** Create a new record.
- **3** In the Type field, select Option.
- **4** If the newly defined option is to be associated with one or more vehicles, click Create Asset.
- **5** Complete the fields as necessary.

#### **Related Topic**

■ ["Associating an Option with a Product With Type of Vehicle" on page 122](#page-121-1)

#### <span id="page-121-1"></span>**Associating an Option with a Product With Type of Vehicle**

Use this procedure to associate an option with a product with the type of vehicle.

This task is a step in ["Associating Valid Options with a Product" on page 122](#page-121-0).

#### *To associate an option with a product with the Type of Vehicle*

- **1** Navigate to the Administration Product screen, then the Valid Options view.
- **2** In the Valid Options list, add, edit, or delete records.

#### **Related Topic**

■ ["Associating an Option with a Product With Type of Vehicle" on page 122](#page-121-1)

### <span id="page-122-0"></span>**Adding Product Features and Specifications**

Use this procedure to add features and specifications that are related to an automotive product. This information is for the supply sales and service personnel.

This task is a step in ["Process of Managing Products" on page 121.](#page-120-1)

**NOTE:** You must create features and specifications before adding them to a specific product.

#### <span id="page-122-1"></span>**Working with Product Features**

Use this procedure to view, edit, create, and delete a feature for a product.

This task is a step in ["Adding Product Features and Specifications" on page 123](#page-122-0).

#### *To view, edit, create, and delete a feature for a product*

- **1** Navigate to the Administration Product screen, then the Product Features view.
- **2** In the Product Features list, add, edit, or delete records.

#### **Associating a Feature with a Product**

Use this procedure to associate a feature with a product.

This task is a step in ["Adding Product Features and Specifications" on page 123](#page-122-0).

#### *To associate a feature with a product*

- **1** Navigate to the Administration Product screen, then the Products view.
- **2** Drill down on the Name field link for a selected product record.
- **3** In the Administration Product link bar, click the Features link.
- **4** In the Features list, create a new record.
- **5** In the Category field, select the category for the feature you just created in ["Working with Product](#page-122-1)  [Features" on page 123.](#page-122-1)
- **6** Complete the fields as necessary.

#### <span id="page-123-0"></span>**Working with Product Specifications**

Use this procedure to view, edit, create, and delete a specification for a product.

This task is a step in ["Adding Product Features and Specifications" on page 123](#page-122-0).

#### *To view, edit, create, and delete a specification for a product*

- **1** Navigate to the Administration Product screen, then the Specifications view.
- **2** In the Specifications list, add, edit, or delete records.

#### **Associating a Specification with a Product**

Use this procedure to associate a specification with a product.

This task is a step in ["Adding Product Features and Specifications" on page 123](#page-122-0).

#### *To associate a specification with a product*

- **1** Navigate to the Administration Product screen, then the Products view.
- **2** Select the product record that you want to associate a specification with.
- **3** In the Administration Product link bar, click the Specifications link.
- **4** In the Specifications list, create a new record.
- **5** In the Category field, select the category for the specification you just created in ["Working with](#page-123-0)  [Product Specifications" on page 124](#page-123-0).
- **6** Complete the fields as necessary.

## **11 Associating Vehicles with Opportunities**

This chapter provides information about standard Siebel Automotive functionality for opportunity management. It consists of the following topics:

- ["Opportunity Defined" on page 125](#page-124-0)
- ["Associating a Vehicle with an Opportunity" on page 125](#page-124-1)

**NOTE:** Your company's application configuration and business processes may differ from the procedures or business scenarios presented in the following topics.

### <span id="page-124-0"></span>**Opportunity Defined**

In Siebel Automotive, an opportunity is a potential revenue-producing event. An opportunity often has a close date, a win probability, and a sales team.

Many of the procedures for working with opportunities can be found in *Siebel eSales Administration Guide*. A procedure that is specific to Siebel Automotive is adding revenue information to an opportunity.

### <span id="page-124-1"></span>**Associating a Vehicle with an Opportunity**

Use this procedure to associate a vehicle, vehicle model, and product line with an existing opportunity.

#### *To associate a vehicle with an opportunity*

- **1** Navigate to the Opportunities screen, then the Opportunities List view.
- **2** Drill down on the Opportunity Name field link for a selected opportunity record.
- **3** Click the Revenues view tab.
- **4** In the Revenues link bar, click the List link.
- **5** In the List, add, edit, or delete records.

**6** Complete the fields as necessary.

Some fields are described in the following table.

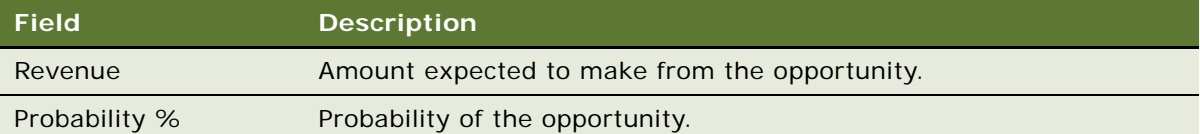

## **12 Setting Up Households**

This chapter provides information about standard Siebel Automotive functionality for household management. It consists of the following topics:

- ["Households Defined" on page 127](#page-126-0)
- ["Scenario for Working with Households" on page 127](#page-126-1)
- ["Process of Working with Households" on page 128](#page-127-0)
- ["Viewing Vehicles Associated with a Household" on page 128](#page-127-1)
- *["Associating Team Members with a Household" on page 128](#page-127-2)*

**NOTE:** Your company's application configuration and business processes may differ from the procedures or business scenarios presented in the following topics.

### <span id="page-126-0"></span>**Households Defined**

Households are entities comprising individual consumers, or contacts, who are economically affiliated and who share common purchasing or service interests. The Households screen provides information on households and the relationships that contacts have with households.

Households are optional and are not required to effectively use Siebel Automotive; however, if your company plans to target marketing and sales campaigns to a demographic group of potential customers, then household information may be valuable to marketing, sales, and service managers.

Through the association of contacts with households, Siebel Automotive allows marketing and service managers to see vehicles, opportunities, and service requests associated with household members. Managers can also use Oracle Business Intelligence to segment household data to target households that meet various demographic and purchasing trend criteria.

### <span id="page-126-1"></span>**Scenario for Working with Households**

This topic provides a scenario for business-to-consumer selling. The order in which the procedures are performed may vary based on your company's business practices.

A sales representative at an auto dealership sold a vehicle to a customer who is a stockbroker with a high income and net worth. The sales representative entered the customer as a contact, qualified the opportunity, and then associated activities with the sales opportunity. The representative also created a household and associated it with the customer as the primary contact.

The representative learned that the customer's wife and college-aged daughters own and drive a total of three vehicles. The daughters now share a vehicle, but because they are going to different colleges, the household needs to add a vehicle. The sales representative enters the information into Siebel Automotive and sends product literature with a letter inviting the customer and his family to come test drive a new vehicle.

### <span id="page-127-0"></span>**Process of Working with Households**

End users, primarily sales and service representatives, work with households in Siebel Automotive. How an end user proceeds depends on whether they are working with an existing household or setting up a new one. If the household exists, the end user can associate it with a contact from the Household screen, but all other associations must be made from the Contacts screen.

**NOTE:** Application administrator procedures that are specific to their job role are described in *Siebel Applications Administration Guide*. Additionally, application administrators may perform end user procedures described in this chapter.

To work with households, end users perform the following tasks:

- ["Viewing Vehicles Associated with a Household" on page 128](#page-127-1)
- ["Associating Team Members with a Household" on page 128](#page-127-2)

### <span id="page-127-1"></span>**Viewing Vehicles Associated with a Household**

Use this procedure to view vehicles associated with a contact, which may belong to a household. Vehicle information can provide household trends about make, model, and other vehicle features within a household.

This task is a step in ["Process of Working with Households" on page 128](#page-127-0).

#### *To view vehicles associated with a household*

- **1** Navigate to the Households screen, then the List view.
- **2** Drill down on the Name field link for a selected household record.
- **3** Click the Vehicles view tab.

#### **Related Topic**

■ *["Associating Team Members with a Household" on page 128](#page-127-2)* 

### <span id="page-127-2"></span>**Associating Team Members with a Household**

Use this procedure to associate sales and service team members with a household in order to add and qualify opportunities and perform follow-up sales, marketing, and service procedures.

**NOTE:** The first team member added to a household is marked as the primary access. Only one team member for each household can have primary access. Click in the Primary field of the team member who has primary access to change the primary access for a household.

This task is a step in ["Process of Working with Households" on page 128](#page-127-0).

#### *To associate team members with a household*

- **1** Navigate to the Households screen, then the List view.
- **2** Select a household record.
- **3** In the Team field, add one or more team members.

#### **Related Topic**

■ ["Viewing Vehicles Associated with a Household" on page 128](#page-127-1)

**Siebel Automotive Guide** Version 8.0 Rev A **130** 

## **13 Managing Quotes**

This chapter provides information about quote management Siebel Automotive functionality that application administrators and end users can use to manage quotes in their daily job roles. It consists of the following topics:

- ["About Quotes" on page 131](#page-130-0)
- ["Scenario for Working with Automotive Quotes" on page 131](#page-130-1)
- ["Quotes Process Workflow" on page 132](#page-131-0)
- ["Process of Creating Quotes" on page 132](#page-131-1)
- ["Setting the Price List for Quotes" on page 133](#page-132-0)
- ["Creating Quotes" on page 133](#page-132-1)
- ["Copying or Revising a Quote" on page 133](#page-132-2)
- ["Allocating Vehicles to a Quote" on page 135](#page-134-1)

**NOTE:** Your company's application configuration and business processes may differ from the procedures or business scenarios presented in the following topics.

### <span id="page-130-0"></span>**About Quotes**

A quote is a formal offer for products or services proposed at specific prices and related payment terms that are sent to prospective customers.

Quotes are used to give the individual or business customer a representation of the total cost for vehicles and services they are considering. A customer service representative can give the customer a quote that is structured to meet his or her requirements.

### <span id="page-130-1"></span>**Scenario for Working with Automotive Quotes**

This scenario is an example of a workflow performed by the administrator and end user. Your company may follow a different workflow according to its business requirements.

A sales representative at a dealership is asked to provide quotes for three vehicles for a potential customer. She first sets the price list for the quotes, and then adds the quote. After associating the first quote with the potential customer (opportunity), she copies it twice and revises the copied quotes for the second and third quotes.

With all three quotes created and associated with the opportunity, the sales representative shares the quote with the customer. A day later, the customer calls back expressing interest in one of the vehicles. The sales representative allocates the vehicle, holding it while the customer makes a purchasing decision.

### <span id="page-131-0"></span>**Quotes Process Workflow**

[Figure 25](#page-131-2) illustrates the end-user workflow for working with quotes.

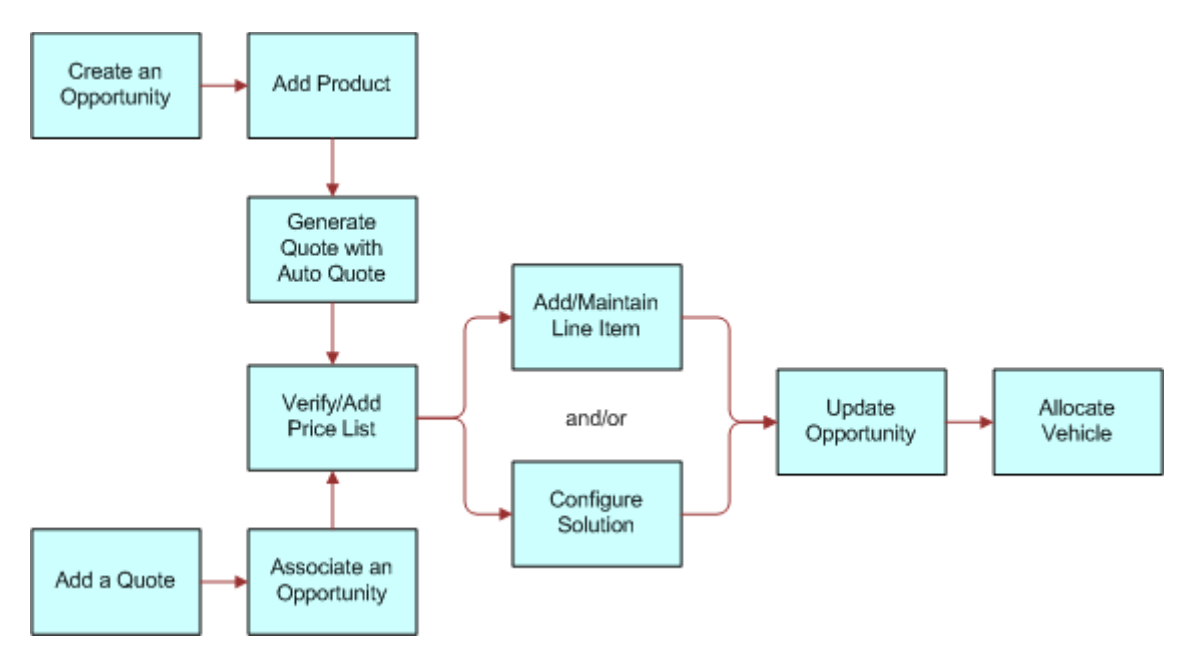

<span id="page-131-2"></span>Figure 25. Quotes Workflow

**NOTE:** For information about procedures not covered in this book, such as creating an opportunity and adding products, see *Siebel Applications Administration Guide*.

### <span id="page-131-1"></span>**Process of Creating Quotes**

To create quotes, end users perform the following tasks:

- ["Setting the Price List for Quotes" on page 133](#page-132-0)
- ["Creating Quotes" on page 133](#page-132-1)
- ["Copying or Revising a Quote" on page 133](#page-132-2)
- ["Allocating Vehicles to a Quote" on page 135](#page-134-1)

### <span id="page-132-0"></span>**Setting the Price List for Quotes**

Before creating a quote, use this procedure to set the default price list that you want to use in the quote process.

This task is a step in ["Process of Creating Quotes" on page 132](#page-131-1).

#### *To set a default price list*

- **1** Navigate to the User Profile Preferences screen, then the Price List & Sales Methodology view.
- **2** In the Price List field, select the price list that you want to use as a default for the Quotes screen.
- **3** If needed, select a sales methodology from the Sales Methodology drop-down list.

#### **Related Topics**

- ["Creating Quotes" on page 133](#page-132-1)
- ["Copying or Revising a Quote" on page 133](#page-132-2)
- ["Allocating Vehicles to a Quote" on page 135](#page-134-1)

### <span id="page-132-1"></span>**Creating Quotes**

Use this procedure to create quotes.

This task is a step in ["Process of Creating Quotes" on page 132](#page-131-1).

#### *To create a new quote*

- **1** Navigate to the Quotes screen, then the List view.
- **2** From the visibility filter, select My Quotes.
- **3** In the Quotes list, create a new record.
- **4** Complete the fields as necessary.

#### **Related Topics**

- ["Setting the Price List for Quotes" on page 133](#page-132-0)
- ["Copying or Revising a Quote" on page 133](#page-132-2)
- ["Allocating Vehicles to a Quote" on page 135](#page-134-1)

### <span id="page-132-2"></span>**Copying or Revising a Quote**

There are two ways to create a quote based on an existing quote:

■ ["Using Copy Record to Copy or Revise a Quote" on page 134](#page-133-0)

■ ["Using Revise to Copy or Revise a Quote" on page 135](#page-134-2)

This task is a step in ["Process of Creating Quotes" on page 132](#page-131-1).

**NOTE:** The user can use the Quote screen to create a new opportunity associated with an existing or new account. The user cannot use the Quotes screen to edit any existing opportunity or account. The user cannot change the association between any existing opportunity and account, but the user can associate a different opportunity or account with the quote.

#### **Related Topics**

- ["Setting the Price List for Quotes" on page 133](#page-132-0)
- ["Creating Quotes" on page 133](#page-132-1)
- ["Allocating Vehicles to a Quote" on page 135](#page-134-1)

#### <span id="page-133-0"></span>**Using Copy Record to Copy or Revise a Quote**

This procedure uses the Copy Record command to copy or revise a quote.

#### *To use Copy Record to copy or revise a quote*

- **1** Navigate to the Quotes screen, then the List view.
- **2** Select a quote record that you want to copy or revise.
- **3** Click Menu, and select Copy Record.

The following action occurs:

- A new quote number is created for the quote.
- All appropriate data is copied to the new record except for the Name, Created, and Quote Number fields.
- The quote Number is assigned automatically, the Name is left blank, and the Created date changes to today's date.
- The Revision field has a value of 1; the Price List reflects the selection made on the Quote tab of the Options dialog box and copies all line items.

#### **Related Topics**

- ["Setting the Price List for Quotes" on page 133](#page-132-0)
- ["Creating Quotes" on page 133](#page-132-1)
- ["Copying or Revising a Quote" on page 133](#page-132-2)
- ["Allocating Vehicles to a Quote" on page 135](#page-134-1)

### <span id="page-134-2"></span>**Using Revise to Copy or Revise a Quote**

This procedure uses the Revise button to copy or revise a quote.

**NOTE:** The first version remains inactive and remains for historical tracking, but the user can mark the previous version as Active and then revise it.

#### *To use Revise to copy or revise a quote*

- **1** Navigate to the Quotes screen, then the List view.
- **2** Select a quote record that you want to copy or revise.
- **3** Click Revise.

The following action occurs:

- All appropriate data is copied to the new record, including the Name and Quote Number fields, excluding the Revision field.
- The quote number remains the same.
- The number in the Revision field increases.
- The previous revision deactivates.
- All line items and the price list are copied.
- The status is set to the first status value (usually In Progress).
- The Date field reflects today's date.

#### **Related Topics**

- ["Setting the Price List for Quotes" on page 133](#page-132-0)
- ["Creating Quotes" on page 133](#page-132-1)
- ["Copying or Revising a Quote" on page 133](#page-132-2)
- ["Allocating Vehicles to a Quote" on page 135](#page-134-1)

### <span id="page-134-1"></span><span id="page-134-0"></span>**Allocating Vehicles to a Quote**

Use this procedure to allocate a vehicle from dealer inventory in order to reserve the vehicle for a specific customer opportunity.

For a vehicle to be allocated to a quote, the Status field for that vehicle should be Available.

This task is a step in ["Process of Creating Quotes" on page 132](#page-131-1).

#### *To allocate vehicles to a quote*

- **1** Navigate to the Quotes screen, then the List view.
- **2** Drill down on the Quote Number field link for a selected quote record.
- **3** Click the Vehicles view tab.
- **4** Select the product record upon which the vehicle was based.
- **5** Scroll down to the Vehicles list, and create a new record.
- **6** Click the select button on the VIN Number field.

The Pick Vehicle dialog box displays all vehicles whose product matches the Product field of the line item selected in the Line Items list, that have a Status of Available, and that are in the same organization as that of the user.

**NOTE:** Allocating a vehicle to a quote changes the status of the vehicle to Allocated. Deleting a vehicle from a quote changes the status of the vehicle to Available.

**7** Select a vehicle and click ok.

#### **Related Topics**

- ["Creating Quotes" on page 133](#page-132-1)
- ["Copying or Revising a Quote" on page 133](#page-132-2)

# **14 Managing Service Requests**

This chapter provides information about standard Siebel Automotive functionality for service request management that application administrators and end users can use to manage service requests in their daily job roles. It consists of the following topics:

- ["Service Requests Defined" on page 137](#page-136-0)
- ["About Service Request Channels" on page 137](#page-136-1)
- ["Scenario for Working with Automotive Service Requests" on page 138](#page-137-0)
- ["Process of Working with Service Requests" on page 138](#page-137-1)
- ["Automotive Captive Finance Service Request Types" on page 138](#page-137-2)
- ["Creating a Service Request" on page 138](#page-137-3)
- *"Assigning the Service Request"* on page 139
- ["Providing Details of Services to Be Performed" on page 141](#page-140-0)
- ["Researching and Resolving a Service Request" on page 141](#page-140-1)

**NOTE:** Your company's application configuration and business processes may differ from the procedures or business scenarios presented in the following topics.

### <span id="page-136-0"></span>**Service Requests Defined**

A service request is a customer request for information about or assistance with products or services bought from a company. Service request records track customer requests and accompanying responses and are the central data object for managing potentially complex service issues to rapid, consistent, and correct resolution.

Service requests permit end users to create, assign, and manage customer service issues. They provide quick access to the customer's assets, profile, open issues, related product issues, and service agreement information. Each service request can include short and extended descriptions of the problem, problem categories, levels of severity and priority, and status tracking with the opening and closing date and time. Each service request can also include many important details such as related activities, related attachments, and relevant solutions.

### <span id="page-136-1"></span>**About Service Request Channels**

Depending on how an organization is structured, representatives can receive a service request through many different channels. These channels may include:

Direct telephone calls, often routed to the representative through an Automated Call Distributor (ACD)

- Email requests
- Internet requests logged automatically by customers over the Internet
- Customers walking into a service center

For new service issues, it is necessary to enter a service request directly from the Service screen.

### <span id="page-137-0"></span>**Scenario for Working with Automotive Service Requests**

A customer calls a call center to report a vehicle that does not release its emergency brake. The service representative opens a new service request, enters the customer and product information, and records the customer's description of the problem. The application associates key information with the service request, which gives the representative access to the customer's profile.

The service representative assigns the service request to a dealer, who works to fix the request.

### <span id="page-137-1"></span>**Process of Working with Service Requests**

Service requests vary in difficulty, type of resolution, and impact on the organization. The typical service request cycle involves initiating a service request, resolving the customer service issue, and then tracking and analyzing the requests for process improvements which can benefit the organization by avoiding or quickening the resolution of future service issues.

To work with service requests, end users perform the following tasks.

- ["Creating a Service Request" on page 138](#page-137-3)
- ["Assigning the Service Request" on page 139](#page-138-0)
- ["Providing Details of Services to Be Performed" on page 141](#page-140-0)
- ["Researching and Resolving a Service Request" on page 141](#page-140-1)

### <span id="page-137-2"></span>**Automotive Captive Finance Service Request Types**

There are many different account service request types available for automotive captive finance companies. For details, see the Account Services topic on service requests in *Siebel Finance Guide*.

### <span id="page-137-3"></span>**Creating a Service Request**

Use this procedure to create a service request.

This task is a step in ["Process of Working with Service Requests" on page 138.](#page-137-1)

**NOTE:** There are many different account service request types available for automotive captive finance companies. For details, see the Account Services topic on service requests in *Siebel Finance Guide*.

#### *To create a service request*

- **1** Navigate to the Service Requests screen, then the Service Requests List view.
- **2** From the visibility filter, select My Service Requests.
- **3** In the Service Request form, create a new record.
	- **a** In the Type field, select Asset Finance.
	- **b** In the Area field, select the type of service request.
- **4** Complete the fields as necessary.

**NOTE:** Information about the service request can also be entered on the More Info form.

### <span id="page-138-0"></span>**Assigning the Service Request**

This topic discusses the three ways to assign a service request and the circumstances under which each would be appropriate.

This task is a step in ["Process of Working with Service Requests" on page 138.](#page-137-1)

#### **Assigning the Service Request Manually**

Use this procedure to assign a service request to a representative after the details have been entered, and it has been determined that the issue cannot be resolved by the receiving representative. Service requests can be assigned to a dealer or a service center.

#### *To assign a service request manually*

- **1** Navigate to the Service Requests screen, then the Service Requests List view.
- **2** From the visibility filter, select All Service Requests.
- **3** Select a SR Number record.
- **4** In the Sub Status field, select Assigned.
- **5** In the Owner field, select the person to whom you want to assign the request.

#### **Using Assignment Manager to Assign Service Requests**

This method of assigning service requests requires a representative to use Assignment Manager. Assignment Manager automatically designates a customer service representative or call center agent based on skill level and availability.

#### *To assign a service request using Assignment Manager*

- **1** Navigate to the Service Requests screen, then the Service Requests List view.
- **2** From the visibility filter, select All Service Requests.
- **3** Select a SR Number record.
- **4** In the lower form applet, click Menu, and select Assign.

**NOTE:** The system automatically assigns the service request to a representative or presents a list of potential assignees based on skills and other rating criteria. If presented with a list of eligible assignees, select one and close the assignment window.

#### **Assigning Service Requests Using Dealer Assignment**

Use this procedure to automatically assign a service request to a dealer or set up an appointment time with a dealer to deal with a service request.

#### *To use Dealer Assignment to assign service requests*

- **1** Navigate to the Service Requests screen, then the Service Requests List view.
- **2** Drill down on the SR Number field link for a selected service request record.
- **3** Click the Dealer Assignment view tab and perform actions appropriate for your situation, as described in the following table.

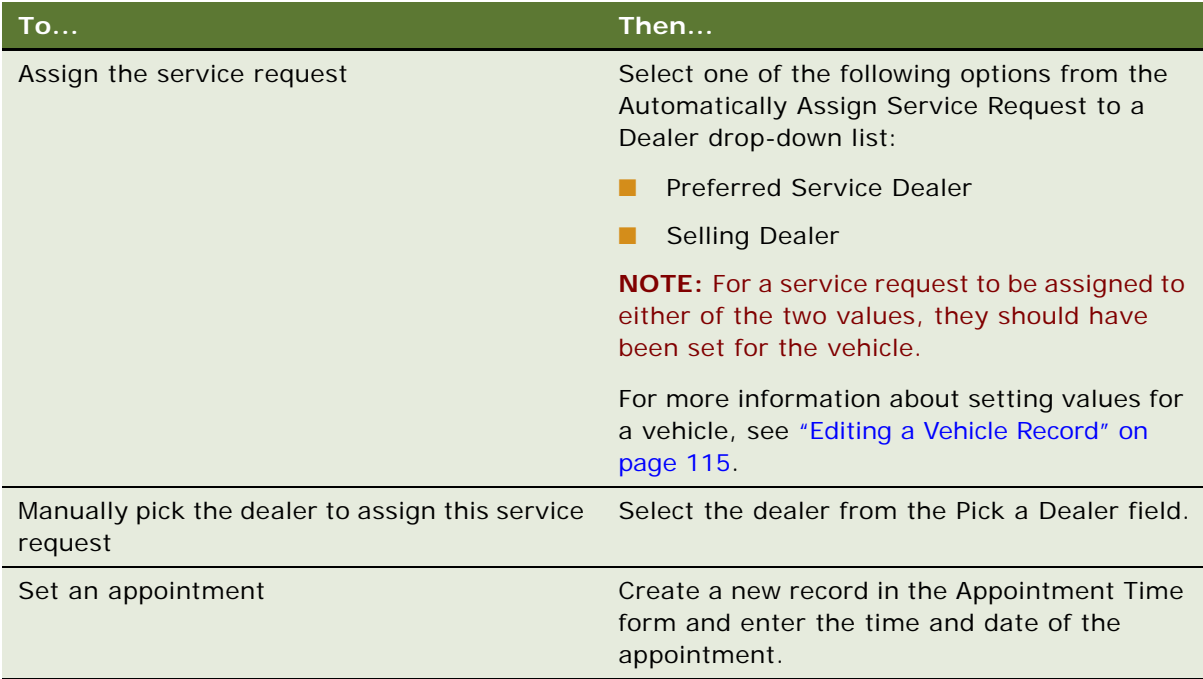

### <span id="page-140-0"></span>**Providing Details of Services to Be Performed**

Use this procedure to view, edit, create, and delete record details of services to be performed for this service request.

This task is a step in ["Process of Working with Service Requests" on page 138.](#page-137-1)

#### *To provide details of services to be performed*

- **1** Navigate to the Service Requests screen, then the Service Requests List view.
- **2** Drill down on the SR Number field link for a selected service request record.
- **3** Click the Services To Be Performed view tab.
- **4** In the Services To Be Performed list, add, edit, or delete records.

**NOTE:** The options in the Service Type drop-down list depend on what you select in the Category drop-down list.

### <span id="page-140-1"></span>**Researching and Resolving a Service Request**

Use this procedure to resolve an open service request based on solutions that exist in the system. In this case, the appropriate solution is attached to the service request for reference and is used by other representatives in resolving similar service issues in the future.

This task is a step in ["Process of Working with Service Requests" on page 138.](#page-137-1)

#### *To research and resolve a service request*

- **1** Navigate to the Service Requests screen, then the Service Requests List view.
- **2** Drill down on the SR Number field link for a selected service request record that you want to resolve.

**3** To view related service requests, click the Related SRs view tab to see if the problem has been solved before.

**NOTE:** You can also view additional information on the Decisions Issues tab.

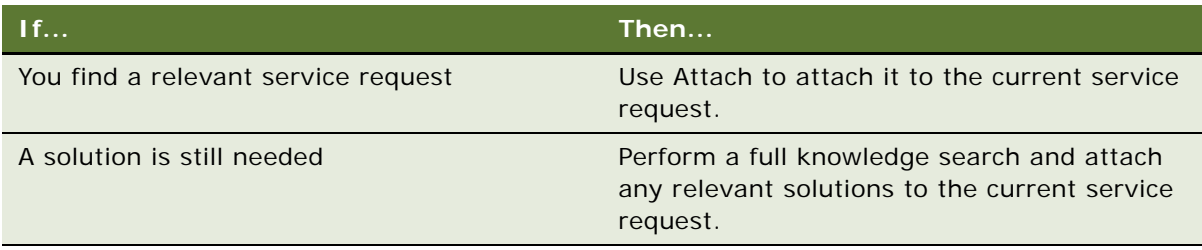

**4** From the Status field drop-down list, select Closed.

**NOTE:** When selecting Closed, the system automatically sets the Sub Status field to Resolved and populates the current date and time in the Closed field.

## **15 Tracking Service History**

This chapter describes how to use Siebel Automotive's Service History screen to view information about the types of services and repairs done on a specific vehicle. It consists of the following topics:

- ["Overview of Tracking Services and Repairs" on page 143](#page-142-1)
- ["Scenario for Tracking Automotive Service History Scenario" on page 143](#page-142-0)
- ["Process of Tracking Service History" on page 144](#page-143-0)
- ["Creating a New Service History Record" on page 144](#page-143-1)
- *"Managing Services Performed"* on page 144
- ["Managing Manufacturer and Customer Pay" on page 145](#page-144-0)
- *"Working with Service History"* on page 145

### <span id="page-142-1"></span>**Overview of Tracking Services and Repairs**

Customers, manufacturers, and dealers can keep track of all services and repairs performed on vehicles.

### <span id="page-142-0"></span>**Scenario for Tracking Automotive Service History Scenario**

This topic provides scenarios for service history. The order in which the procedures are performed may vary based on the business practices of the end user's company.

Usually, dealers report service history for vehicles that are under warranty, using the same manufacturer-provided interface that they use to report sales. The manufacturer can import this data into Siebel Automotive using EIM.

The service history is automatically visible to the servicing dealer. If the value in the Servicing Dealer field is the organization of the employee who is logged in, then that employee is able to view the service history.

A customer buys a vehicle from a dealer and sets up a maintenance plan with the dealership. After 1,500 miles, the customer schedules an oil change with the dealership's service department.

After the oil change, the dealership logs the service, and the information is shared with the manufacturer. The dealer is aware of all services performed on the vehicle, and the next time the customer comes to the dealer Web site to track his service and repair history, the manufacturer is able to market other products to him.

### <span id="page-143-0"></span>**Process of Tracking Service History**

Car dealerships (dealers) use the Service History screen to create a new service history record after a vehicle has been serviced. They can also use the Service History screen to view a list of all services performed on a vehicle.

To track service history, end users perform the following tasks:

- ["Creating a New Service History Record" on page 144](#page-143-1)
- ["Managing Services Performed" on page 144](#page-143-2)
- ["Managing Manufacturer and Customer Pay" on page 145](#page-144-0)
- ["Working with Service History" on page 145](#page-144-1)

### <span id="page-143-1"></span>**Creating a New Service History Record**

Use this procedure to add a new service history record.

This task is a step in ["Process of Tracking Service History" on page 144](#page-143-0).

#### *To create a service history record*

- **1** Navigate to the Service History screen.
- **2** In the Service History list, create a new record.
- **3** Complete the fields as necessary.

#### **Related Topics**

- ["Managing Services Performed" on page 144](#page-143-2)
- ["Managing Manufacturer and Customer Pay" on page 145](#page-144-0)
- ["Working with Service History" on page 145](#page-144-1)

### <span id="page-143-2"></span>**Managing Services Performed**

Use this procedure to view, edit, create, and delete services performed.

This task is a step in ["Process of Tracking Service History" on page 144](#page-143-0).

#### *To view, edit, create, and delete services performed*

- **1** Navigate to the Service History screen.
- **2** Drill down on the SR Number field link for a selected service request record.
- **3** Click the Services Performed view tab.
**4** In the Services Performed list, add, edit, or delete records.

**NOTE:** In the Category field, the options are Preventive Maintenance, Repair, or Other. The choices in the Service Type drop-down list are determined by the option selected in the Category field.

#### **Related Topics**

- ["Creating a New Service History Record" on page 144](#page-143-0)
- ["Managing Manufacturer and Customer Pay" on page 145](#page-144-0)
- ["Working with Service History" on page 145](#page-144-1)

# <span id="page-144-3"></span><span id="page-144-0"></span>**Managing Manufacturer and Customer Pay**

Use this procedure to show manufacturer and customer pay records.

This task is a step in ["Process of Tracking Service History" on page 144](#page-143-1).

#### *To manage manufacturer and customer pay*

- **1** Navigate to the Service History screen.
- **2** Drill down on the SR Number field link for a selected service request record.
- **3** Click the Labor Operation Codes view tab.

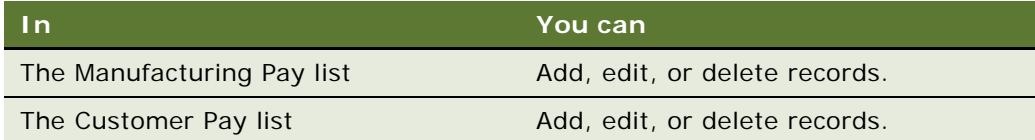

#### **Related Topics**

- ["Creating a New Service History Record" on page 144](#page-143-0)
- ["Managing Services Performed" on page 144](#page-143-2)
- <span id="page-144-2"></span>■ ["Working with Service History" on page 145](#page-144-1)

# <span id="page-144-1"></span>**Working with Service History**

Use this procedures to view, edit, create, and delete service history for a vehicle or for a contact.

This task is a step in ["Process of Tracking Service History" on page 144](#page-143-1).

#### *To view, edit, create, and delete the service history for a particular vehicle*

- **1** Navigate to the Vehicles screen.
- **2** Drill down on the VIN field link for a selected vehicle record.
- **3** Click the Service History view tab.
- **4** In the Service History list, add, edit, or delete records.

### *To view, edit, create, and delete the service history for a particular contact*

- **1** Navigate to the Contacts screen, then the Contacts List view.
- **2** Drill down on the Contact field link for a selected contact record.
- **3** Click the Service History view tab.
- **4** In the Service History list, add, edit, or delete records.

### **Related Topics**

- ["Creating a New Service History Record" on page 144](#page-143-0)
- *"Managing Services Performed"* on page 144
- ["Managing Manufacturer and Customer Pay" on page 145](#page-144-0)

# **16 Tracking Sales History**

This chapter provides information about standard Siebel Automotive functionality for tracking sales history. It consists of the following topics:

- ["About Tracking Sales History" on page 147](#page-146-0)
- ["Scenario for Tracking Automotive Sales History" on page 147](#page-146-1)
- ["Process of Tracking Sales History" on page 148](#page-147-0)
- ["Creating a New Sales History Record" on page 148](#page-147-1)
- ["Viewing Sales History" on page 148](#page-147-2)

**NOTE:** Your company's application configuration and business processes may differ from the procedures or business scenarios presented in the following topics.

# <span id="page-146-2"></span><span id="page-146-0"></span>**About Tracking Sales History**

In the automotive industry, the automobile manufacturers sell vehicles to the dealers. In turn, the dealers sell vehicles to the consumers. The manufacturer sells the vehicle to the dealer at a certain price (Dealer Invoice) and suggests a retail price (Manufacturer Suggested Retail Price or MSRP) for the vehicle. As a result, the dealer's profit is the difference between MSRP and Dealer Invoice.

Dealers report their sales transactions to the manufacturers using proprietary interfaces. That data can be used by manufacturers who create targeted marketing campaigns and also for personalized interactions. The manufacturers load that data into Siebel Automotive using Enterprise Integration Manager (EIM).

Dealers need to periodically report back sales of all new vehicles to the manufacturer using a batch mode interface called Dealer Communication Systems (DCS). The information dealers provide to the manufacturers varies from dealer to dealer. In some cases, dealers may only provide the Vehicle Identification Number (VIN) of the vehicle sold, along with a contact name and address. However, in some cases, dealers may additionally provide the price at which the vehicle was sold along with the VIN, contact name, and address.

# <span id="page-146-3"></span><span id="page-146-1"></span>**Scenario for Tracking Automotive Sales History**

This topic provides scenarios for sales history. The order in which the procedures are performed may vary based on the business practices of the end user's company.

Siebel Automotive allows you enter or import a vehicle's sales history. Usually, dealers maintain their sales history in a Dealer Management System (DMS). After making a sale, the dealer reports it to the manufacturer, using an interface provided by the manufacturer. The OEM can then import it into Siebel Automotive using Siebel's Enterprise Integration Manager (EIM).

The sales history is automatically visible to the selling dealer. If the value in the Selling Dealer field is the organization of the employee who is logged in, then that employee is able to view the sales history.

# <span id="page-147-5"></span><span id="page-147-0"></span>**Process of Tracking Sales History**

Car dealerships (dealers) are end users of the Sales History tab. Dealers can use the Sales History screen to create a new sales history record after the sale of a vehicle, and the dealers can also use the Sales History screen to view the sales history for their dealership.

To track sales history, end users perform the following tasks:

- ["Creating a New Sales History Record" on page 148](#page-147-1)
- ["Viewing Sales History" on page 148](#page-147-2)

<span id="page-147-4"></span>**NOTE:** OEMs can also use this data to create targeted campaigns and personalize customer interactions.

# <span id="page-147-1"></span>**Creating a New Sales History Record**

A dealer can use this procedure to add a new sales history record.

**NOTE:** Most sales history records are added to Siebel Automotive using Enterprise Integration Manager (EIM).

This task is a step in ["Process of Tracking Sales History" on page 148](#page-147-0).

#### *To create a sales history record*

- **1** Navigate to the Sales History screen.
- **2** In the Sales History list, create a new record.

#### **Related Topic**

<span id="page-147-3"></span>■ ["Viewing Sales History" on page 148](#page-147-2)

# <span id="page-147-2"></span>**Viewing Sales History**

Use these procedures to view sales history for a vehicle or for a contact. The Sales History screen contains a list of all sales transactions.

This task is a step in ["Process of Tracking Sales History" on page 148](#page-147-0).

### *To view the sales history for a particular vehicle*

- **1** Navigate to the Vehicles screen.
- **2** Drill down on the VIN field link for a selected vehicle record.
- **3** Click the Sales History view tab.

### *To view the sales history for a particular contact*

- **1** Navigate to the Contacts screen, then the Contacts List view.
- **2** Drill down on the Last Name field link for a selected contact record.
- **3** Click the Sales History view tab.

### **Related Topic**

■ ["Creating a New Sales History Record" on page 148](#page-147-1)

**Siebel Automotive Guide** Version 8.0 Rev A **150** 

# **17 Setting Up Preventive Maintenance**

This chapter provides information about standard Siebel Automotive functionality for preventive maintenance that is relevant to both application administrators and end users, including service and support center representatives. It consists of the following topics:

- ["Scenarios for Working with Automotive Preventive Maintenance" on page 151](#page-150-0)
- ["Process of Setting Up Preventive Maintenance" on page 152](#page-151-0)
- ["Setting a Trigger for a PM Plan" on page 152](#page-151-1)
- *"Associating a PM Plan with a Product"* on page 153
- *"Associating a PM Plan with Vehicles"* on page 153
- ["Process of Tracking Preventive Maintenance" on page 154](#page-153-0)
- ["Viewing PM History for a Vehicle" on page 154](#page-153-1)
- ["Working with PM Plans for a Vehicle" on page 155](#page-154-0)

**NOTE:** Your company's application configuration and business processes may differ from the procedures or business scenarios presented in the following topics.

This chapter is an introduction to preventive maintenance for Siebel Automotive. For more information on preventive maintenance and the preventive maintenance engine, see *Siebel Field Service Guide*.

# <span id="page-150-2"></span><span id="page-150-0"></span>**Scenarios for Working with Automotive Preventive Maintenance**

The preventive maintenance engine can automatically generate service requests and activities based on triggers set up for mileage, time intervals, or threshold events.

This topic provides scenarios for business-to-consumer preventive maintenance. The order in which the procedures are performed may vary based on the business practices of the end user's company.

There are two types of preventive maintenance (PM) plans that can be used to generate PM actions:

- ["Periodic Maintenance Scenario" on page 151](#page-150-1)
- ["Triggered Maintenance Scenario" on page 152](#page-151-2)

### <span id="page-150-1"></span>**Periodic Maintenance Scenario**

Periodic maintenance is recommended by the manufacturer and is known in advance of the scheduled event.

A dealership sold a vehicle to a customer a few months ago. Based on the common driving habits, the dealership has set up calculations to determine the average mileage the customer drives during a time period. Once the time period elapses, the Siebel Automotive PM engine automatically creates a PM action and generates an activity and a service request. The activity reminds the dealership to call the new customer and schedule an appointment for the recommended service. This scenario provides the dealership with an opportunity to gain revenue from the ongoing service associated with the vehicle.

### <span id="page-151-2"></span>**Triggered Maintenance Scenario**

Maintenance can be triggered based on data received from the vehicle. For example, if the vehicle's oil pressure drops below a specified level, Siebel Automotive can generate a PM action to notify the customer to take the vehicle to the dealer for service.

# <span id="page-151-4"></span><span id="page-151-0"></span>**Process of Setting Up Preventive Maintenance**

You can use the Preventive Maintenance screen to set up PM plans, define PM plan triggers, associate a PM plan with a product and vehicles, and assign actions for a PM plan.

**NOTE:** For information about procedures not covered in this book, such as associating templates and setting up PM plans, see *Siebel Field Service Guide*.

To set up preventive maintenance, perform the following tasks:

- ["Setting a Trigger for a PM Plan" on page 152](#page-151-1)
- ["Associating a PM Plan with a Product" on page 153](#page-152-0)
- *"Associating a PM Plan with Vehicles"* on page 153

**NOTE:** For information on how to set up the PM engine parameters and a PM plan, see *Siebel Field Service Guide*.

# <span id="page-151-3"></span><span id="page-151-1"></span>**Setting a Trigger for a PM Plan**

After a PM plan has been set up and the appropriate service request templates and activity templates have been defined, you can set the trigger for a PM plan, which defines the type of plan and how the service interval is determined in Siebel Automotive. This procedure is based on a mileage trigger for maintenance.

This task is a step in ["Process of Setting Up Preventive Maintenance" on page 152.](#page-151-0)

### *To set up a trigger for a PM plan*

- **1** Navigate to the Preventive Maintenance screen, then the Preventive Maintenance List view.
- **2** Select a PM plan record.
- **3** Click the Triggers view tab, and take the following action:
- **Time Interval list.** Add, Edit, or Delete records.
- **Usage list.** Add, Edit, or Delete records.
- **Month-Day list.** Add, Edit, or Delete records.
- **Threshold list.** Add, Edit, or Delete records.
- **Event list.** Add, Edit, or Delete records.

<span id="page-152-2"></span>**NOTE:** PM plans can have any number of triggers of any type (Time Interval, Usage, Threshold, and Event).

#### **Related Topics**

- ["Associating a PM Plan with a Product" on page 153](#page-152-0)
- ["Associating a PM Plan with Vehicles" on page 153](#page-152-1)

# <span id="page-152-0"></span>**Associating a PM Plan with a Product**

After you define the PM plan triggers, use this procedure to associate it with a product you added. See ["Managing Products" on page 119](#page-118-0) for more information on using Products.

This task is a step in ["Process of Setting Up Preventive Maintenance" on page 152.](#page-151-0)

### *To associate a PM plan with a product*

- **1** Navigate to the Preventive Maintenance screen, then the Preventive Maintenance List view.
- **2** Select a PM plan record.
- **3** Click the Products view tab.
- **4** In the Products list, add, edit, or delete records.

#### **Related Topics**

- ["Setting a Trigger for a PM Plan" on page 152](#page-151-1)
- <span id="page-152-3"></span>["Associating a PM Plan with Vehicles" on page 153](#page-152-1)

# <span id="page-152-1"></span>**Associating a PM Plan with Vehicles**

When you associate the PM plan with a product, use this procedure to associate it to a specific vehicle or vehicles. After a preventive maintenance (PM) plan is associated with a vehicle, you can run the PM engine to create preventive maintenance actions, activities, and service requests for the vehicle.

This task is a step in ["Process of Setting Up Preventive Maintenance" on page 152.](#page-151-0)

#### *To associate a PM plan with a vehicle or vehicles*

- **1** Navigate to the Preventive Maintenance screen, then the Preventive Maintenance List view.
- **2** Select a PM plan record.
- **3** Click the Products view tab.
- **4** Select a product record.
- **5** Scroll down to the Assets list, add, edit, or delete records.

**NOTE:** This procedure can also be done using the Preventive Maintenance view of the Vehicles screen.

#### **Related Topics**

- ["Setting a Trigger for a PM Plan" on page 152](#page-151-1)
- ["Associating a PM Plan with a Product" on page 153](#page-152-0)

# <span id="page-153-2"></span><span id="page-153-0"></span>**Process of Tracking Preventive Maintenance**

End users can view PM actions associated with a product or an individual vehicle. The Preventive Maintenance view tab displays a list of completed and planned maintenance actions for a vehicle.

To use Siebel Automotive for preventive maintenance tracking, end users perform the following tasks.

- ["Viewing PM History for a Vehicle" on page 154](#page-153-1)
- ["Working with PM Plans for a Vehicle" on page 155](#page-154-0)

**NOTE:** For additional end-user procedures related to preventive maintenance, see *Siebel Field Service Guide*.

# <span id="page-153-3"></span><span id="page-153-1"></span>**Viewing PM History for a Vehicle**

Use this procedure to view the preventive maintenance actions for a vehicle through the Preventive Maintenance tab of the Vehicles screen.

This task is a step in ["Process of Tracking Preventive Maintenance" on page 154.](#page-153-0)

#### *To view PM history for a vehicle*

- **1** Navigate to the Vehicles screen.
- **2** Drill down on the VIN field link for a selected vehicle record.
- **3** Click the Preventive Maintenance view tab.
- **4** In the Preventive Maintenance link bar, click the History link, if it is not already selected.

**5** When a PM action is completed, enter data in the Date Completed and Completed Reading fields.

<span id="page-154-1"></span>The Completed Reading field is the reading for that particular preventive maintenance action. This value could be mileage, or oil level, and so on.

**6** To view more details about the preventive maintenance plan, drill down on the link in the Plan Item Name field.

#### **Related Topic**

■ ["Working with PM Plans for a Vehicle" on page 155](#page-154-0)

# <span id="page-154-0"></span>**Working with PM Plans for a Vehicle**

Use this procedure to view, edit, create, and delete preventive maintenance plans for a vehicle through the Preventive Maintenance tab of the Vehicles screen.

This task is a step in ["Process of Tracking Preventive Maintenance" on page 154.](#page-153-0)

#### *To view, edit, create, and delete PM plans for a vehicle*

- **1** Navigate to the Vehicles screen.
- **2** Drill down on the VIN field link for a selected vehicle record.
- **3** Click the Preventive Maintenance view tab.
- **4** In the Preventive Maintenance link bar, click the Plan link, if it is not already selected.
- **5** In the Plan list, add, edit, or delete records.

#### **Related Topic**

■ ["Viewing PM History for a Vehicle" on page 154](#page-153-1)

**Siebel Automotive Guide** Version 8.0 Rev A **156** 

# **18** Setting Up and Using Siebel **Automotive Tools**

This chapter covers how to set up and use Oracle's Siebel Automotive tools for end users—Dealer Locator, Vehicle Inventory Search, and Financial Calculator. It consists of the following topics:

- ["Process of Locating a Dealer" on page 157](#page-156-1)
- ["Setting Up the Dealer Locator \(Administrators\)" on page 157](#page-156-0)
- ["Locating a Dealer \(End Users\)" on page 158](#page-157-0)
- ["Process of Searching for a Vehicle" on page 158](#page-157-1)
- ["Setting Up Vehicle Search" on page 158](#page-157-2)
- ["Searching for a Vehicle" on page 159](#page-158-0)
- ["Calculating Loans and Leases" on page 159](#page-158-1)

# <span id="page-156-1"></span>**Process of Locating a Dealer**

To locate a dealer, perform the following tasks:

- ["Setting Up the Dealer Locator \(Administrators\)" on page 157](#page-156-0)
- ["Locating a Dealer \(End Users\)" on page 158](#page-157-0)

# <span id="page-156-2"></span><span id="page-156-0"></span>**Setting Up the Dealer Locator (Administrators)**

Administrators use the following procedure to control the settings for the Dealer Locator, which is used to find dealers near various end users. Dealer Locator needs to be set up before inventory search can work.

This task is a step in ["Process of Locating a Dealer" on page 157](#page-156-1).

**CAUTION:** Only one location should be added for each dealer. If there are multiple locations for one dealer, the inventory search may not function properly, because a vehicle is tied to a dealer, not to a dealer location.

#### *To set up a dealer location*

- **1** Navigate to the Administration Application screen, then the Dealer Location Administration view.
- **2** In the Dealer Locations list, add, edit, or delete records.
- **3** Complete the fields as necessary.

# <span id="page-157-3"></span><span id="page-157-0"></span>**Locating a Dealer (End Users)**

End users use this procedure to locate dealers by the contact information for the dealer.

This task is a step in ["Process of Locating a Dealer" on page 157](#page-156-1).

### *To locate a dealer*

■ Navigate to the Automotive Tools screen, then the Dealer Locator view.

**TIP:** You can also use the \* wildcard character to enter partial City names and ZIP Codes to increase the number of dealers that the locator finds. For example, typing Fern\* in the City field matches all cities with names that begin with Fern. Typing 9461\* in the ZIP Code field matches all ZIP Codes that begin with 9461.

# <span id="page-157-1"></span>**Process of Searching for a Vehicle**

To search for a vehicle, end users perform the following tasks:

- ["Setting Up Vehicle Search" on page 158](#page-157-2)
- <span id="page-157-4"></span>■ ["Searching for a Vehicle" on page 159](#page-158-0)

# <span id="page-157-2"></span>**Setting Up Vehicle Search**

Use this procedure to set up a vehicle in order for it to display in the inventory. As long as the Owned By, Account Name, and Status fields have been completed, the vehicle displays in the inventory. The vehicle can then be found using the Inventory Search feature.

This task is a step in ["Process of Searching for a Vehicle" on page 158](#page-157-1).

**NOTE:** The Dealer Locator must be set up before Inventory Search can function.

#### *To set up vehicle search*

- **1** Navigate to the Administration Vehicle screen.
- **2** Select a VIN record.
- **3** In the Vehicles form applet, complete the following fields, along with any other fields as necessary.

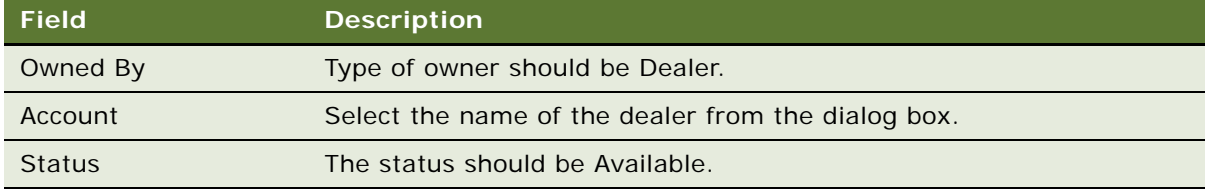

# <span id="page-158-3"></span><span id="page-158-0"></span>**Searching for a Vehicle**

Use this procedure to search for a vehicle by entering the city and state or ZIP Code.

This task is a step in ["Process of Searching for a Vehicle" on page 158](#page-157-1).

### *To search for a vehicle in inventory*

- **1** Navigate to the Automotive Tools screen, then the Vehicle Inventory Search view.
- **2** Enter city and state or ZIP Code.
- **3** Click Search.

A list of vehicles matching the search criteria appears.

<span id="page-158-2"></span>**NOTE:** Click Reset to start a new search.

# <span id="page-158-1"></span>**Calculating Loans and Leases**

A loan and a lease can be calculated simultaneously from the same information. Use this procedure to calculate the monthly payment for a lease or loan, allowing a contact to compare leases with purchases, and loans of varying terms with each other. Much of the same information is required to calculate a lease or a loan. After that information has been entered, multiple calculations for leases and loans can be generated by changing the terms.

### *To calculate the lease and loan prices of a vehicle*

- **1** Navigate to the Automotive Tools screen, then the Financial Calculator view.
- **2** Enter values in the fields, and click Calculate.

**Siebel Automotive Guide** Version 8.0 Rev A **160** 

# **Index**

### **Numerics**

**8.1 CatalogWebService, Web service** [application interface 82,](#page-81-0) [83,](#page-82-0) [85,](#page-84-0) [86,](#page-85-0) [89](#page-88-0) [operations 82,](#page-81-1) [84,](#page-83-0) [86,](#page-85-1) [88](#page-87-0)

### **A**

### **abandoned accounts**

[querying for 17](#page-16-0) [working with 16](#page-15-0) **accounts** [associating a vehicle with an account 18](#page-17-0) [associating a vehicle with an account by](#page-18-0)  relationship 19 [associating a vehicle with an account using](#page-19-0)  the Summary view 20 [defined 15](#page-14-0) [delinquent accounts, recording legal](#page-110-0)  information related to 111 [delinquent accounts, reviewing 103](#page-102-0) [process of setting up accounts 16](#page-15-0) [process of using for account management 18](#page-17-1) [vehicle-owned scenario 15](#page-14-1) [vehicle-related scenario 16](#page-15-1) **administering** [automating cure process 101](#page-100-0) **Assignment Manager, using to assign the service request** [139](#page-138-0) **assignment rules** [creating 95](#page-94-0) [using 97](#page-96-0) **auction events** [51](#page-50-0) **Auction List Web Service** [87](#page-86-0) **auctioning returned vehicles** [64](#page-63-0) **Auto CF Activity Attachment Workflow** [76](#page-75-0) **Auto CF Asset Pricing Procedure Workflow** [80](#page-79-0) **Auto CF Auction Vehicle List Workflow** [78](#page-77-0) **Auto CF EOT Account States Vehicle Dealer Turn In Workflow** [77](#page-76-0) **Auto CF EOT Account States Vehicle Inspection Workflow** [68](#page-67-0) **Auto CF EOT Account States Vehicle Turn In Workflow** [67](#page-66-0) **Auto CF Schedule Inspection Workflow** [69](#page-68-0) **Auto Dealer Vehicle Purchase Workflow** [76](#page-75-1) **Auto Generate Charges Workflow** [69](#page-68-1) **Auto VehiclePublishForPurchaseORAuction** 

### **Workflow** [77](#page-76-1) **automotive dealers, about** [27](#page-26-0) **Automotive tools**

[adding a dealer to the dealer locator 157](#page-156-2) [calculating loans and leases 159](#page-158-2) [locating a dealer 158](#page-157-3) [searching for a vehicle 159](#page-158-3) [setting up vehicle search 158](#page-157-4)

### **B**

**batch scheduling job** [48](#page-47-0)

### **C**

**categories** [establishing for dealers 28](#page-27-0) **collections** [about and defined 91](#page-90-0) [activating workflows 94](#page-93-0) [administering tasks 93](#page-92-0) [business scenario, administrator checks for](#page-92-1)  delinquent accounts 93 [business scenario, bank collection agent](#page-92-2)  contacts customers 93 [collection summary information,](#page-102-0)  reviewing 103 [collection tasks, executing 104](#page-103-0) [creating assignment rules 95](#page-94-0) [cure process 101,](#page-100-0) [107](#page-106-0) [end-user procedures 102](#page-101-0) [insurance information 111](#page-110-1) [legal information, recording related to](#page-110-0)  delinquent account 111 [managing correspondence](#page-100-1)  administration 101 [managing preferences 98](#page-97-0) [reassignments 104](#page-103-1) [repossession process 107](#page-106-1) [scenario 92](#page-91-0) [skip trace information, recording 110](#page-109-0) [skip trace, impound service requests 110](#page-109-1) [using assignment rules 97](#page-96-0) **configuring the server** [48](#page-47-0) **contacting customers whose leases are ending** [60](#page-59-0) **contacts, working with** [associating a vehicle with a contact 24](#page-23-0)

[contact record relationships 23](#page-22-0) [defined 21](#page-20-0) [managing relationships between contacts 24](#page-23-1) [managing service history information 26](#page-25-0) [process of working with contacts 23](#page-22-1) [scenario 21](#page-20-1) [viewing associating with an account 38](#page-37-0) [viewing contact address information 38](#page-37-1) [viewing sales history 148](#page-147-3) [viewing service history and sales history 25](#page-24-0) [working with service history for a](#page-144-2)  contact 145 **contracts** [viewing agreement attached to an](#page-38-0)  account 39 **copy quote** [using Copy Record 134](#page-133-0)

[using Revise 135](#page-134-0) **Copy Record, using to copy or revise quote** [134](#page-133-0) **customer loyalty and service marketing option** [13](#page-12-0) **customer pay, managing** [145](#page-144-3)

### **D**

**data modeling option** [13](#page-12-0) **dealer and service center location option** [13](#page-12-0) **dealer assignment, using to assign service requests** [140](#page-139-0) **dealer locator** [adding a dealer 157](#page-156-2) [locating a dealer 158](#page-157-3) **dealers, working with** [about automotive dealers 27](#page-26-0) [about tracking dealer sales and service](#page-29-0)  information 30 [adding a dealer to the dealer locator 157](#page-156-2) [defining dealer profiles 29](#page-28-0) [establishing categories 28](#page-27-0) [listing days and hours 30](#page-29-1) [locating a dealer 158](#page-157-3) [managing vehicle make information 30](#page-29-2) [process of using for dealer management 28](#page-27-1) [process workflow 28](#page-27-2) [scenarios 27](#page-26-1) [viewing employees 41](#page-40-0) [viewing options 40](#page-39-0) [viewing originating dealer information 41](#page-40-1) **delinquent accounts** [legal information, recording 111](#page-110-0) [reviewing 103](#page-102-0) **delinquent title, querying for** [42](#page-41-0)

### **E**

```
eAuto CF Lease End Comm1 XML Generation 
      Workflow 72
eAuto CF Lease End Comm2 XML Generation 
      Workflow 73
eAuto CF Lease End Comm3 XML Generation 
      Workflow 74
eAuto CF Lease End Communications 
      Workflow 70
eAuto Vehicle Go To View Workflow 79
eAuto Vehicle Return Inspection Report 
      Workflow 79
eAuto Vehicle Return Workflow 75
employees
   viewing partner and dealer employees 41
entering inspection information 62
```
### **F**

**fair market value reference table.** [51](#page-50-1) **features, new** [11](#page-10-0) **financial account** [about adding 37](#page-36-0) [adding 37](#page-36-1) [defined 36](#page-35-0) **financial product, creating** [36](#page-35-1) **fleet information** [115](#page-114-0) **FMV auction values** [51](#page-50-2)

### **G**

**generating charges** [63](#page-62-0)

### **H**

```
households, setting up
   associating team members with a 
           household 128
   households defined 127
   process of working with households 128
   scenario 127
   viewing vehicles associated with a 
           household 128
```
### **I**

**inspection appointments, scheduling** [60](#page-59-1) **inspection information, entering** [62](#page-61-0) **inspection information, viewing** [63](#page-62-0) **Inspection Report Web Service** [82](#page-81-2) **Inspection Request Web Service** [81](#page-80-0) **inventory, searching for a vehicle** [159](#page-158-3)

### **L**

**lead sharing and tracking option** [13](#page-12-0) **lease end and vehicle remarketing**

[about 45](#page-44-0) [call center agent scenario 45](#page-44-1) [process 59](#page-58-0) [setting up fair market values data table 51](#page-50-1) [setup tasks 47](#page-46-0) **lease end and vehicle remarketing Web services** [Auction List Web Service 87](#page-86-0) [Inspection Report Web Service 82](#page-81-2) [Inspection Request Web Service 81](#page-80-0) [Pre Term Campaign Vehicle List Web](#page-87-1)  Service 88 [Vehicle Market Value Web Service 84](#page-83-1) [Vehicle Residual Value Web Service 85](#page-84-1) **lease end and vehicle remarketing workflows** [activating 47](#page-46-1) [Auto CF Activity Attachment Workflow 76](#page-75-0) [Auto CF Asset Pricing Procedure Workflow 80](#page-79-0) [Auto CF Auction Vehicle List Workflow 78](#page-77-0) [Auto CF EOT Account States Vehicle Dealer](#page-76-0)  Turn In Workflow 77 [Auto CF EOT Account States Vehicle](#page-67-0)  Inspection Workflow 68 [Auto CF EOT Account States Vehicle Turn In](#page-66-0)  Workflow 67 [Auto CF Schedule Inspection Workflow 69](#page-68-0) [Auto Dealer Vehicle Purchase Workflow 76](#page-75-1) [Auto Generate Charges Workflow 69](#page-68-1) [Auto VehiclePublishForPurchaseORAuction](#page-76-1)  Workflow 77 [eAuto CF Lease End Comm1 XML Generation](#page-71-0)  Workflow 72 [eAuto CF Lease End Comm2 XML Generation](#page-72-0)  Workflow 73 [eAuto CF Lease End Comm3 XML Generation](#page-73-0)  Workflow 74 [eAuto CF Lease End Communications](#page-69-0)  Workflow 70 [eAuto Vehicle Go To View Workflow 79](#page-78-0) [eAuto Vehicle Return Inspection Report](#page-78-1)  Workflow 79 [eAuto Vehicle Return Workflow 75](#page-74-0) **lease/loan accounts, working with** [adding a financial account 37](#page-36-1) [adding financial accounts 37](#page-36-0) [associating a financial account with](#page-39-1)  agreements 40 [calculating leases 159](#page-158-2) [calculating loans 159](#page-158-2) [creating a financial product 36](#page-35-1) [financial account defined 36](#page-35-0) [process workflow 35](#page-34-0) [querying for delinquent titles 42](#page-41-0)

[scenarios 33](#page-32-0) [viewing account information 38](#page-37-2) [viewing agreements attached to an](#page-38-0)  account 39 [viewing contact address information 38](#page-37-1) [viewing contacts 38](#page-37-0) [viewing lease/loan details 39](#page-38-1) [viewing manufacturer and dealer options 40](#page-39-0) [viewing originating dealer information 41](#page-40-1) [viewing partner and dealer employees 41](#page-40-0) [viewing title detail information 42](#page-41-1) [viewing title information 41](#page-40-2) [viewing vehicle itemized costs 39](#page-38-2) [viewing vehicles associated with an](#page-39-2)  account 40 **leases, calculating** [159](#page-158-2) **legacy systems integration option** [13](#page-12-0) **legal information** [delinquent account, recording related to 111](#page-110-0)

**loans, calculating** [159](#page-158-2)

### **M**

**maintaining account integrity and performance** [16](#page-15-0) **managing** [cure process 107](#page-106-0) [insurance records 111](#page-110-1) **manufacturer options, viewing** [40](#page-39-0) **manufacturer pay, managing** [145](#page-144-3) **multichannel communication option** [13](#page-12-0)

### **N**

**new features** [11](#page-10-0)

### **O**

**opportunities** [associating with a vehicle 125](#page-124-0) [defined 125](#page-124-1)

**options**

[about list of valid vehicle options 119](#page-118-1) [associating an option with a product](#page-121-0)  type 122 [defining a product as an option 122](#page-121-1) [process of associating options with](#page-121-2)  products 122

### **P**

**partner employees, viewing** [41](#page-40-0) **PM (preventive maintenance) plans** [associating with a product 153](#page-152-2) [associating with vehicles 153](#page-152-3) [setting a trigger 152](#page-151-3)

[working with PM plans for a vehicle 155](#page-154-1) **Pre Term Campaign Vehicle List Web Service** [88](#page-87-1) **preventive maintenance, setting up** [associating PM plan with a product 153](#page-152-2) [associating PM plan with vehicles 153](#page-152-3) [periodic maintenance scenario 151](#page-150-2) [process of setting up 152](#page-151-4) [process of using 154](#page-153-2) [setting a trigger for a PM plan 152](#page-151-3) [triggered maintenance scenario 151](#page-150-2) [viewing PM history for a vehicle 154](#page-153-3) [working with PM plans for a vehicle 155](#page-154-1) **product modules and options** [13](#page-12-0) **Products screen, differences between Vehicles screen** [119](#page-118-1) **products, managing** [about list of valid vehicle options 119](#page-118-1) [associating a feature with a product 123](#page-122-0) [associating a specification with a](#page-123-0)  product 124 [associating an option with a product](#page-121-0)  type 122 [associating with a PM plan 153](#page-152-2) [defining a product as an option 122](#page-121-1) [managing product information 121](#page-120-0) [process of adding product features 123](#page-122-1) [process of associating options with](#page-121-2)  products 122 [process workflow 121](#page-120-1) [scenario 120](#page-119-0) [types of products 119](#page-118-2) [working with product features 123](#page-122-2) [working with product specifications 124](#page-123-1) **promise-to-pay** [creating records 105](#page-104-0)

## **Q**

**querying for** [abandoned accounts 16](#page-15-0)

[delinquent titles 42](#page-41-0)

**quotes, managing**

[about creating/editing opportunities 134](#page-133-1) [allocating vehicles to a quote 135](#page-134-1) [creating quotes 133](#page-132-0) [defined 131](#page-130-0) [process workflow 132](#page-131-0) [scenario 131](#page-130-1) [using Copy Record to copy or revise](#page-133-0)  quote 134 [using Revise to copy or revise a quote 135](#page-134-0)

### **R**

**reassigning** [collection records 104](#page-103-1) **receiving returned vehicles** [63](#page-62-1) **retail sales process automation option** [13](#page-12-0) **return receipt, setting up** [49](#page-48-0) **returned vehicles** [auctioning 64](#page-63-0) [receiving 63](#page-62-1) [selling. 64](#page-63-1) **revise a quote** [using Copy Record 134](#page-133-0) [using Revise 135](#page-134-0) **Revise, using to copy or revise a quote** [135](#page-134-0)

### **S**

**sales history, tracking** [about 147](#page-146-2) [creating a new sales history record 148](#page-147-4) [process of tracking sales history 148](#page-147-5) [scenario 147](#page-146-3) [viewing for a contact 25](#page-24-0) [viewing sales history for a contact 148](#page-147-3) [viewing sales history for a vehicle 148](#page-147-3) **scheduling inspection appointments** [60](#page-59-1) **scheduling turn-in appointments** [60](#page-59-1) **search** [searching for a vehicle 159](#page-158-3) [setting up vehicle search 158](#page-157-4) **selling returned vehicles** [64](#page-63-1) **service history, tracking** [creating a new service history record 144](#page-143-3) [managing manufacture and customer](#page-144-3)  pay 145 [managing service history information 26](#page-25-0) [managing services performed 144](#page-143-4) [process of tracking service history 144](#page-143-5) [scenario 143](#page-142-0) [viewing for a contact 25](#page-24-0) [working with service history for a](#page-144-2)  contact 145 [working with service history for a](#page-144-2)  vehicle 145 **service requests, managing** [assigning the service request with Assignment](#page-138-0)  Manager 139 [assigning using dealer assignment 140](#page-139-0) [creating a service request 138](#page-137-0) [manually assigning the service request 139](#page-138-1) [process of assigning a service request 139](#page-138-2) [process of working with 138](#page-137-1) [providing details of services to be](#page-140-0)  [performed 141](#page-140-0)

[request types 138,](#page-137-2) [139](#page-138-3) [researching and resolving service](#page-140-1)  requests 141 [scenario 138](#page-137-3) [service request channels 137](#page-136-0) [service request defined 137](#page-136-1) **setting up auction events** [51](#page-50-0) **setting up fair market values reference table** [51](#page-50-1) **setting up FMV auction values** [51](#page-50-2) **setting up return receipt** [49](#page-48-0) **skip trace** [recording skip trace information 110](#page-109-0) **Summary view, using to associate an account with a vehicle** [20](#page-19-0)

### **T**

**team members, associating with a household** [128](#page-127-0) **title information** [querying for delinquent titles 42](#page-41-0) [viewing 41](#page-40-2) [viewing title detail information 42](#page-41-1) **tools** *[See](#page-156-2)* Automotive tools **turn-in appointments, scheduling** [60](#page-59-1)

### **V**

**Vehicle Market Value Web Service** [84](#page-83-1) **Vehicle Residual Value Web Service** [85](#page-84-1) **Vehicles screen, differences between Products screen** [119](#page-118-1)

#### **vehicles, managing**

[allocating vehicles to a quote 135](#page-134-1) [asset described 113](#page-112-0) [associating a vehicle with an account by](#page-18-0)  relationship 19 [associating a vehicle with an account using](#page-19-0)  the Summary view 20 [associating with a contact 24](#page-23-0) [associating with a PM plan 153](#page-152-3) [associating with an account 18](#page-17-0) [associating with an opportunity 125](#page-124-0) [changing vehicle status 115](#page-114-1) [deleting a vehicle 116](#page-115-0) [editing a vehicle record 115](#page-114-0) [entering vehicle records 114](#page-113-0) [managing vehicle financial details 117](#page-116-0) [process workflow 114](#page-113-1) [scenario 113](#page-112-1) [searching for a vehicle 159](#page-158-3) [setting up vehicle search 158](#page-157-4) [updating vehicle service history 116](#page-115-1) [viewing preventive maintenance history 154](#page-153-3) [viewing sales history 148](#page-147-3) [viewing vehicle itemized costs 39](#page-38-2) [viewing vehicles associated with a](#page-127-2)  household 128 [working with preventive maintenance](#page-154-1)  plans 155 [working with service history for a](#page-144-2)  vehicle 145 **viewing inspection information** [63](#page-62-0)